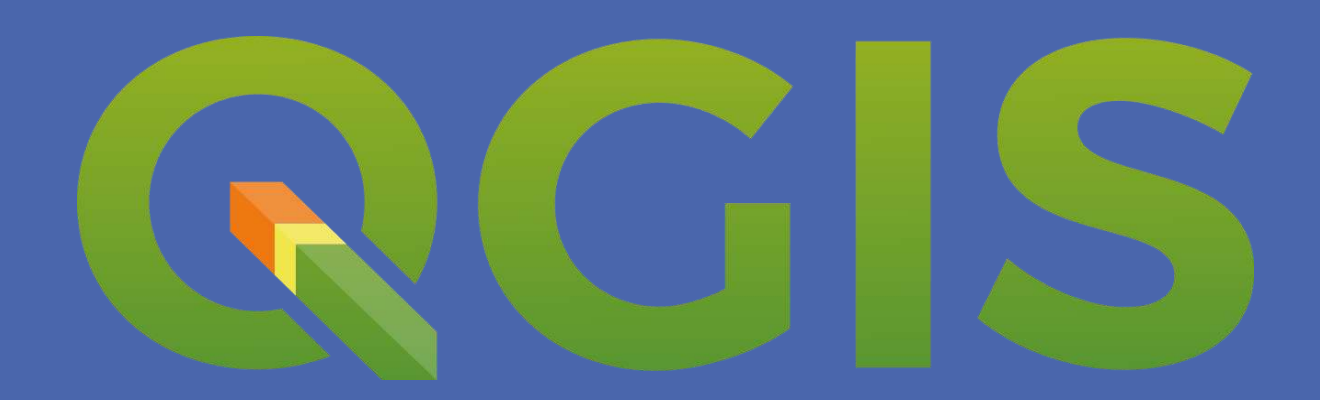

# **Um Sistema de Informação Geográfica Livre e Aberto Vol.1**

**Karla da Silva Rocha Laura de Souza Moraes Dueti**

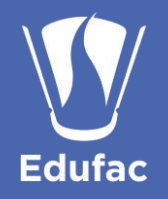

QGIS: um Sistema de Informação Livre e Aberto, vol. 1 Karla da Silva Rocha e Laura de Souza Moraes Dueti

ISBN 978-65-88975-70-1 · Feito Depósito Legal Copyright<sup>®</sup> Edufac 2023

Editora da Universidade Federal do Acre (Edufac) Rod. BR 364. Km 04 . Distrito Industrial 69920-900 · Rio Branco · Acre // edufac@ufac.br

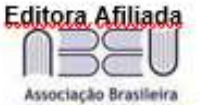

das Editoras Universitárias

Diretor da Edufac Gilberto Mendes da Silveira Lobo

Coordenadora Geral da Edufac Angela Maria Pocas

#### **Conselho Editorial (Consedufac)**

Adcleides Araújo da Silva, Adelice dos Santos Souza, André Ricardo Maia da Costa de Faro, Ângela Maria dos Santos Rufino, Ângela Maria Pocas (vice-presidente), Alexsandra Pinheiro Cavalcante Costa, Carlos Eduardo Garcão de Carvalho, Claudia Vanessa Bergamini, Délcio Dias Marques, Francisco Aquinei Timóteo Queirós, Francisco Naildo Cardoso Leitão, Gilberto Mendes da Silveira Lobo (presidente), Jáder Vanderlei Muniz de Souza, José Roberto de Lima Murad, Maria Cristina de Souza, Sheila Maria Palza Silva, Valtemir Evangelista de Souza, Vinícius Silva Lemos

Coordenadora Comercial e Serviços de Editoração Ormifran Pessoa Cavalcante

Projeto Gráfico, Figuras e Capa: Karla da Silva Rocha e Laura de Souza Moraes Dueti

As informações, opiniões, conceitos expressos nesta obra, bem como a exatidão dos dados, referências, redação e revisão textual são de inteira responsabilidade das autoras.

> Universidade Federal do Acre **Biblioteca Central** Dados Internacionais de Catalogação na Publicação (CIP)

G672q Rocha, Karla da Silva QGIS: um Sistema de Informação Geográfico Livre e Aberto [recurso eletrônico] / Karla da Silva Rocha, Laura de Souza Moraes Dueti. - Rio Branco: Edufac, 2023. 113 p. : il. [e-book]

ISBN: 978-65-88975-70-1

1. Sistema de informação geográfico. 2. Mapeamento geográfico. 3. Geoprocessamento. I. Dueti, Laura de Souza Moraes. Il. Titulo.

CDD: 551.4

Bibliotecária: Alanna Santos Figueiredo - CRB 11°/1003

## **APRESENTAÇÃO**

Caro leitor e usuário deste e-book, durante a minha trajetória profissional como docente e pesquisadora da Universidade Federal do Acre (Ufac), há quase 25 anos, ministrei cursos e desenvolvi pesquisas relacionadas ao uso de informações geoespaciais a fim de compreender a dinâmica de uso e cobertura da terra e suas implicações para o desenvolvimento sustentável. Durante esta trajetória, surgiu a ideia de criação do Laboratório de Geoprocessamento (Lageop – Ufac), projeto este concretizado em 2006. Em março de 2013, tivemos o prazer de receber a nossa primeira técnica de laboratório, coautora deste Manual, a Esp. Laura de Souza Moraes Dueti. A partir de então, sempre buscamos desenvolver esforços no sentido de fortalecer os trabalhos realizados no laboratório. Hoje, com quase 25 anos de existência, a equipe Lageop está sempre preocupada com a melhoria da estrutura física, aquisição de novos equipamentos e *softwares,* de modo a acompanhar os rápidos avanços tecnológicos e permitir uma melhor manipulação de dados geoespaciais.

Atualmente o Lageop possuí uma estrutura física capaz de atender projetos de pesquisa, extensão, auxiliar em projetos de dissertação, tese e trabalhos de conclusão de curso, com informações precisas através de um banco de dados georreferenciados. Isso tem permitido, ao longo desses anos, fortalecer o ensino, a pesquisa e a extensão, bem como os programas de graduação em Geografia, Engenharia Agronômica e Engenharia Florestal e os programas de pósgraduação, metrados em Geografia, Ciência Florestal, Ciência Inovação e Tecnologia para a Amazonia e Ecologia e Manejo de Recursos Naturais, com pesquisas que tem como foco o uso e aplicação de geotecnologias.

É com muita satisfação, como idealizadora deste projeto, que apresento o primeiro volume da nossa serie e-book, intitulado QGIS: Um Sistema de Informação Geográfica Livre e Aberto. Atualmente um grande volume de dados geoespaciais, em formato matricial e vetorial, estão disponíveis por diferentes plataformas e fornecem uma rica fonte analítica e observacional sobre as mudanças que ocorrem na superfície da Terra e ao redor dela. Os produtos obtidos a partir destes dados, ou simplesmente, as imagens processadas a partir dessas plataformas fornecem uma vantagem adicional, na medida em que áreas geográficas ou regiões de interesse podem ser revisitadas em um ciclo regular. Esse ciclo de revisitação permite que a comunidade acadêmica, científica, analistas geoespaciais e gerentes de recursos naturais explorem as mudanças que ocorrem em uma determina área de estudo ao longo do tempo.

Além da grande quantidade de dados matriciais e vetoriais disponíveis, usuários das técnicas de geoprocessamento tem acesso a *softwares* e técnicas que podem ser utilizados para entender as mudanças que ocorrem em um determinado período espacial e temporal. Entre os vários *softwares* de geoprocessamento disponível, o QGIS se destaca entre os usuários, por apresentar uma interface bem amigável, por ser um *software* livre, segundo a Licença Pública Geral (GNU), e de código aberto, construído a partir do *Free andOpen Source Software* (FOSS).

O processamento de imagem e análise de dados com uso do QGIS permite analisar as informações em um formato simples, fácil de entender e de fazer. Organizado como um guia passo-a-passo, subdividido em capítulos, e usando dados orbitais publicamente disponíveis no site do Instituto Nacional de Pesquisas Espaciais (INPE), este e-Book oferece aos leitores a capacidade de obterem rapidamente a experiência prática necessária para navegar no *software* QGIS.

Esse Manual tem como objetivo funcionar como um guia útil e prático de referência para alunos de graduação e pós-graduação, pesquisadores, instrutores, gerentes e profissionais de agências envolvidos no estudo dos sistemas da Terra e do meio ambiente. Esperamos que ele possibilite aumentar o seu conhecimento, ampliando-lhes horizontes e abrindo portas.

> Bem vindos à comunidade QGIS! Professora Karla da Silva Rocha, PhD.

> > **LAGEOP**

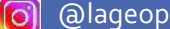

# **SUMÁRIO**

➢ [Capítulo 1](#page-4-0):

**6**

**16**

**27**

**41**

**51**

**79**

**87**

Download e instalação

➢ [Capítulo 2](#page-14-0):

Obtenção de imagens Landsat do site do Instituto Nacional de Pesquisas Espaciais - INPE

➢ [Capítulo 3](#page-25-0): Composição colorida

➢ [Capítulo 4](#page-39-0): Reprojeção de imagens de satélite e outras camadas de dados

➢[Capítulo 5:](#page-49-0) Classificação supervisionada de imagens orbitais

➢[Capítulo](#page-77-0) 6:

Layout de mapas

➢[Capítulo](#page-95-0) 7: Criando camadas vetoriais

➢[Referências:](#page-111-0)

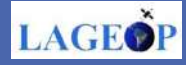

# <span id="page-4-0"></span>**CAPÍTULO 1**

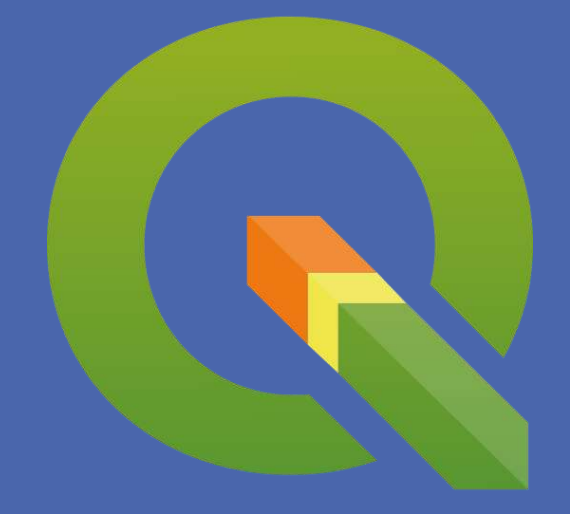

# **DOWNLOAD E INSTALAÇÃO**

# Olá,

O primeiro capítulo deste e-Book tem como objetivo demonstrar como fazer download do software de geoprocessamento de código aberto QGIS.

Esperamos que aproveitem!

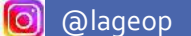

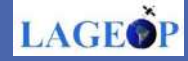

### **QGIS: Download e Instalação**

O QGIS é um software de geoprocessamento livre e de código aberto, criado por voluntários. Ele disponibiliza um número de funcionalidades em constante crescimento através das funções nativas e de complementos. É um software de Sistema de Informação Geográfica (SIG) que permite visualizar, gerir, editar, analisar dados e criar mapas para impressão. Está disponível para aplicativos de celular e tablet, para os sistemas operacionais Windows, Mac OSX, Linux, Unix e Android. Neste e-book, será apresentado o passo a passo desde o download do pacote para o Windows a práticas de processamento e construção de layouts. Pelas suas características de código aberto, o QGIS permite que os usuários desenvolvam plug-ins escritos em Python ou em C++, potencializando sobremaneira o seu uso a partir de uma densa rede de usuários e desenvolvedores. Para maiores informações, visite o site oficial do QGIS no endereço www.qgis.org.

O QGIS possibilita desenvolver um SIG para melhor entender o Mundo Real

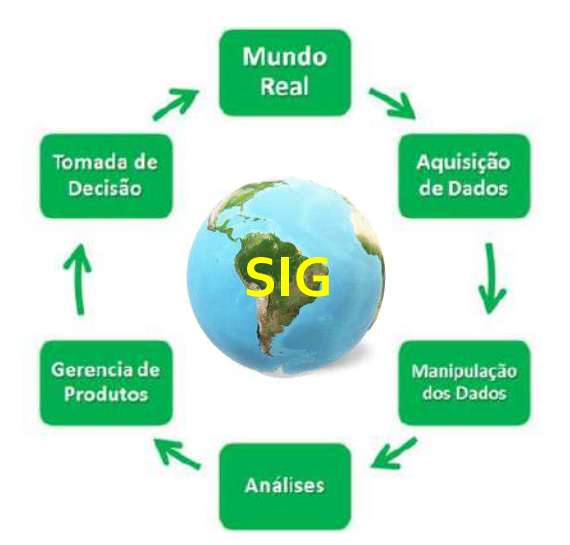

#### **Três passos para iniciar no QGIS**:

Passo 1: Baixar o QGIS

Passo 2: Instalar o QGIS

Passo 3: Abrir o QGIS e Criar Projeto.

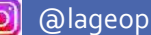

 $\overline{7}$ 

### **1.Baixando o QGIS**

Existem vários sites que disponibilizam o aplicativo para download, porém para sua segurança acesse a plataforma oficial do QGIS destinada para usuários,

através do link [https://qgis.org/pt\\_BR/site/index.html](https://qgis.org/pt_BR/site/index.html) e clique em Baixar agora:

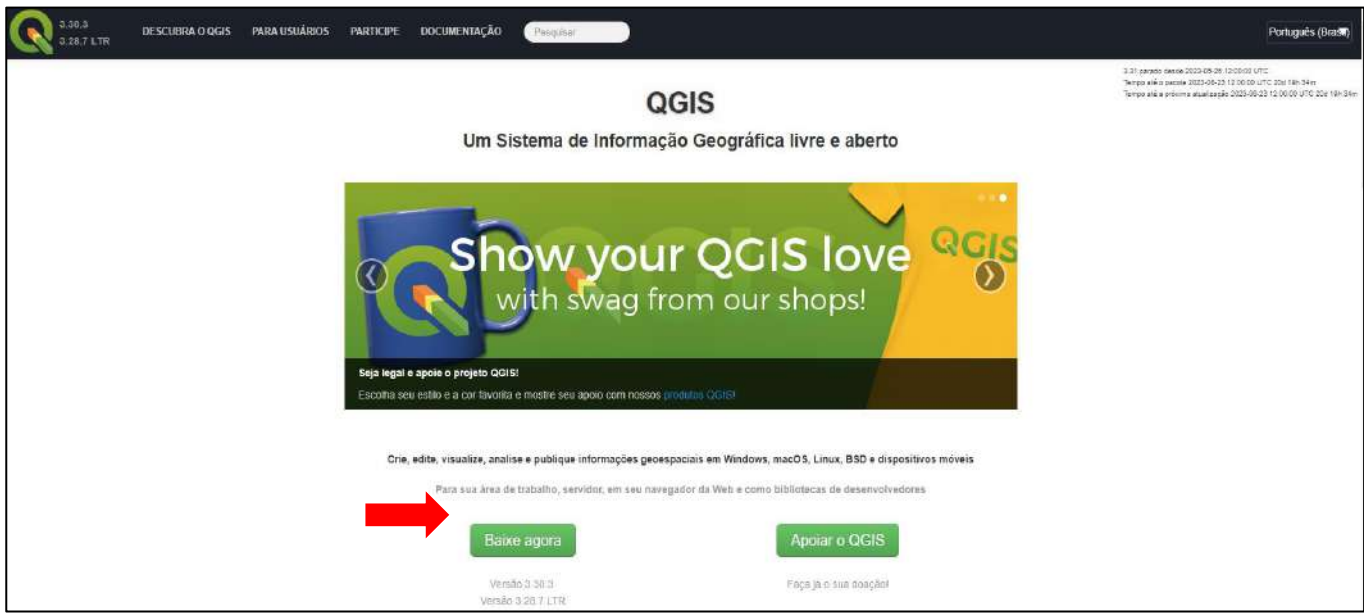

Rolando a página para baixo, observe que aparecem opções de instalação avançada, versão do software em teste 3.30 e o repositório estável 3.28 (maior parte estável). É importante observar também a capacidade do sistema operacional do seu computador, referente ao número de bits para o Windows. No exemplo abaixo, faremos o download de uma versão de longa duração (maior parte estável) versão para Windows - 64 bits (cheque o seu sistema operacional).

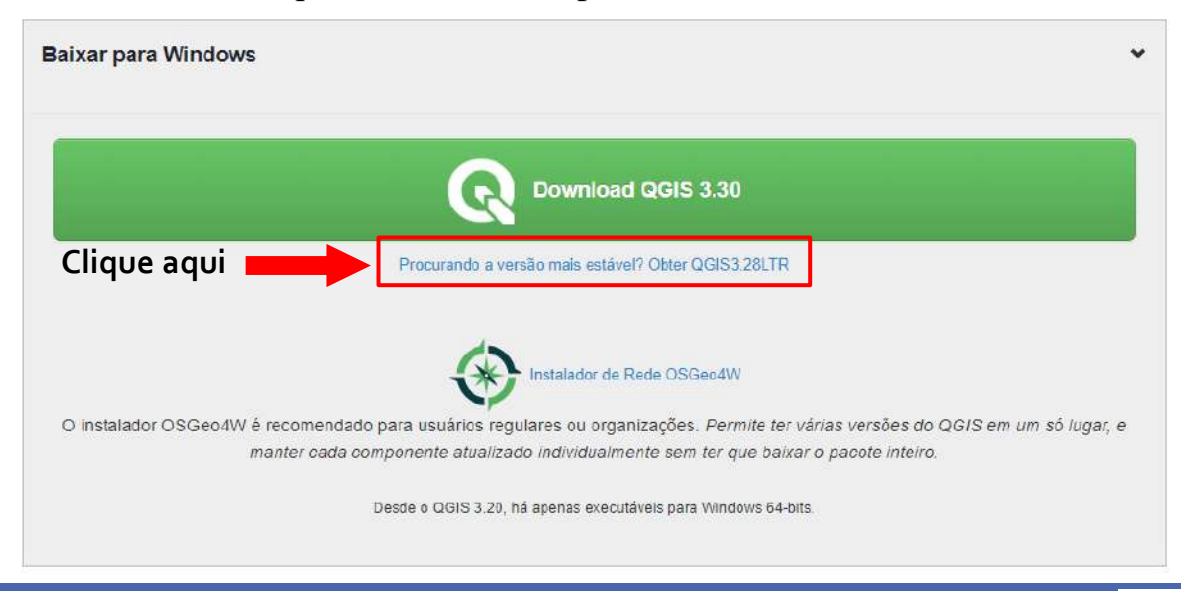

8

**LAGEO** 

Para saber o sistema operacional da sua máquina, dirija-se ao:

### **Meu Computador - botão direito - Propriedades**

Observe na imagem abaixo que nesse tutorial o sistema operacional utilizado está operando em 64Bits.

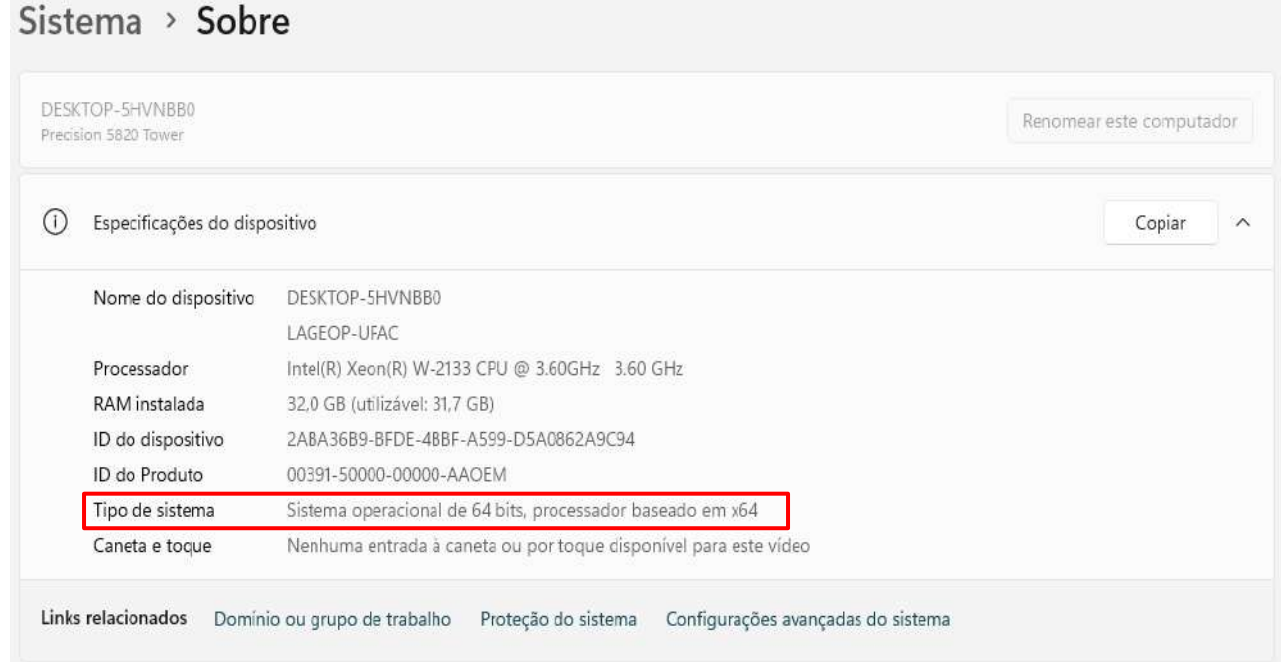

Assim, com base no seu sistema operacional, faça a escolha apropriada para o download. O arquivo de instalação do QGIS ficará disponível na pasta **Downloads** de seu computado.

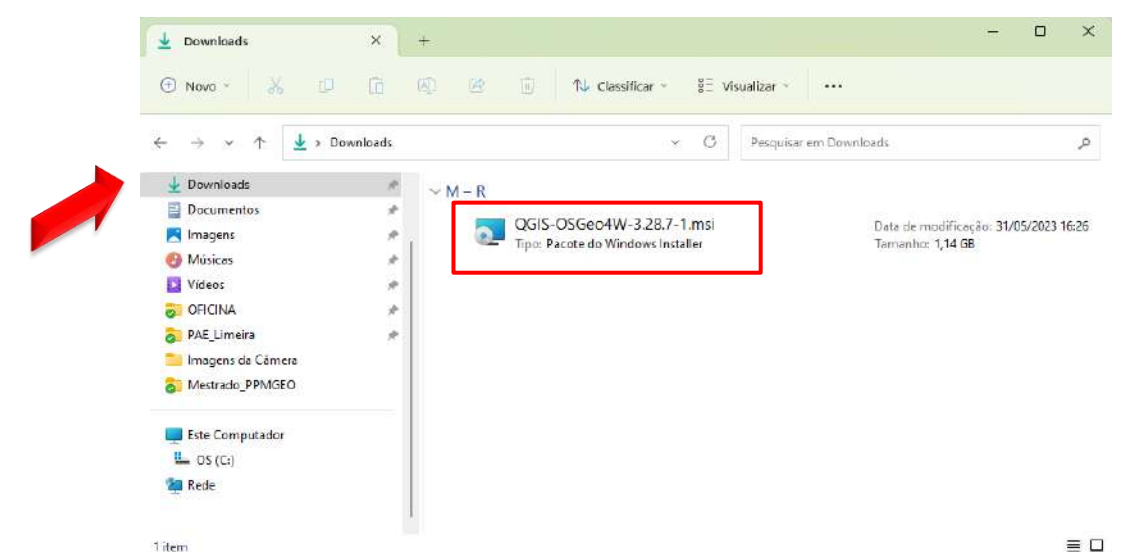

**OBS:** Dependendo da velocidade da sua máquina, esta operação pode demorar um pouco. 9

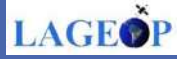

### **2. Instalando o QGIS**

Após o download do arquivo de instalação concluído, clique no arquivo executável para instalar o seu QGIS e avance clicando sempre em próximo (Next).

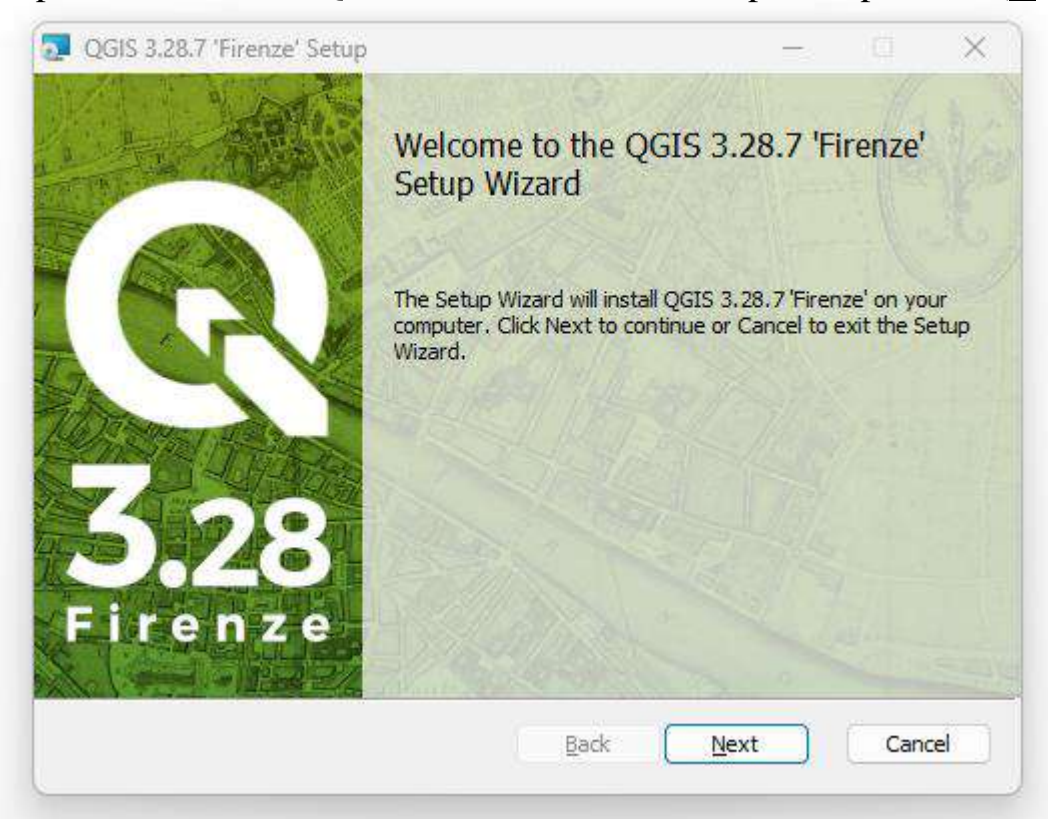

No final, click em **Aceitar** os termos da licença. E em seguida em Next.

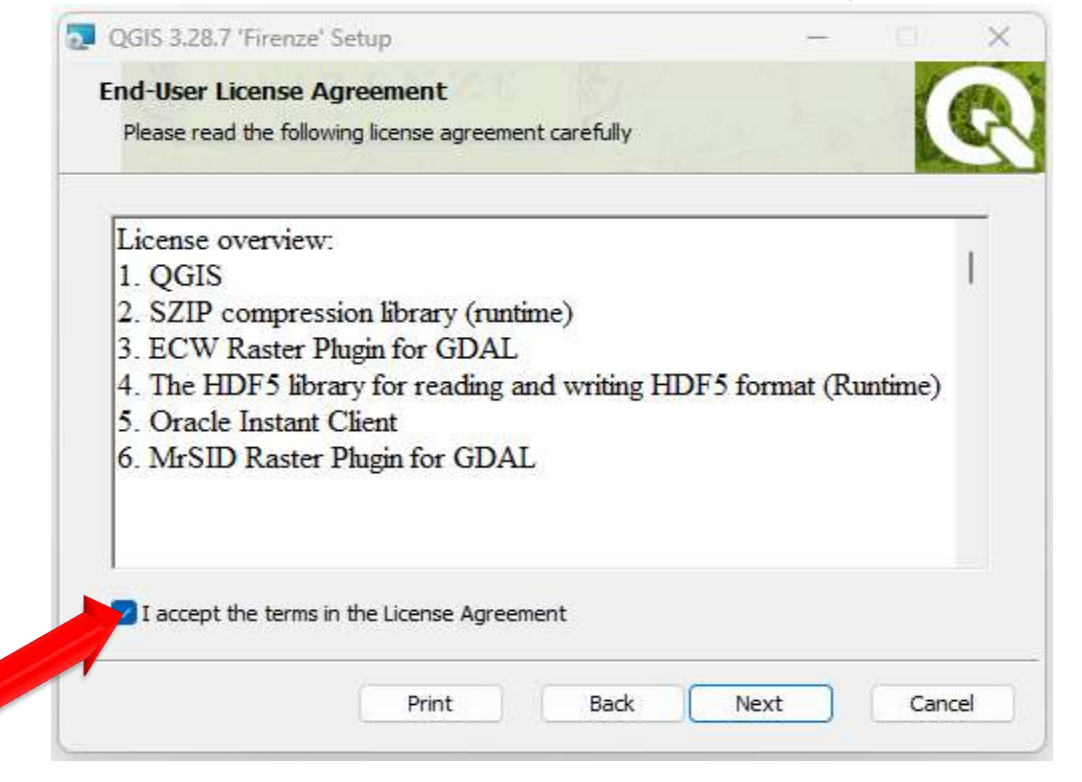

**O** @lageop **LAGEOP** 

Observe que o software QGIS será instalado por default no drive "C".

Caso não queira instalar no drive "C", direcione para outro drive de sua escolha. Clique em Next para continuar o processo de instalação.

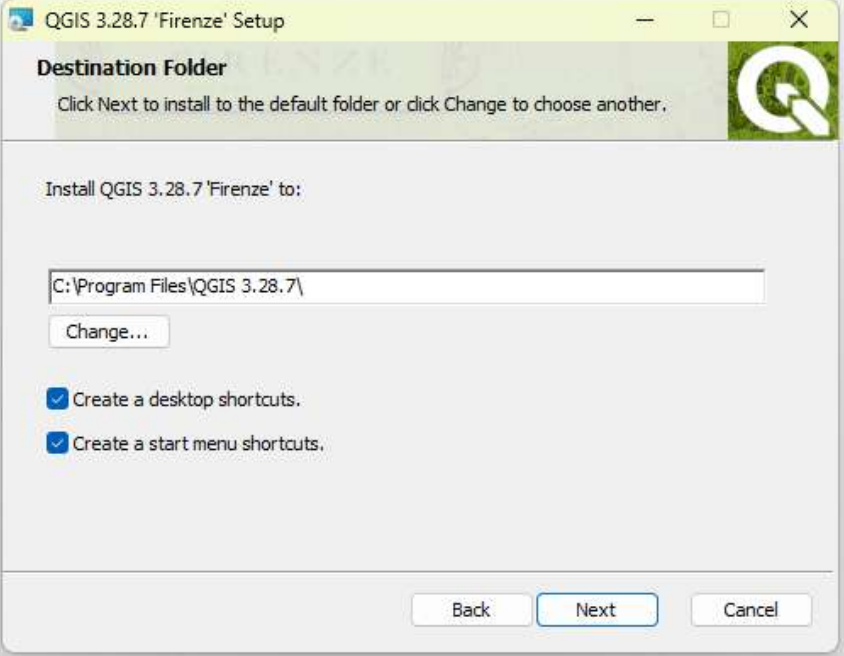

Observe que ao clicar em Install (instalar), o processo de instalação vai ser iniciado. Aguarde a instalação, dependendo da velocidade do processadora da sua máquina este procedimento pode demorar um pouco.

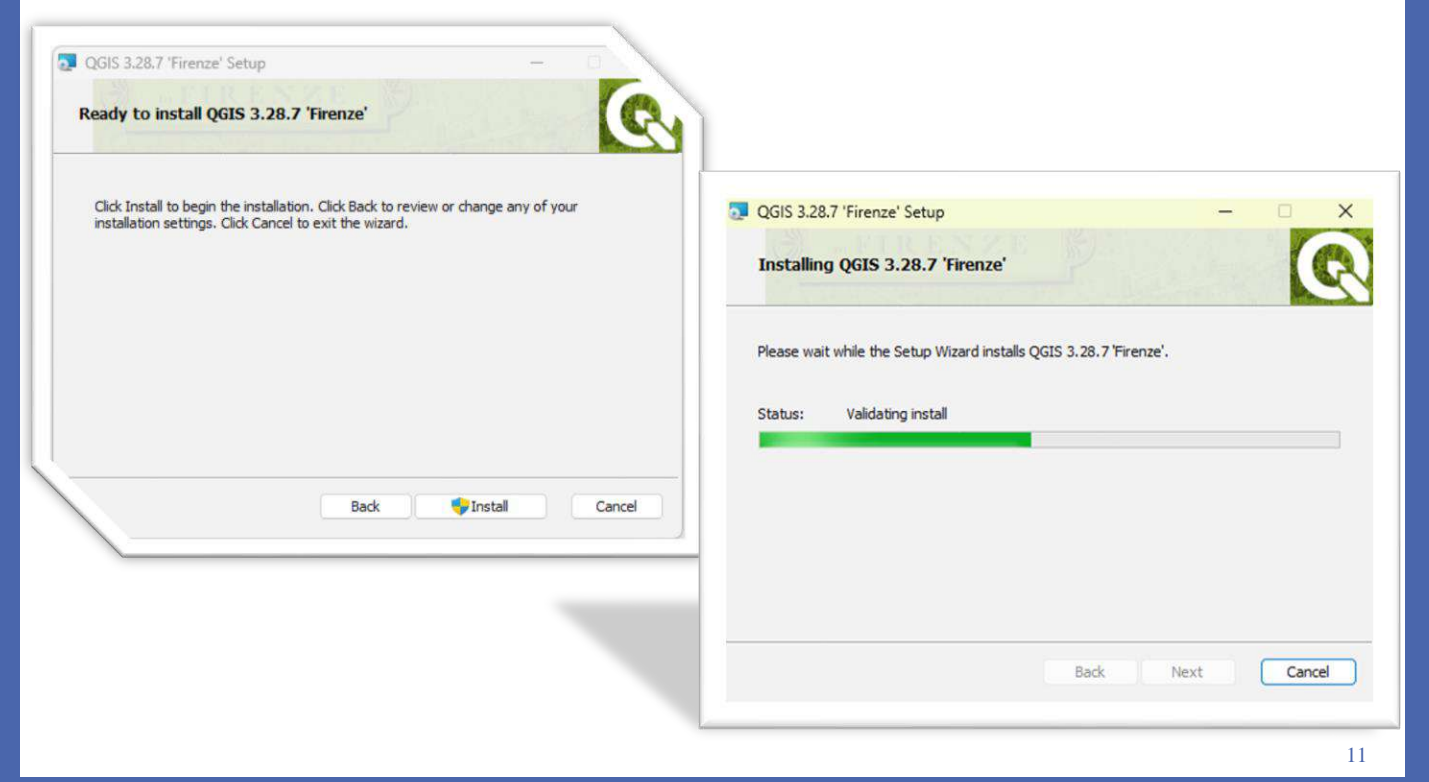

**LAGEO** 

Por fim, com o QGIS instalado em seu computador, clique em Terminar (Finish):

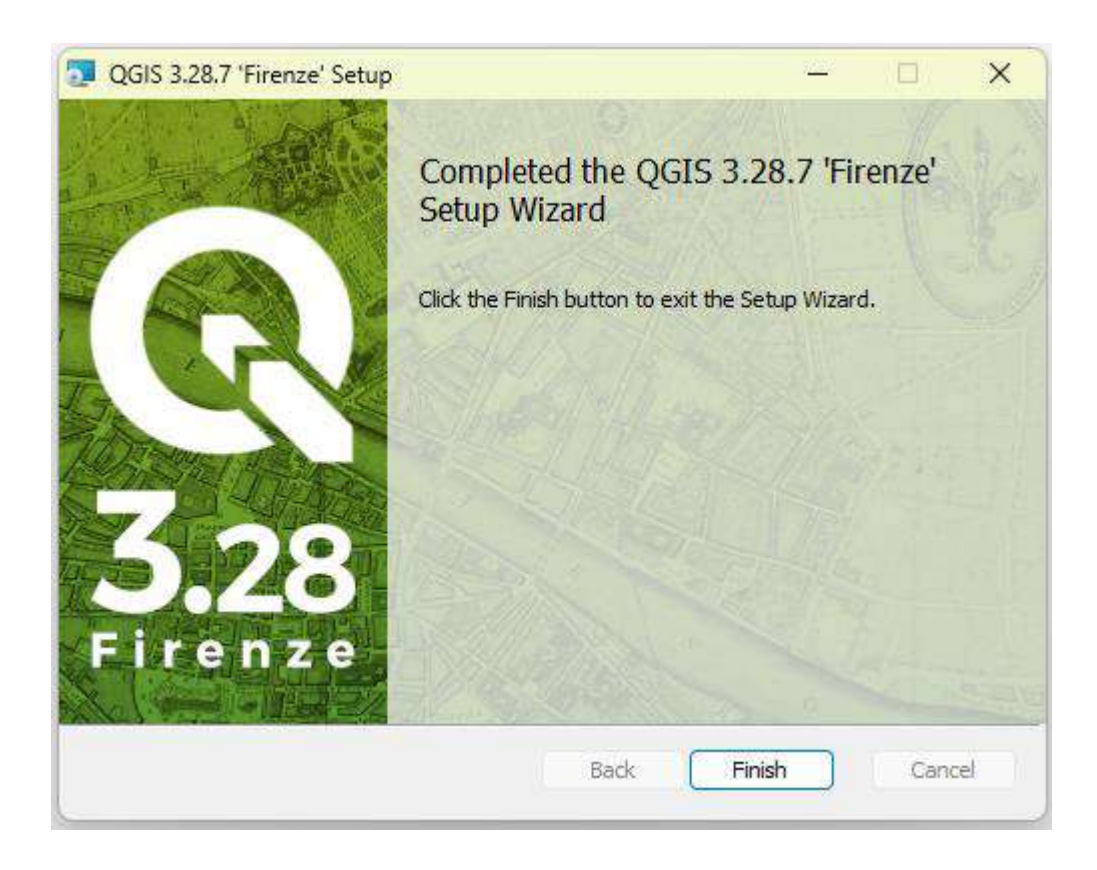

 $\left[ \text{o} \right]$ @lageop LAGEOP

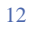

## **3. Abrindo o QGIS e criando projeto.**

Seu programa foi instalado na área de trabalho. Para abrir, dê dois clicks e selecione o ícone QGIS Desktop 3.28

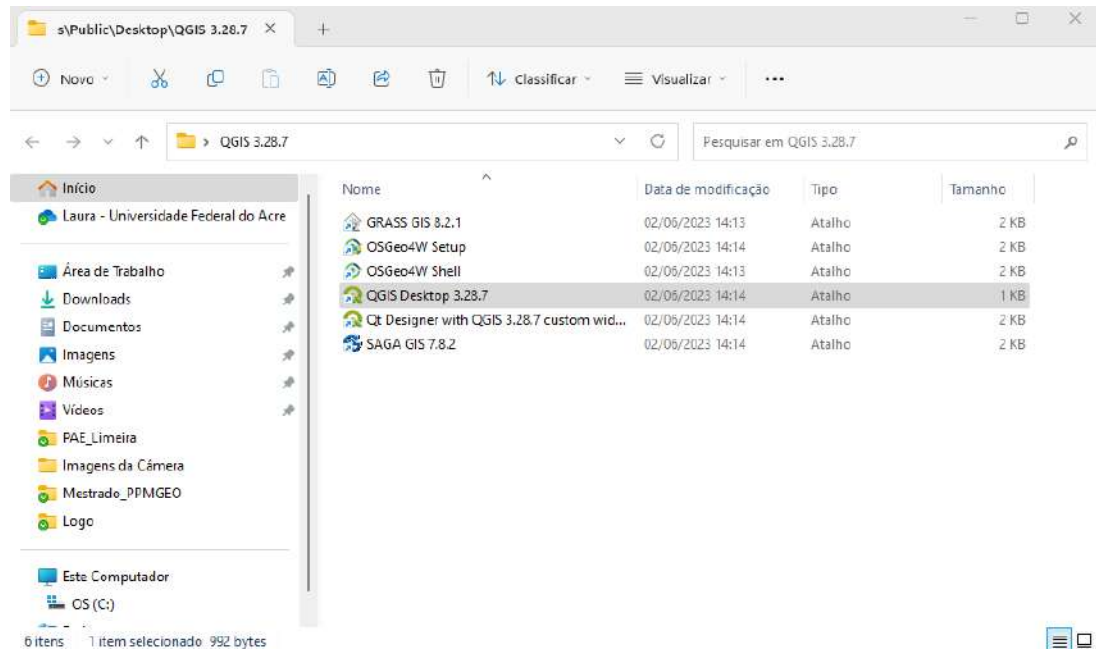

Aguarde o software abrir e aproveite as ferramentas disponíveis. Dependendo da velocidade do processador da sua máquina, este processo pode demorar um pouco.

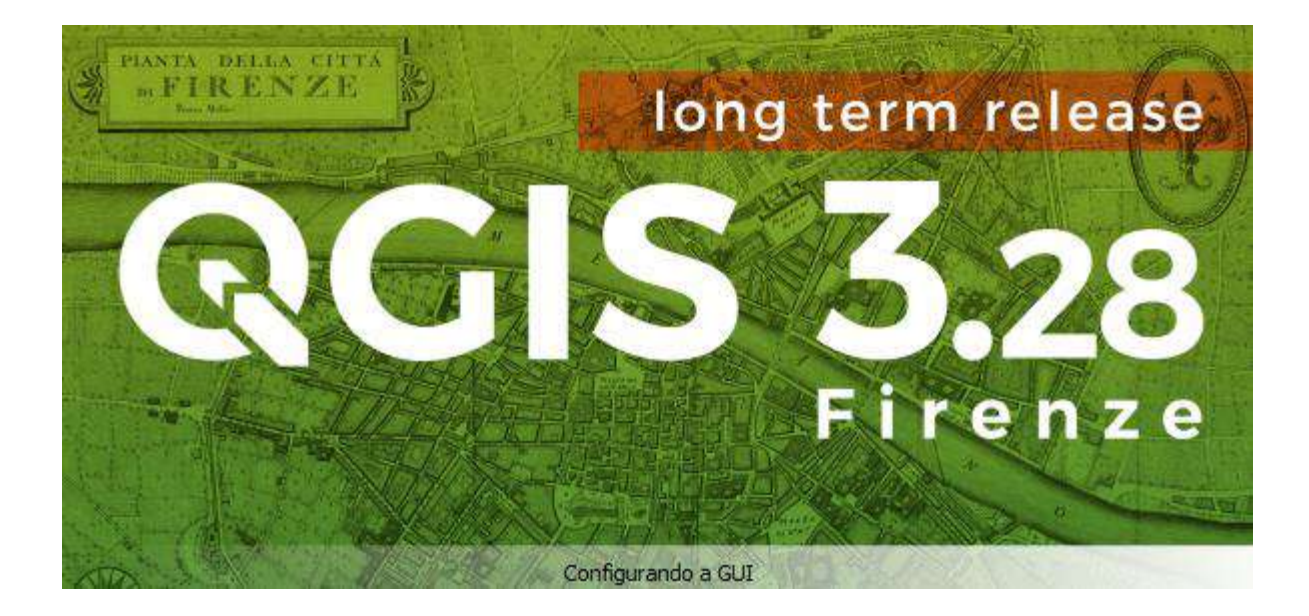

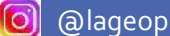

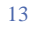

LAGEOI

Painel principal do QGIS para criação de projetos.

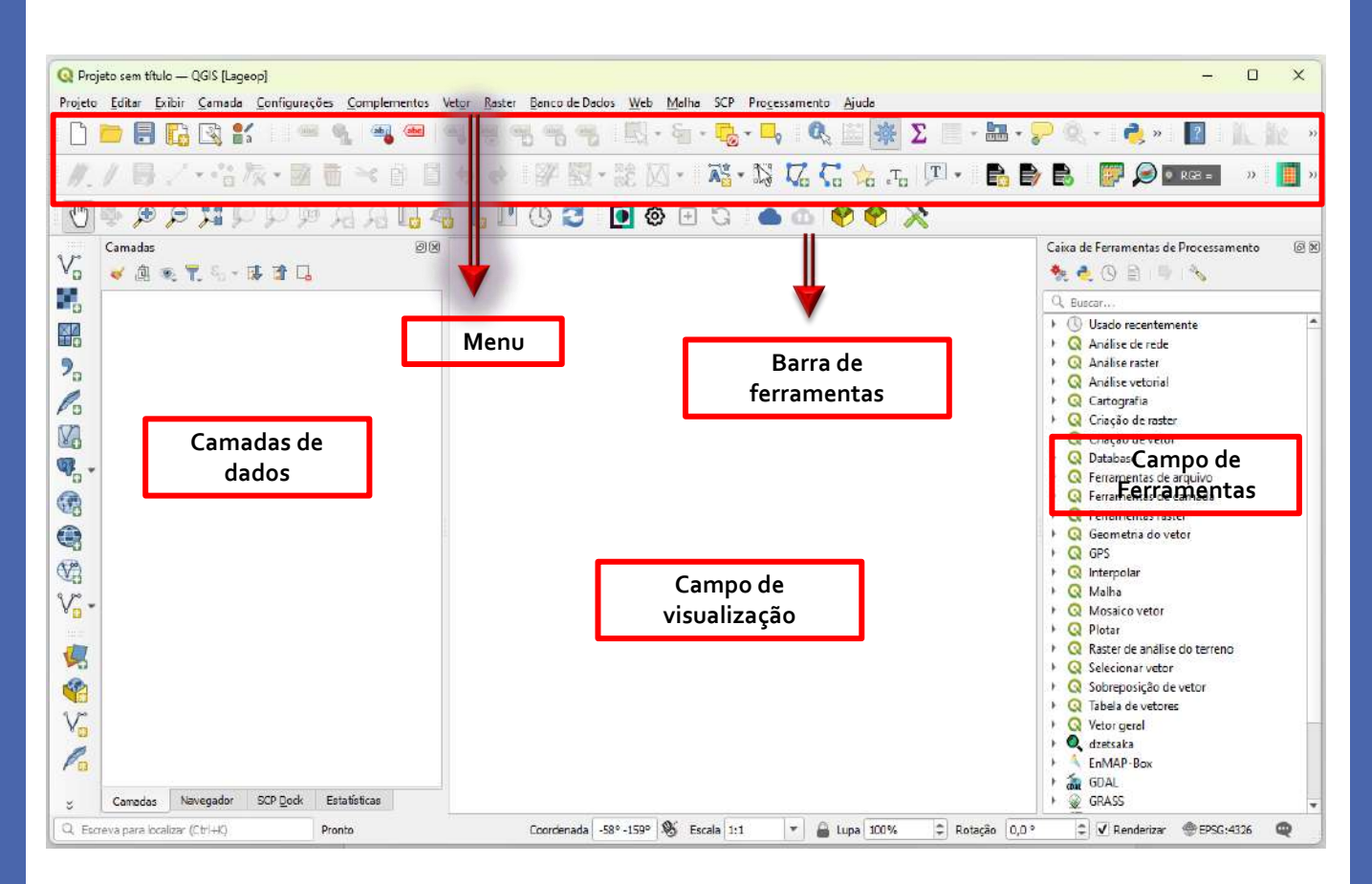

#### ❑**Camada de dados**

Local que indica os dados geográficos ou "*layers*" que serão exibidos no campo de visualização.

#### ❑**Menu**

Barra de Menus.

#### ❑**Barra de ferramentas**

Ferramentas habilitadas para manipulação dos dados geográficos.

#### ❑**Campo de visualização**

Região onde serão exibidos os dados geográficos.

 $\left[\bullet\right]$ 

**LAGEOP** 

# **CAPÍTULO 2**

<span id="page-14-0"></span>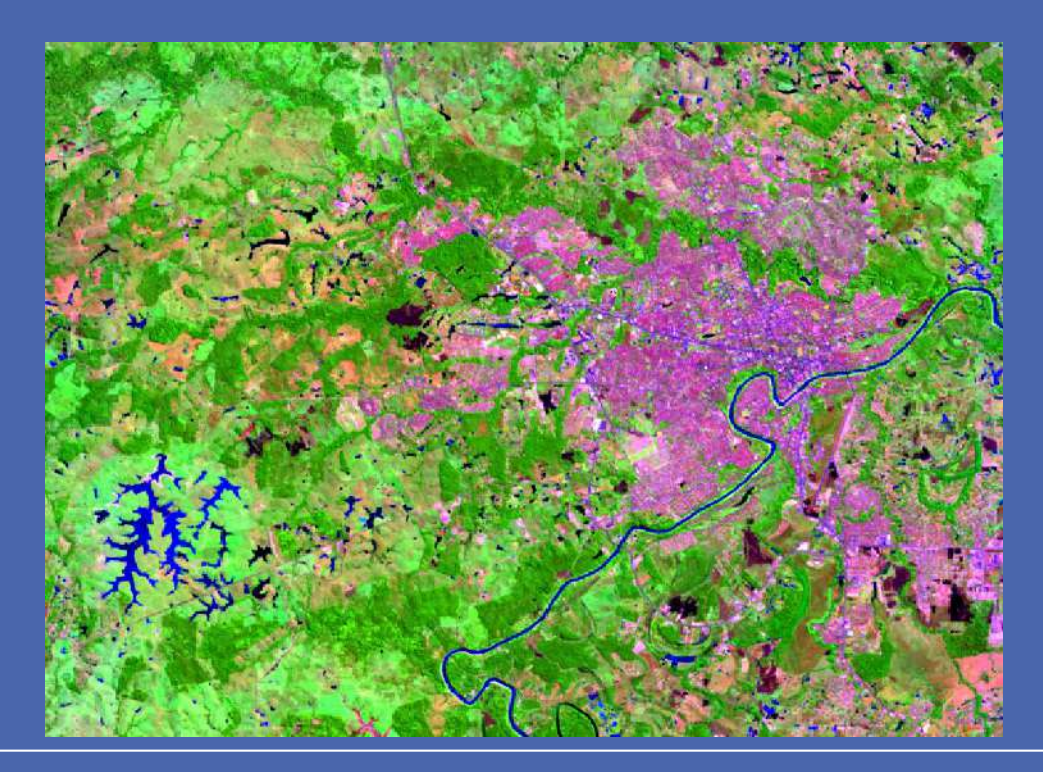

**OBTENÇÃO DE IMAGENS LANDSAT DO SITE DO INSTITUTO NACIONAL DE PESQUISAS ESPACIAIS - INPE**

# O capítulo 2 deste e-Book tem como objetivo mostrar como fazer download de imagens orbitais do satélite Landsat a partir do site do Instituto Nacional de Pesquisas Espaciais - INPE.

Esperamos que aproveitem!

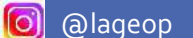

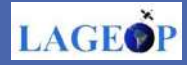

#### **Obtenção de imagens do satélite Landsat**

 As imagens do Satélite LANDSAT são consideradas a série mais antiga de uso de imagens para monitoramento ambiental. Sua primeira missão iniciou nos anos 60 a partir de um projeto desenvolvido pela Agência Espacial Americana, o qual recebeu a denominação de *Earth Resources Technology Satellite* (ERTS). Somente a partir de 1975 que esta missão passou a ser denominada LANDSAT. A missão, em sua maioria, foi gerenciada pela *National Aeronautics and Space Administration* (NASA) e pela *U.S. Geological Survey* (USGS) e até os dias atuais é responsável pelo lançamento de nove satélites, com o lançamento do Landsat-9, em setembro de 2021. O Landsat-9, continua o registro da superfície terrestre reduzindo, assim, risco de uma lacuna nas observações. Em seu processo de construção, o Landsat-9 replicou amplamente o seu antecessor, o Landsat-8. A continuação da série é de grande importância para a utilização e aperfeiçoamento dos algoritmos desenvolvidos ao longo dos últimos 45 anos de pesquisas na área de sensoriamento remoto.

## **1. Download de imagens do satélite LANDSAT 8 no site do Instituto Nacional de Pesquisas Espaciais - INPE**

Neste capítulo, será utilizado como exemplo o download de imagens do Satélite Landsat 8. O Landsat 8 foi lançado em 11 de fevereiro de 2013, da Base da Força Aérea de Vandenberg, Califórnia, no qual possui a bordo os sensores OLI (Operational Land Imager) e TIRS (Thermal Infrared Sensor). As imagens do Landsat-8 são ortorretificadas e fornecem cobertura sazonal da massa terrestre global com uma resolução espacial de 30 metros (visível, NIR, SWIR); 100 metros (térmico); e 15 metros (pancromático). A tabela 1 destaca algumas características principais do Landsat-8.

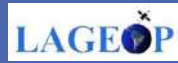

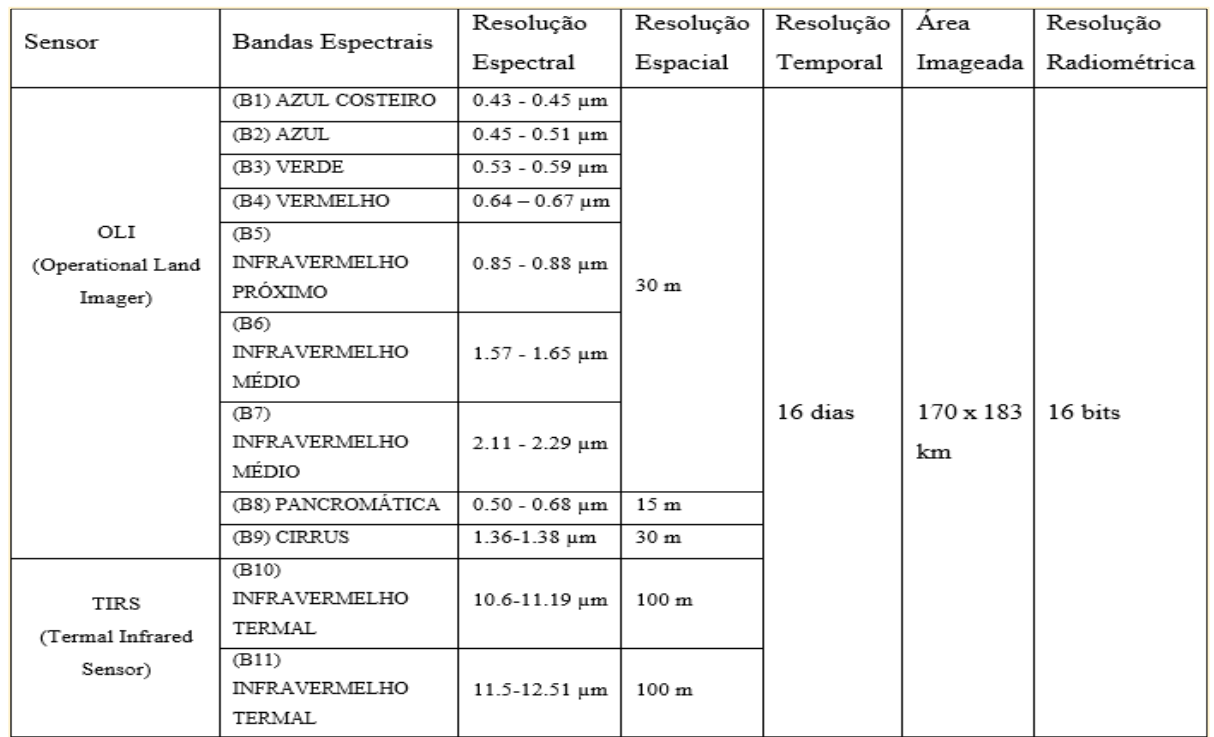

#### **Tabela 1. Características do Satélite Landsat 8**

Para realizar o download das imagens, acessaremos os produtos disponíveis no catálogo do site do Instituto Nacional de Pesquisas Espacial – INPE, acesíveis em formato GeoTIFF.

#### **Passo 1: Catálogo de Imagens**

 Digite em seu navegador o *Link* do site: <http://www.dgi.inpe.br/catalogo/> ou pesquise DGI INPE catálogo no Google.

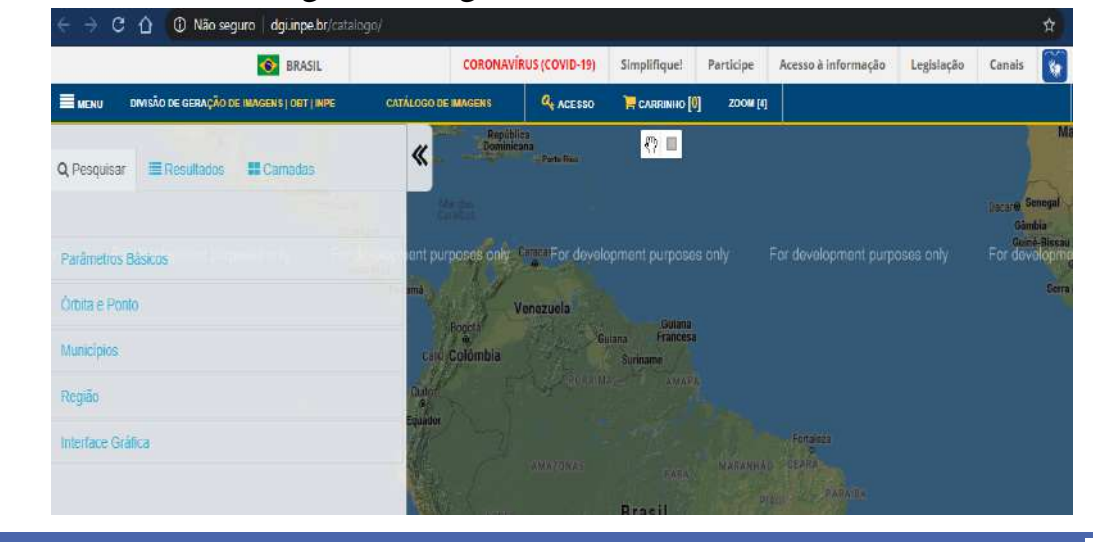

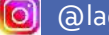

**LAGEOP** 

#### **Passo 2: Cadastro**

Para realizar o download, é necessário que se faça um cadastro no site do INPE. Este cadastro é único, não havendo necessidade de se realizar mais de um vez. Assim, caso já possua um cadastro pode fazer o login utilizando o mesmo usuário e *password*.

Para efetuar o cadastro, clique na barra de **Menu**, na parte superior do site e escolha a opção realizar cadastro.

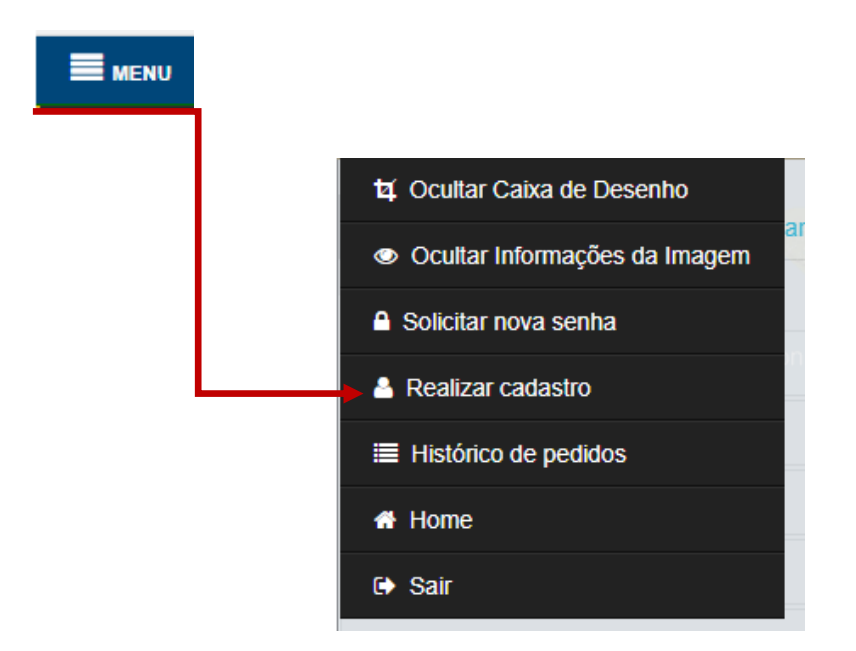

Na janela "Realizar cadastro", preencha o formulário com seus dados. Em seguida, clique em REGISTRAR e FECHAR. A confirmação do seu registro vai para sua caixa de mensagens de e-mail.

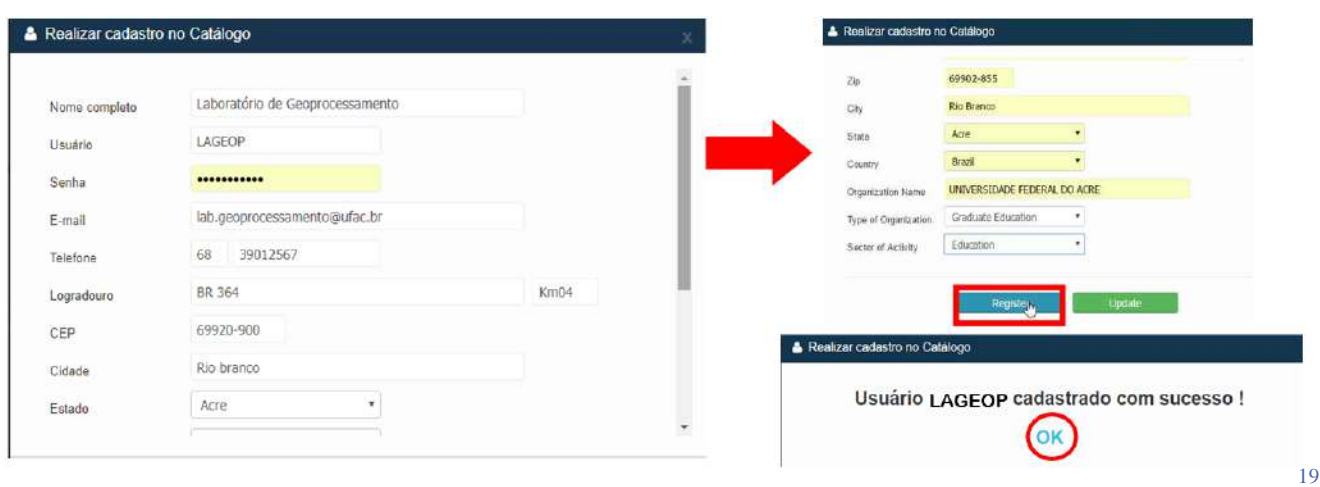

**LAGEO** 

Após realizar o cadastro, clique em ACESSO na parte superior da sua tela e faça o seu login.

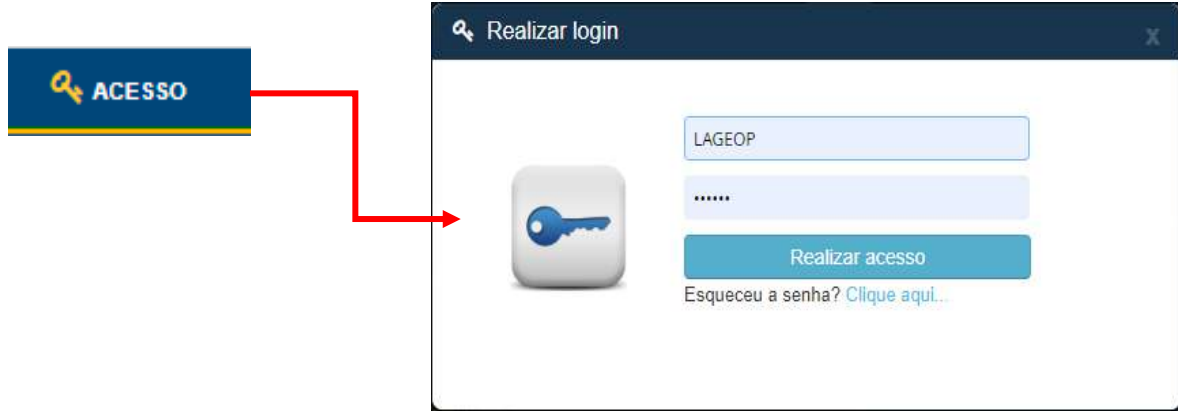

#### **Passo 3: Pesquisar imagem disponível.**

Para acessar as imagens disponíveis, primeiramente informe os parâmetros básicos da pesquisa (satélite, sensor, data, órbita e ponto, município ou região) de interesse.

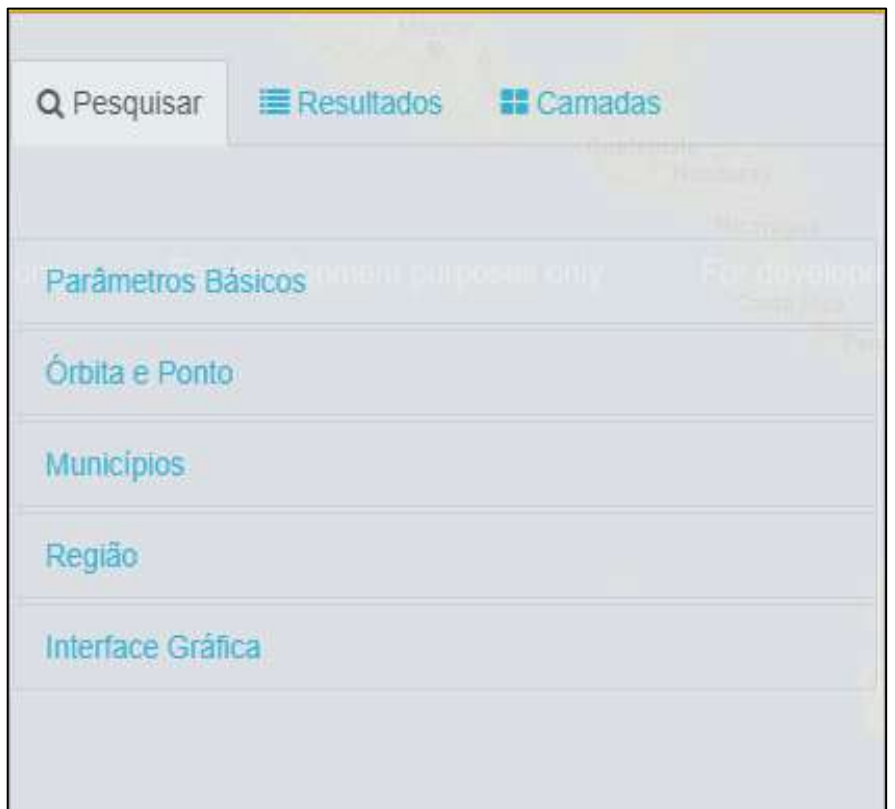

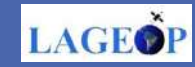

Assim, no ícone parâmetros básicos, selecione as seguintes informações:

1) Marque o item **Aprovadas** para ter acesso às cenas em condições de uso;

2) No item **Satélite**, selecione Landsat-8;

3) No item **Instrumento**, selecione Imageador OLI;

4) No item **Data**, selecione o período de aquisição da cena Landsat-8;

5) No item **Cobertura**, selecione o máximo de nuvens aceitáveis por cena.

É possível pesquisar as imagens pela órbita e ponto da cena desejada, pelo município, região e interface gráfica. Neste capítulo, utilizaremos a busca por município, tendo como exemplo o município de Rio Branco, Acre, Brasil.

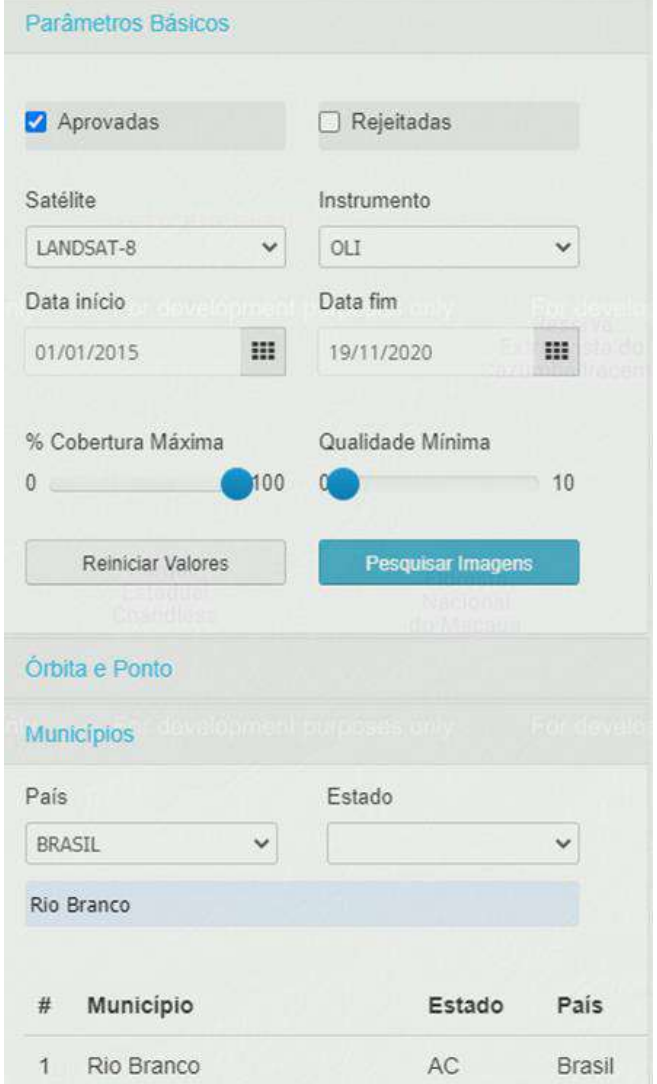

#### **Passo 4: Resultado da Pesquisa Landsat-8**

Os ícones abaixo estão disponíveis para manipulação e escolha da imagem desejada.

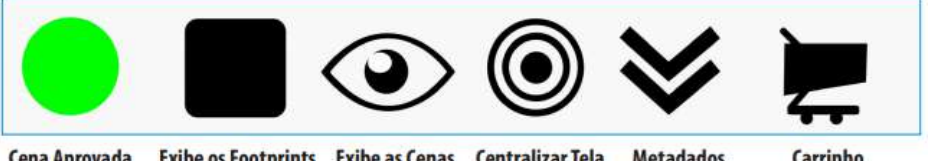

Cena Aprovada Exibe os Footprints Exibe as Cenas Centralizar Tela **Metadados** 

 $21$ 

Em algumas épocas do ano, as nuvens se tornam um grande empecilho na obtenção de imagens de boa qualidade. Portanto, nesse momento, é possível realizar uma triagem e selecionar imagens com melhores condições de visibilidade. Vale ressaltar que novas cenas estão disponíveis a cada dezesseis dias, estão disponíveis para download no catálogo e o período temporal para obtenção das imagens dependerá das necessidades de cada usuário.

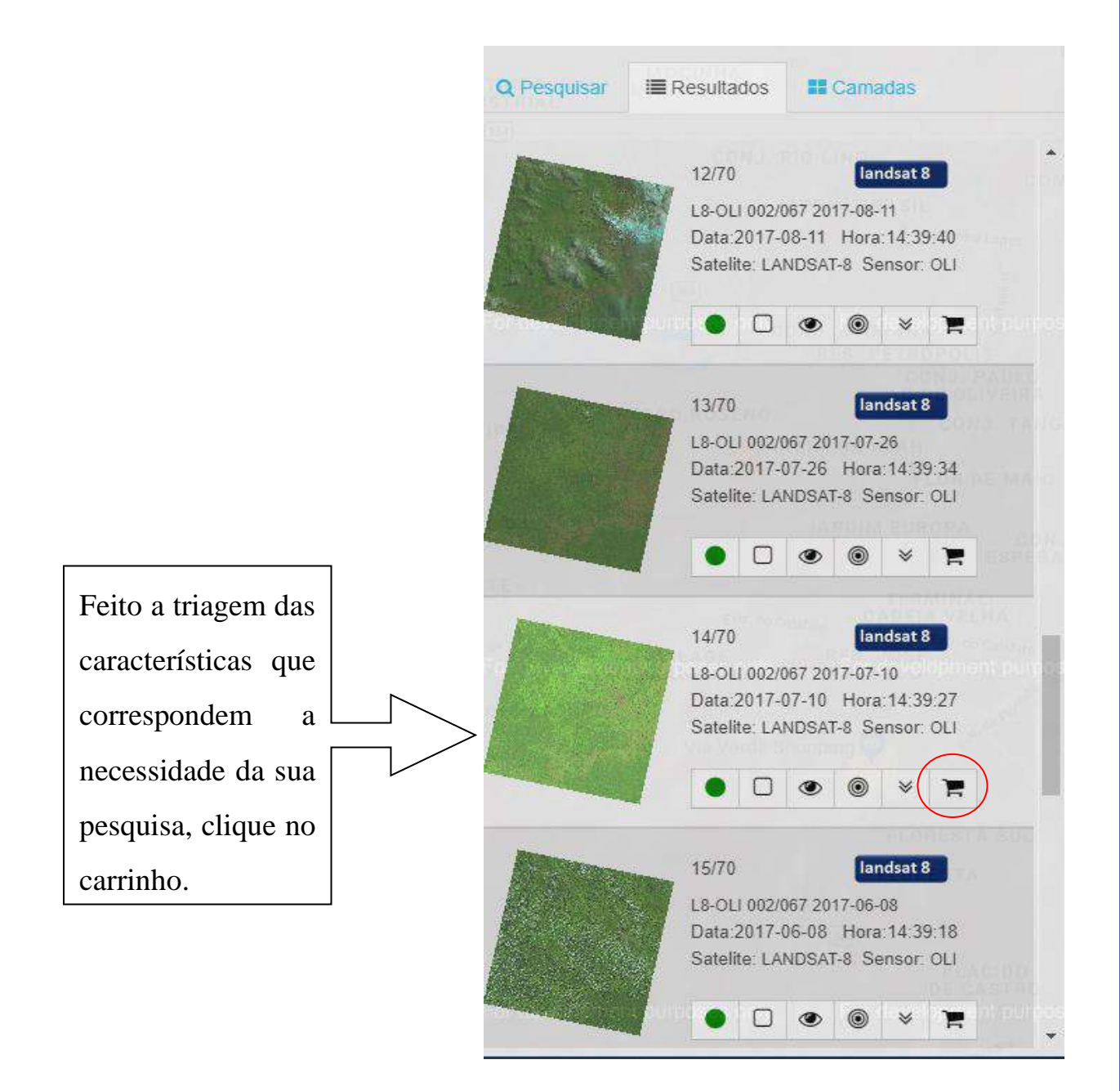

 $22$ 

**LAGEOP** 

A última etapa consiste em avaliar as cenas selecionadas e fechar o pedido. Finalmente, acesse o item de menu **Carrinho** para avaliar as imagens selecionadas

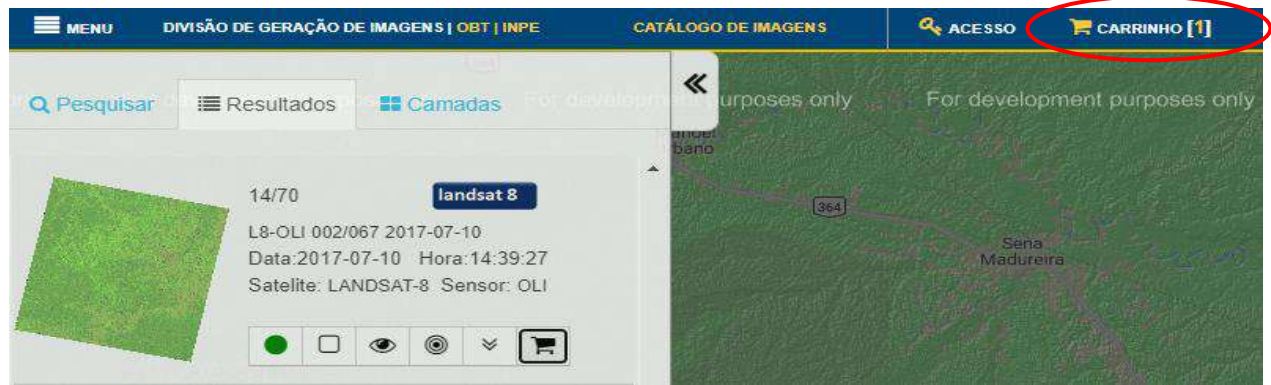

#### **Passo 5: Fechando o pedido**

No carrinho, selecione o botão **PROSSEGUIR** e aguarde a próxima tela.

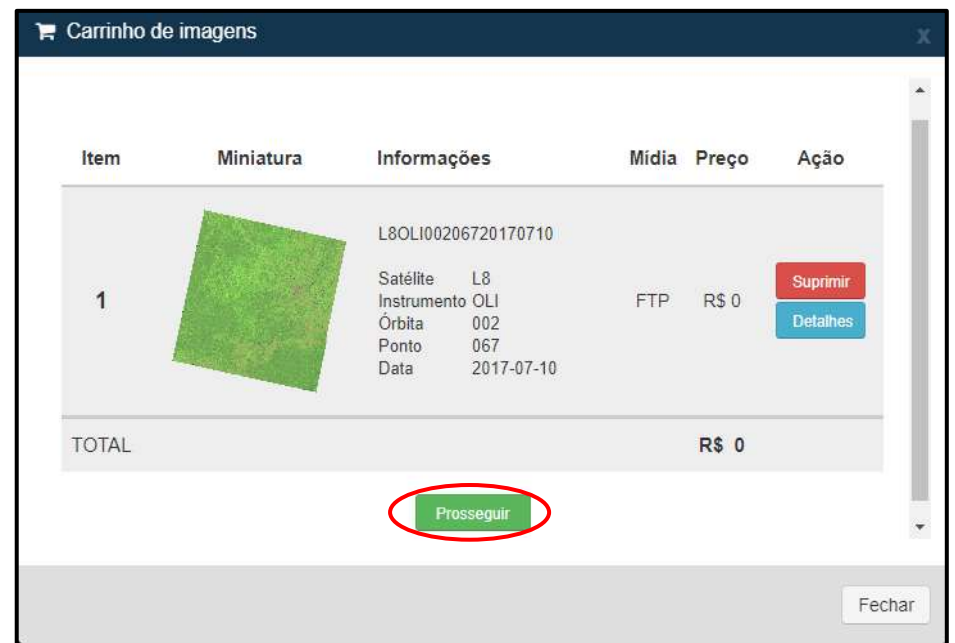

Em seguida, clique **FECHAR PEDIDO** e aguarde a confirmação do seu pedido.

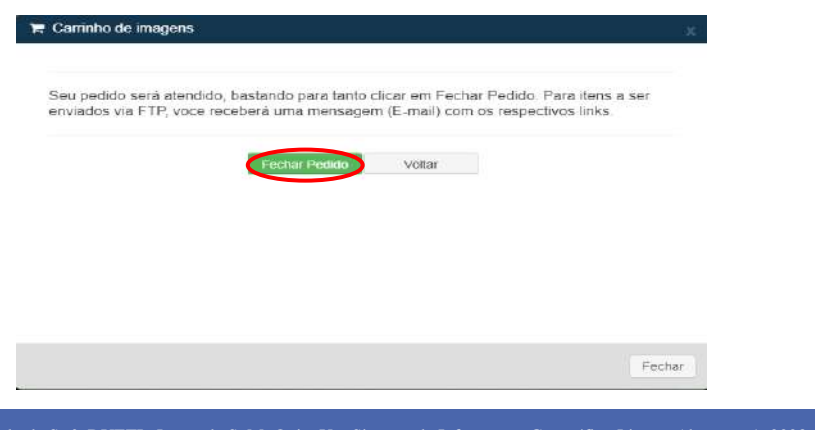

ſo

Anote o número de seu pedido para futuras conferências e click no botão fechar.

Carrinho de imagens

Seu pedido de número 1520718 foi aceito ; enviaremos um e-mail com a confirmação do mesmo |

Verifique o e-mail utilizado durante a etapa de cadastro. As cenas Landsat-8 passam por um rápido processo e serão liberadas para download no mesmo dia.

Confira o número do seu pedido, **1520718.**

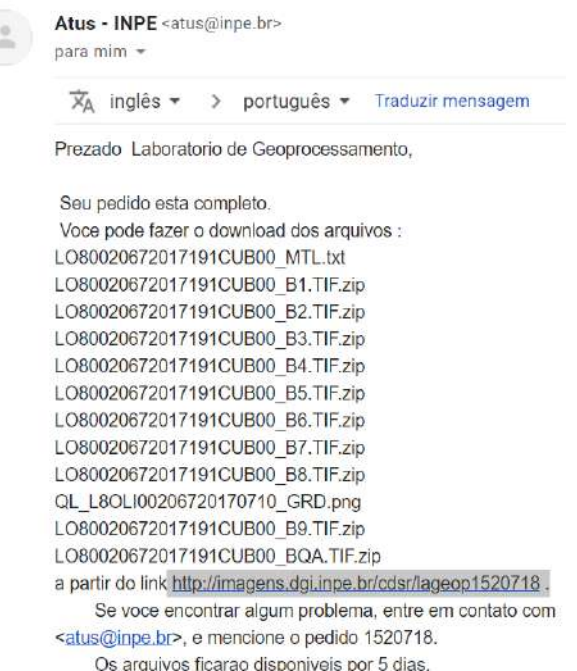

Você pode fazer o download dos arquivos a partir do link:

<http://imagens.dgi.inpe.br/cdsr/lageop1520718>.

Ao abrir o link, faça o download apenas das faixas espectrais de seu interesse e não se esqueça do Arquivo de Metadados MTL.

#### Index of /cdsr/lageop1520718

**Parent Directory** LO80020672017191CUB00\_B1.TIF.zip LO80020672017191CUB00 B2.TIF.zip LO80020672017191CUB00\_B3.TIF.zip LO80020672017191CUB00 B4.TIF.zip LO80020672017191CUB00 B5.TIF.zip LO80020672017191CUB00 B6.TIF.zip LO80020672017191CUB00 B7.TIF.zip LO80020672017191CUB00 B8.TIF.zip LO80020672017191CUB00\_B9.TIF.zip LO80020672017191CUB00\_BQA.TIF.zip LO80020672017191CUB00 MTL.txt · QL\_LSOLI00206720170710\_GRD.png

#### **Passo 7: Descompactar o arquivo**

Após o download, acesse a pasta onde foram salvas as bandas ou faixas espectrais da cena de sua preferência. Para descompactar toda a pasta, clique com o botão direito do mouse para selecionar **Extrair aqui** e siga as instruções.

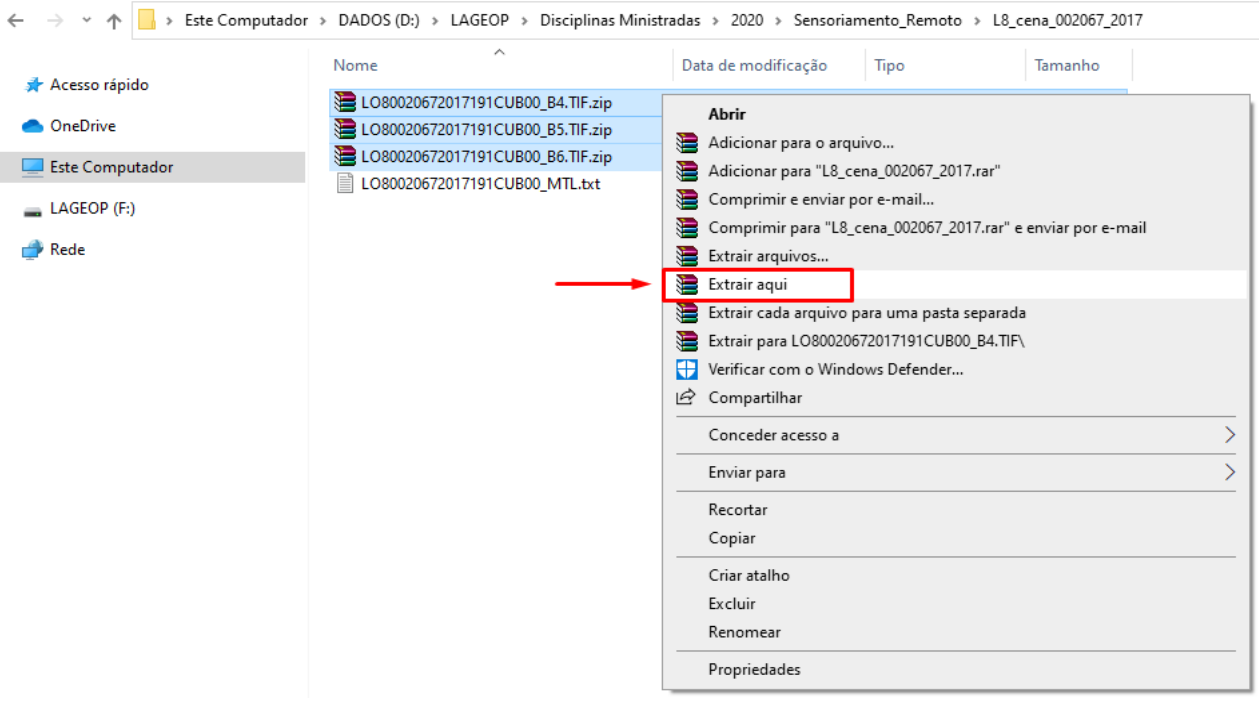

Resultado da extração de arquivo utilizando WinRar:

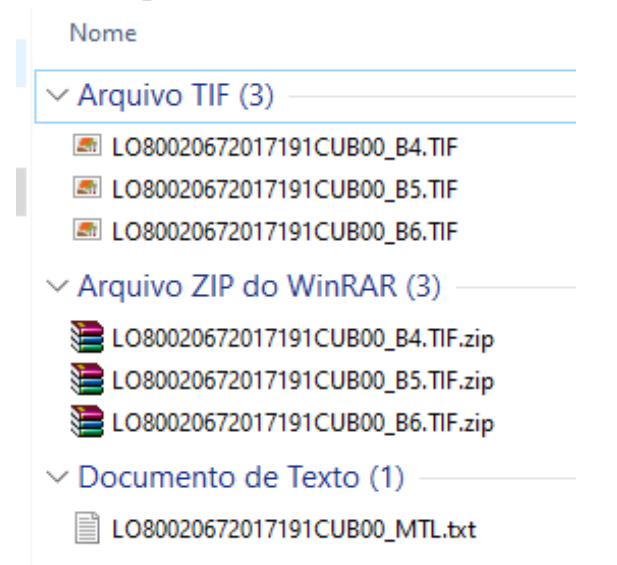

**OBS.:** Caso esteja utilizando computador pessoal, e não possua descompactador

de arquivos, você pode instalar o **WinRAR** no seu PC fazendo download (gratuito).

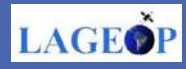

25

# **CAPÍTULO 3**

<span id="page-25-0"></span>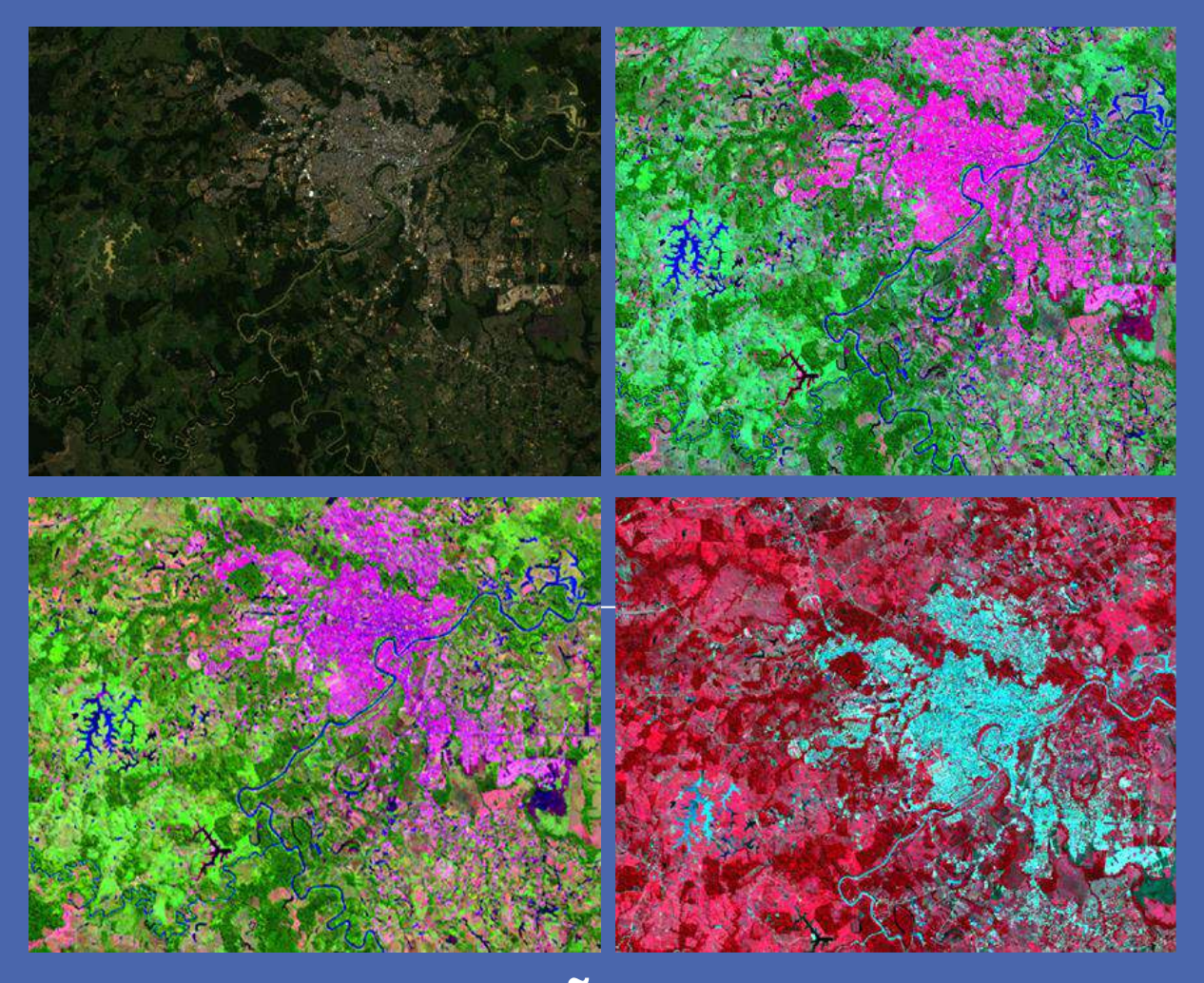

# **COMPOSIÇÃO COLORIDA**

Você instalou o seu QGIS (Capítulo 1) e aprendeu a fazer o download de uma imagem de satélite para sua área de estudo (Capítulo 2). Agora, Capítulo 3, vamos aprender a fazer uma composição colorida utilizando os canais RGB.

Esperamos que aproveitem!

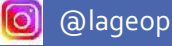

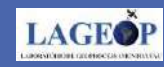

#### **Composição Colorida de Imagens Landsat**

Composição colorida consiste na combinação de três bandas espectrais captadas por um satélite em diferentes faixas do espectro eletromagnético. É um dos artifícios de maior utilidade em sensoriamento remoto, o qual facilita a interpretação, identificação e descriminação de alvos da superfície terrestre, uma vez que, o olho humano é capaz de discriminar mais facilmente matizes de cores que tons de cinza. Portanto, de posse das imagens que recobrem a sua área de interesse (Capítulo 2) e com o QGIS instalado (Capítulo 1), vamos partir para o processo de construção de uma composição colorida Red, Green and Blue (RGB). Neste capítulo, iremos apresentar como fazer uma composição colorida com imagens do satélite Landsat-8.

#### **1. Abrindo o QGIS**

Para iniciar, abra a pasta do QGIS na área de trabalho de seu computador.

Clique duas vezes na opção: QGIS Desktop 3.28 e aguarde. Lembre-se que dependendo da velocidade do processador do seu computador, este processo pode levar algum tempo.

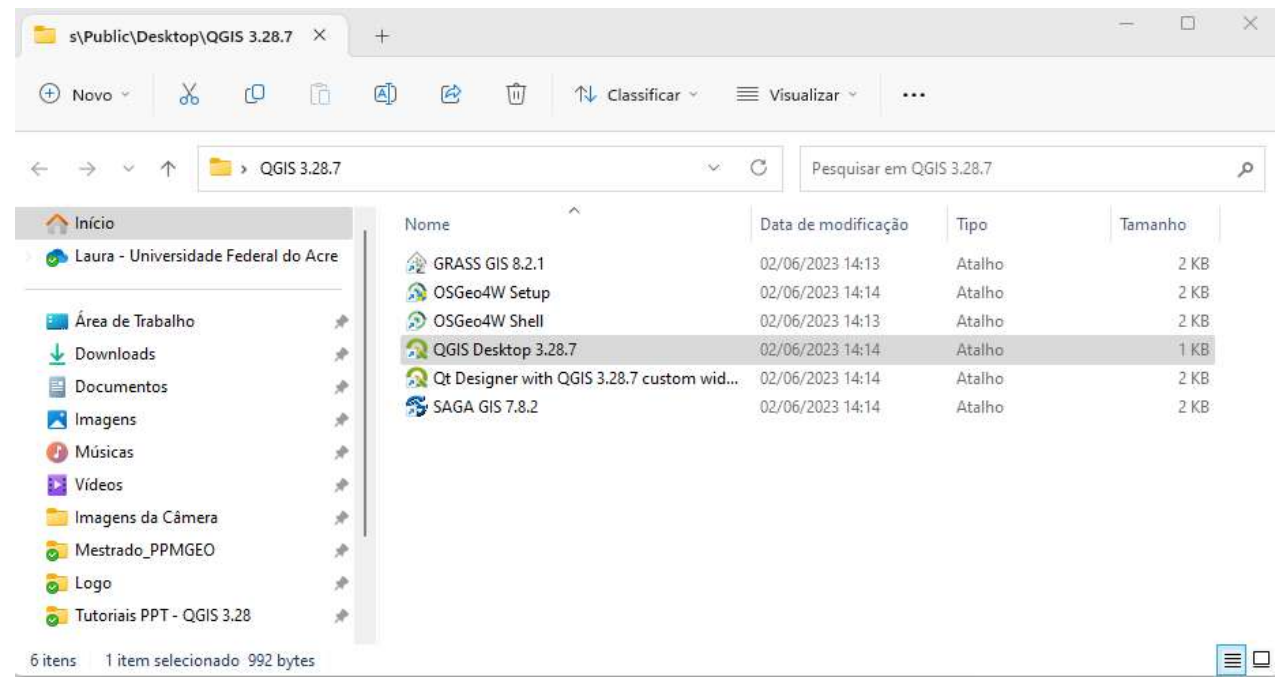

28

**LAGE** 

## **2. Interface do Usuário no QGIS**

No painel principal do QGIS (capítulo 1, pag-15), é possível visualizar a lista de camadas, menu principal, barra de ferramentas, e campo de visualização que formam a estrutura básica da interface.

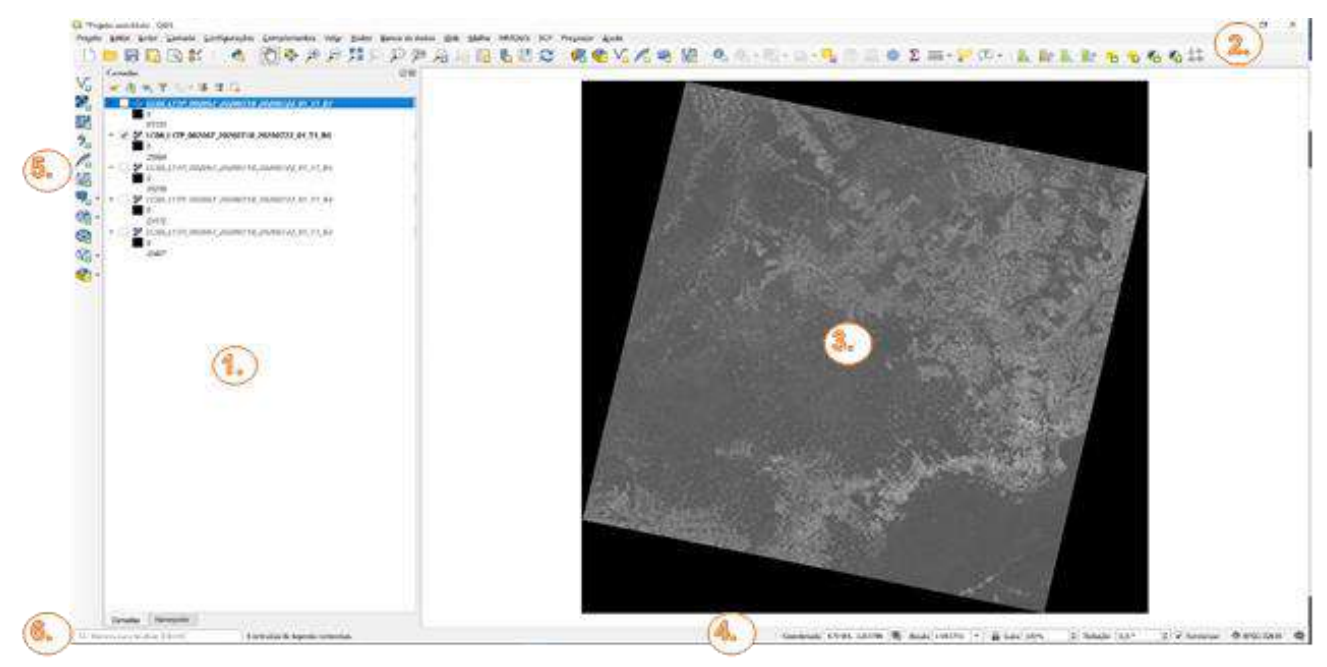

Os elementos de interface identificados desatacados na figura acima são:

- 1. Lista de camadas / painel de navegação;
- 2. Menu principal;
- 3. Campo de visualização (tela do layout/mapa);
- 4. Barra de ferramenta (status);
- 5. Barra de ferramenta lateral;
- 6. Barra de ferramenta localizadora.

### **3. Abrindo uma Camada Raster**

Com o QGIS aberto vamos utilizar a Barra de Ferramentas do Gerenciador de Fonte de Dados:

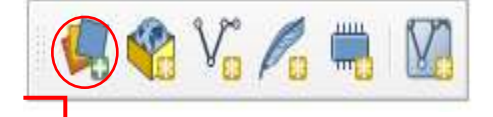

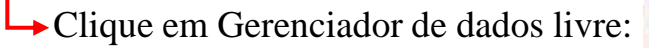

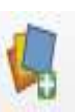

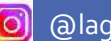

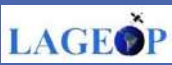

Ao abrir a aba do Navegador Raster, clique em Adicionar conjunto de dados

#### Raster:

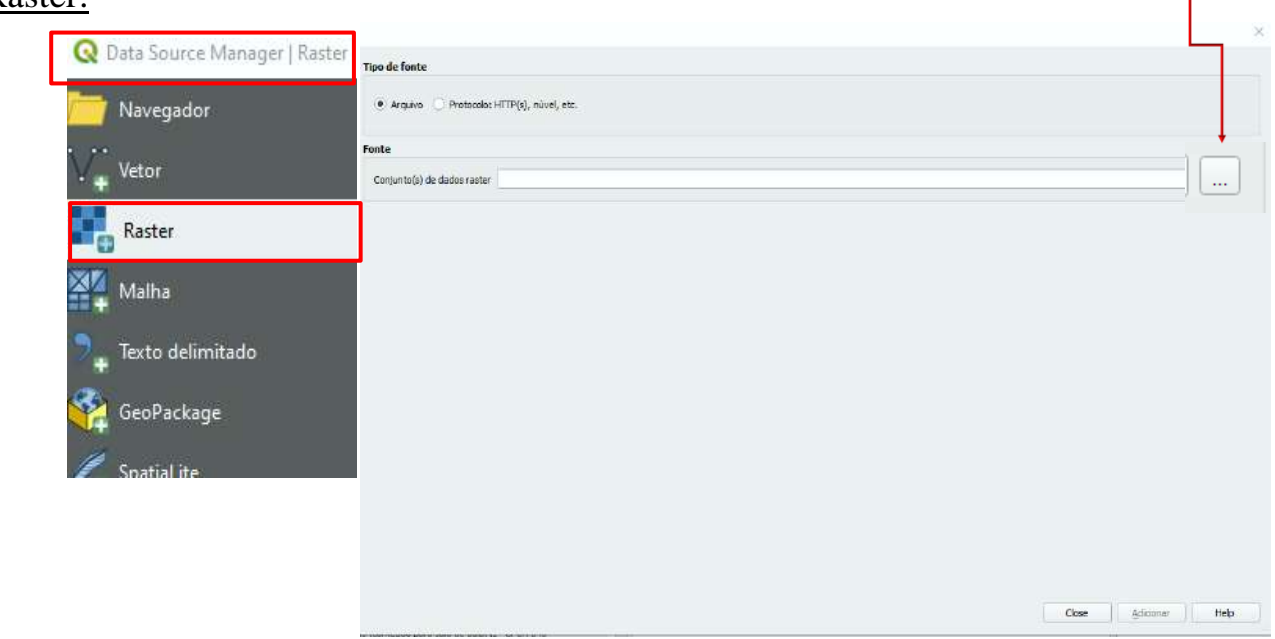

O usuário será, então, direcionado a escolher a pasta onde foram salvas as bandas da cena do satélite Landsat-8 adquirida. Ao entrar na pasta, selecione as faixas espectrais que deseja utilizar na sua composição colorida e clique em Abrir:

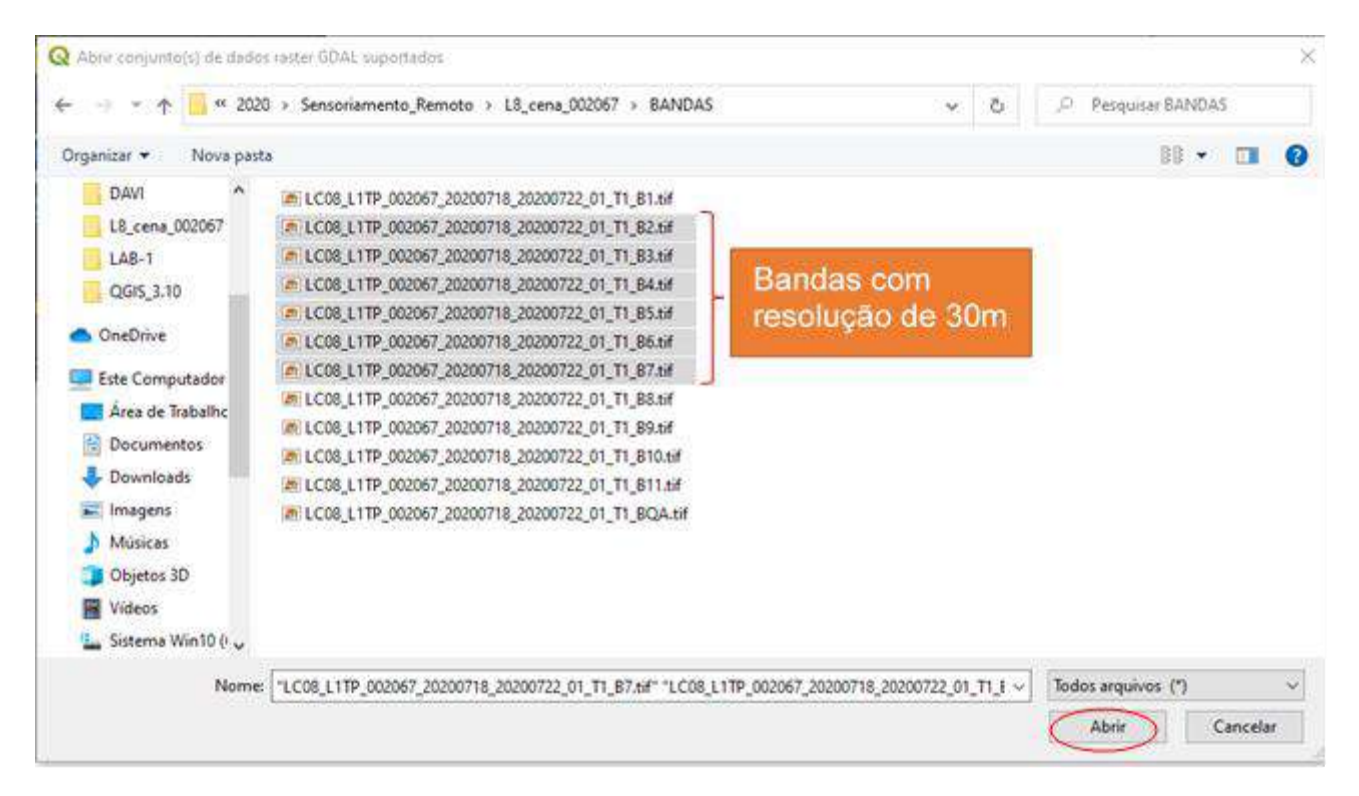

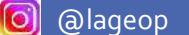

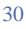

LAGEO

Os arquivos raster referentes as bandas escolhidas aparecerão no painel Camadas, prontos para serem manuseadas:

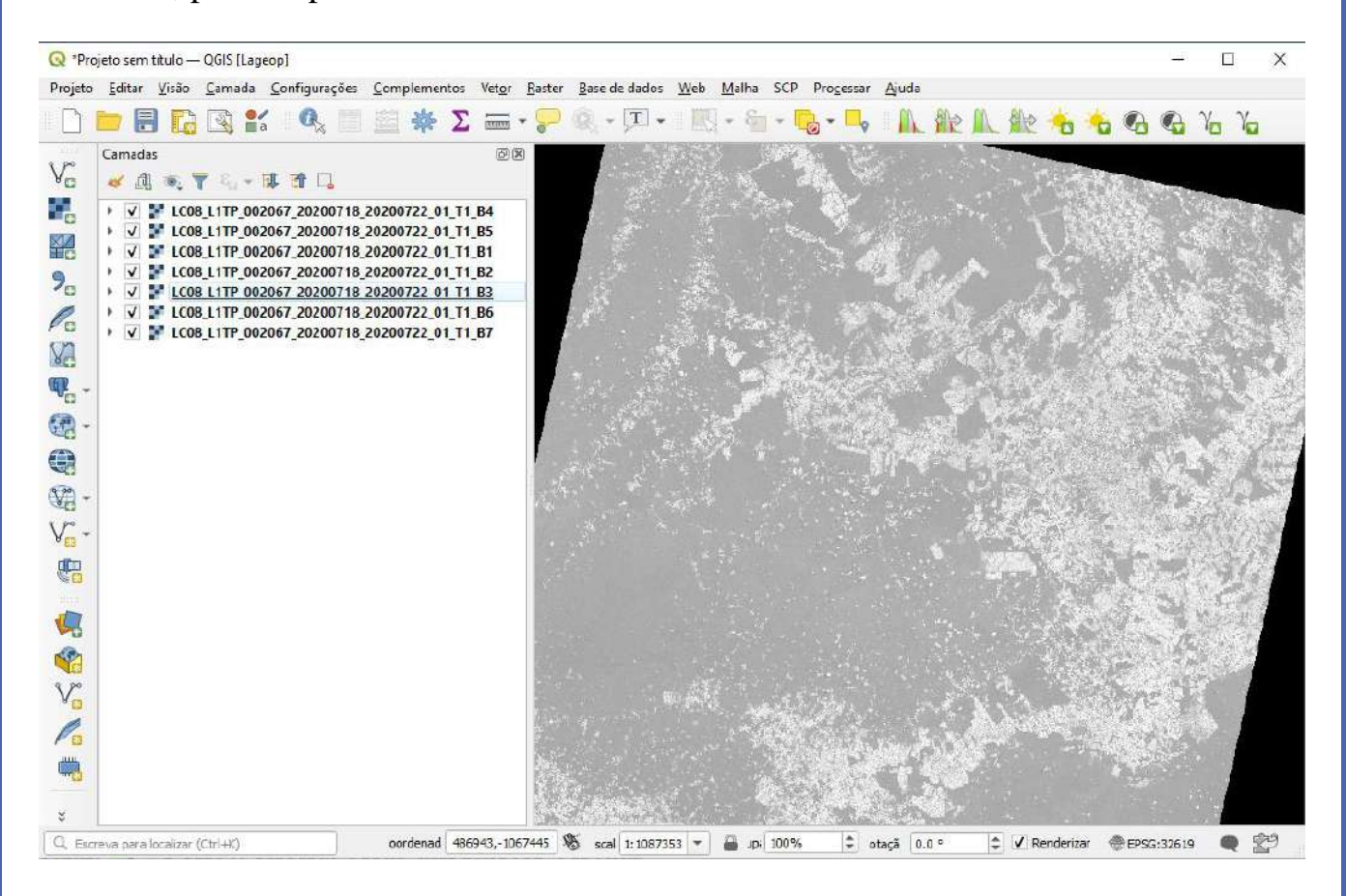

#### **4. Composição Coloria RGB**

Após inserir as bandas espectrais na aba camadas do QGIS, será criada uma composição com 3 faixas espectrais, sendo uma faixa no infravermelho médio, outra faixa no infravermelho próximo e na faixa do visível (6, 5 e 4). Nesta composição, iremos construir uma 'falsa cor' para destacar vegetação onde atribuiremos a "banda 6" ao canal "**R**", a "banda 5" ao canal "**G**" e a "banda 4" ao canal "**B**".

Caso o usuário tenha interesse em explorar diferentes composições coloridas, é possível mesclar quatro ou mais faixas espectrais para alterar entre a composição em cor 'verdadeira' e a composição em 'falsa cor'.

Para isto, basta clicar no menu **Raster – Miscelânea – Mesclar:**

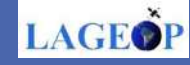

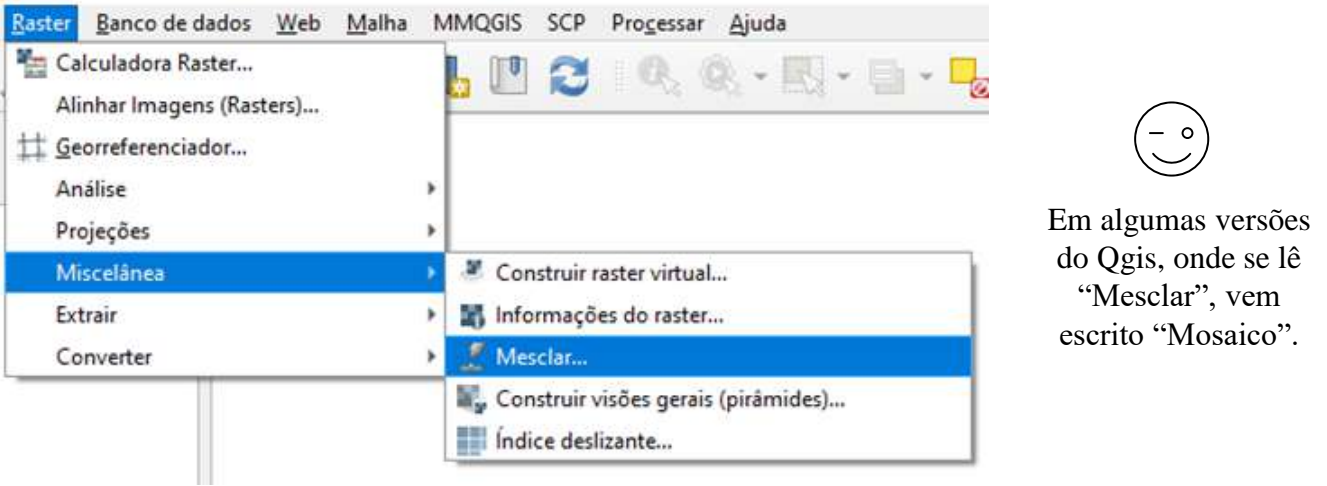

#### Em seguida,

1 – Em **Camadas de entrada** selecione as bandas para composição da 'falsa

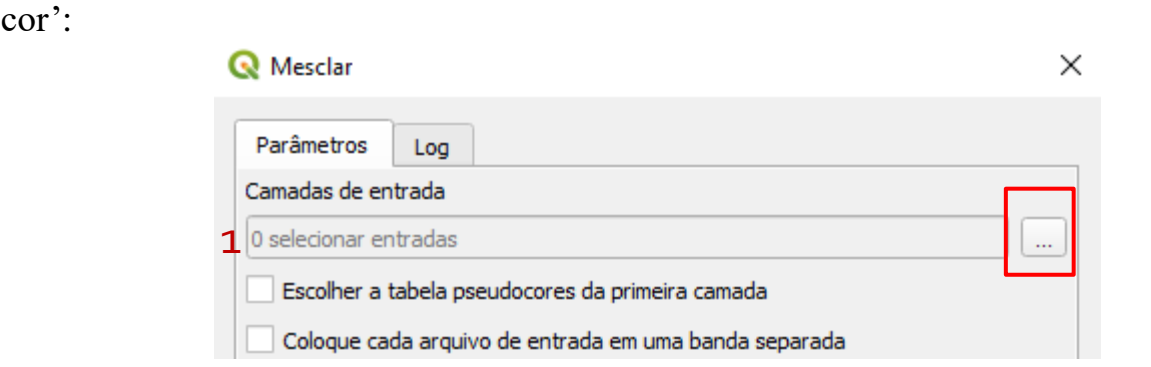

2 - **Escolha as faixas espectrais** que deseja utilizar na composição. Nesse exemplo, é utilizado as bandas 6, 5 e 4. Clique em Ok para voltar aos **Parâmetros.**

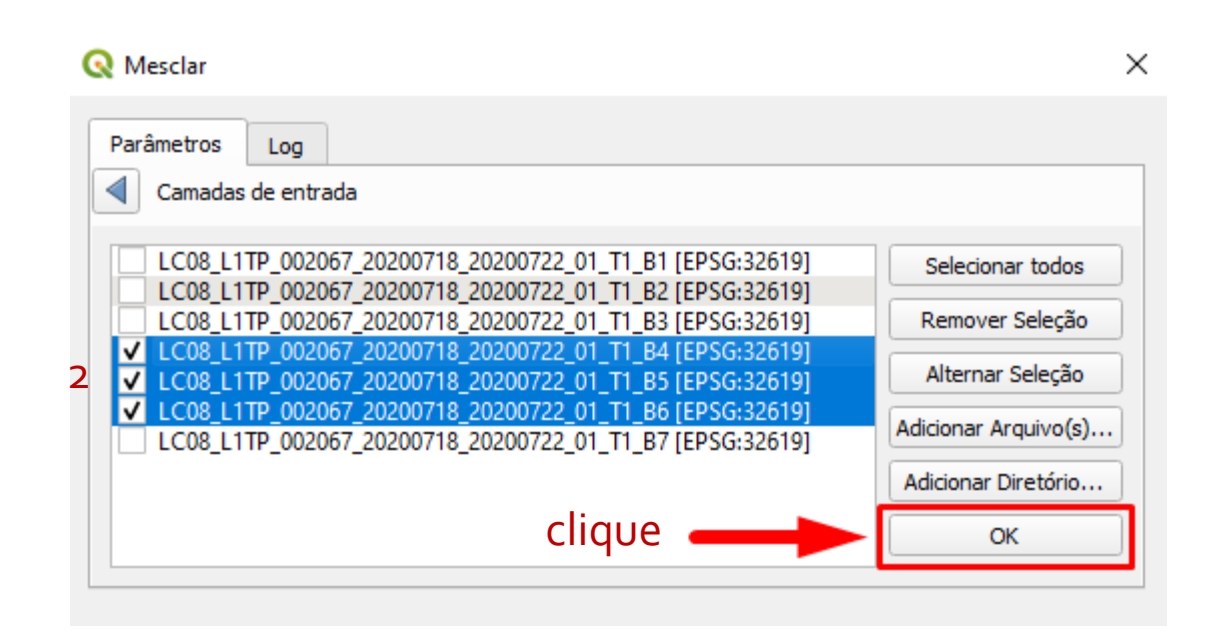

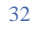

**LAGEOP** 

3 - Em **Parâmetros**, deixe selecionado a opção **Coloque cada arquivo de entrada em uma banda separada**, como na figura abaixo.

Na opção **Tipo de dado de saída** selecione **UInt16.**

4 - Em **Mesclado**, selecione a opção **Salvar no arquivo...**

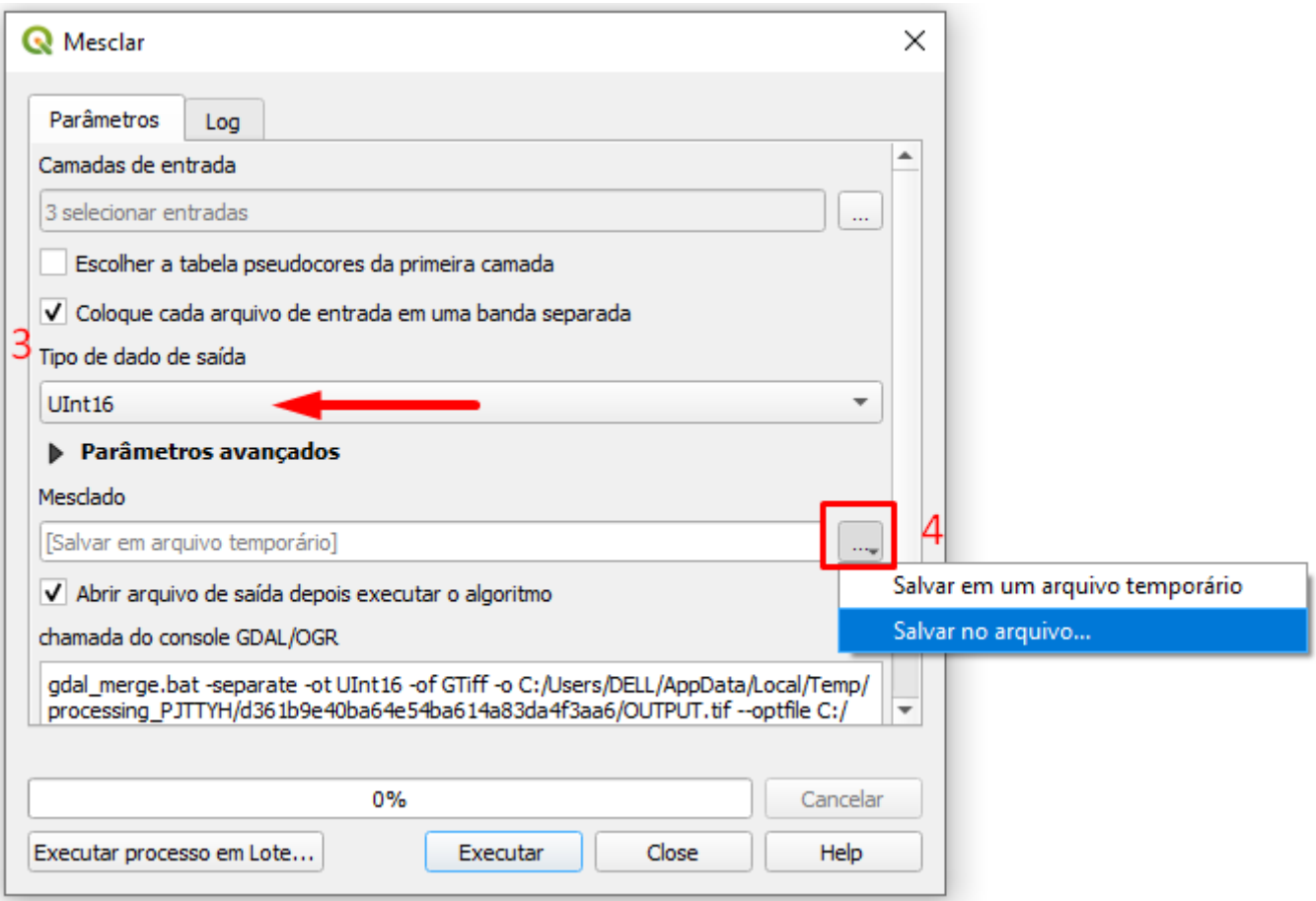

Ao abrir a janela **Salvar arquivo**, busque o endereço da pasta onde será armazenado novo raster gerado. Nomeie o arquivo sem acento ou espaço. E clique em

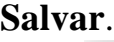

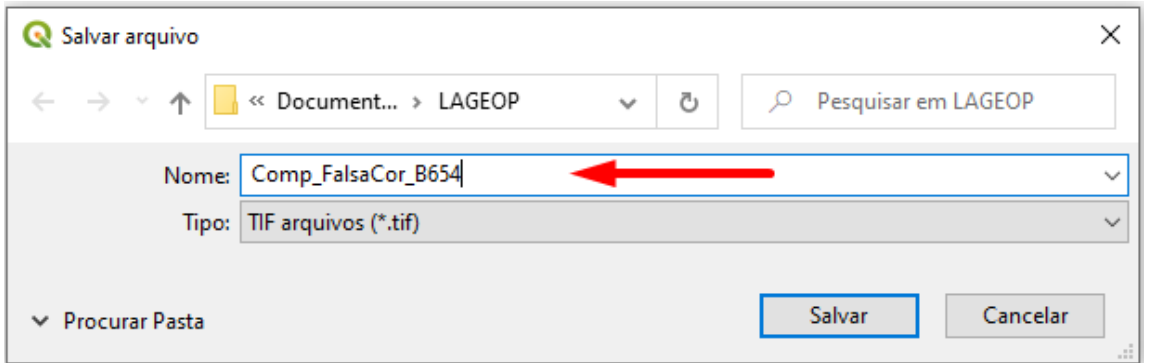

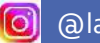

33

LAGEO

Ao clicar em **Salvar**, observe se os Parâmetros estão preenchidos conforme orientação acima. Checado as informações, pode clicar em **Executar**. Aguarde o processamento. A janela **Mesclar** fechar automaticamente e a composição aparecerá em tela.

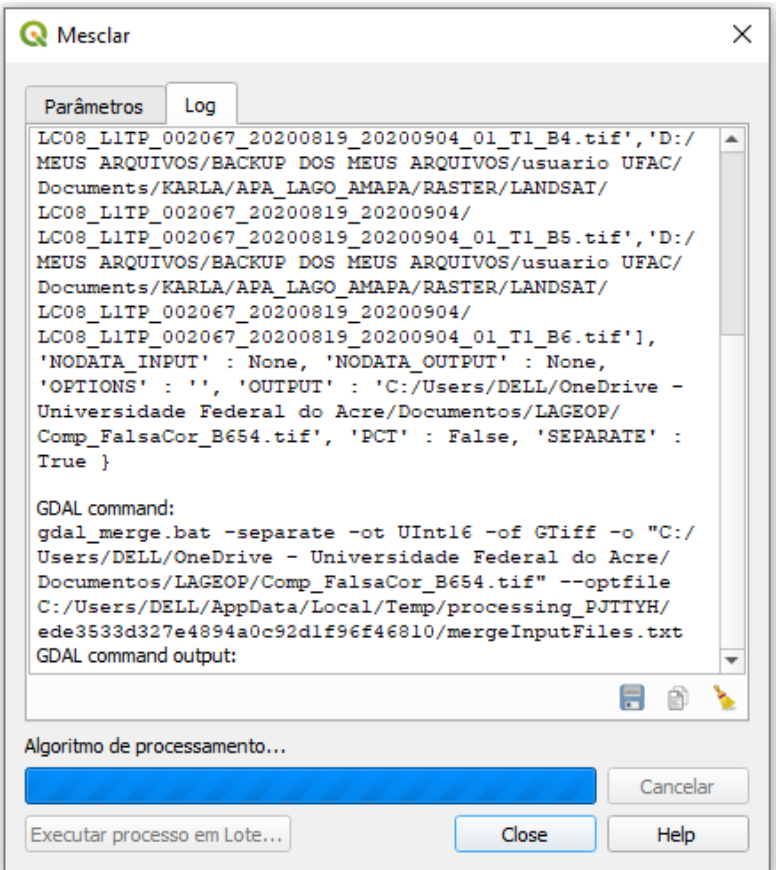

#### Resultado:

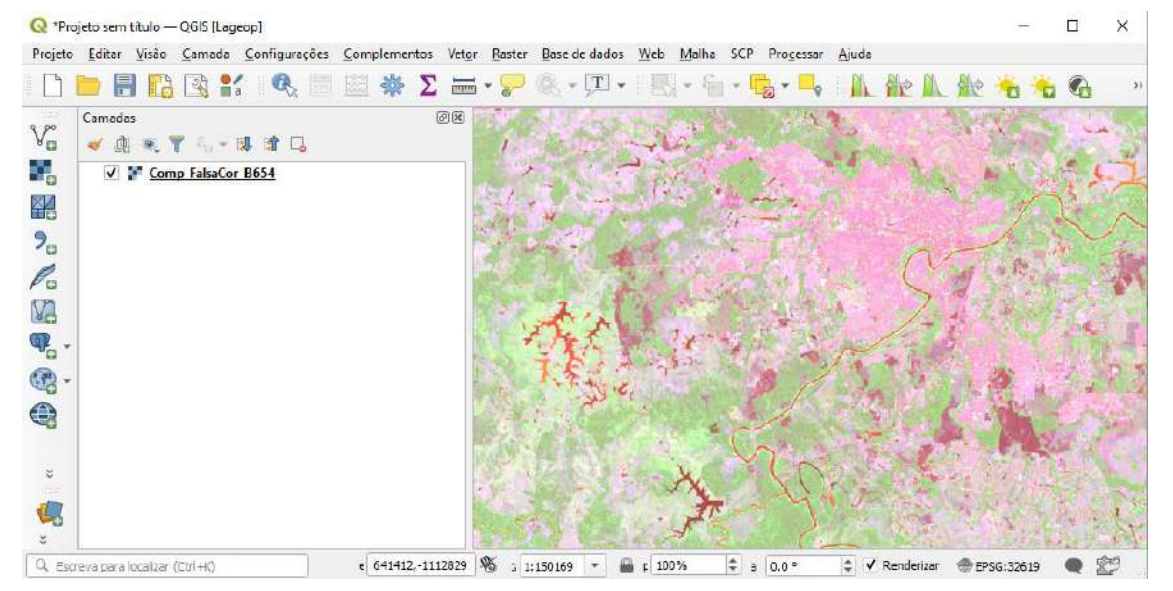

**LAGEOP** 

34

#### **5. Tratamento da Imagem**

Observe que a imagem raster abre sem formatação. Os rios aparecem na coloração vermelho demandando um tratamento para melhorar visualização dos alvos observados. Lembrando que, a combinação espectral no exemplo que está sendo trabalho, se trata de uma composição colorida 'falsa cor' R6 G5 B4. Para outras combinações de faixas espectrais, veja o Anexo I, página 39. Também, disponibilizamos no final deste e-book Anexo II, página 40 as orientações de aplicação das bandas para o satélite Landsat-8.

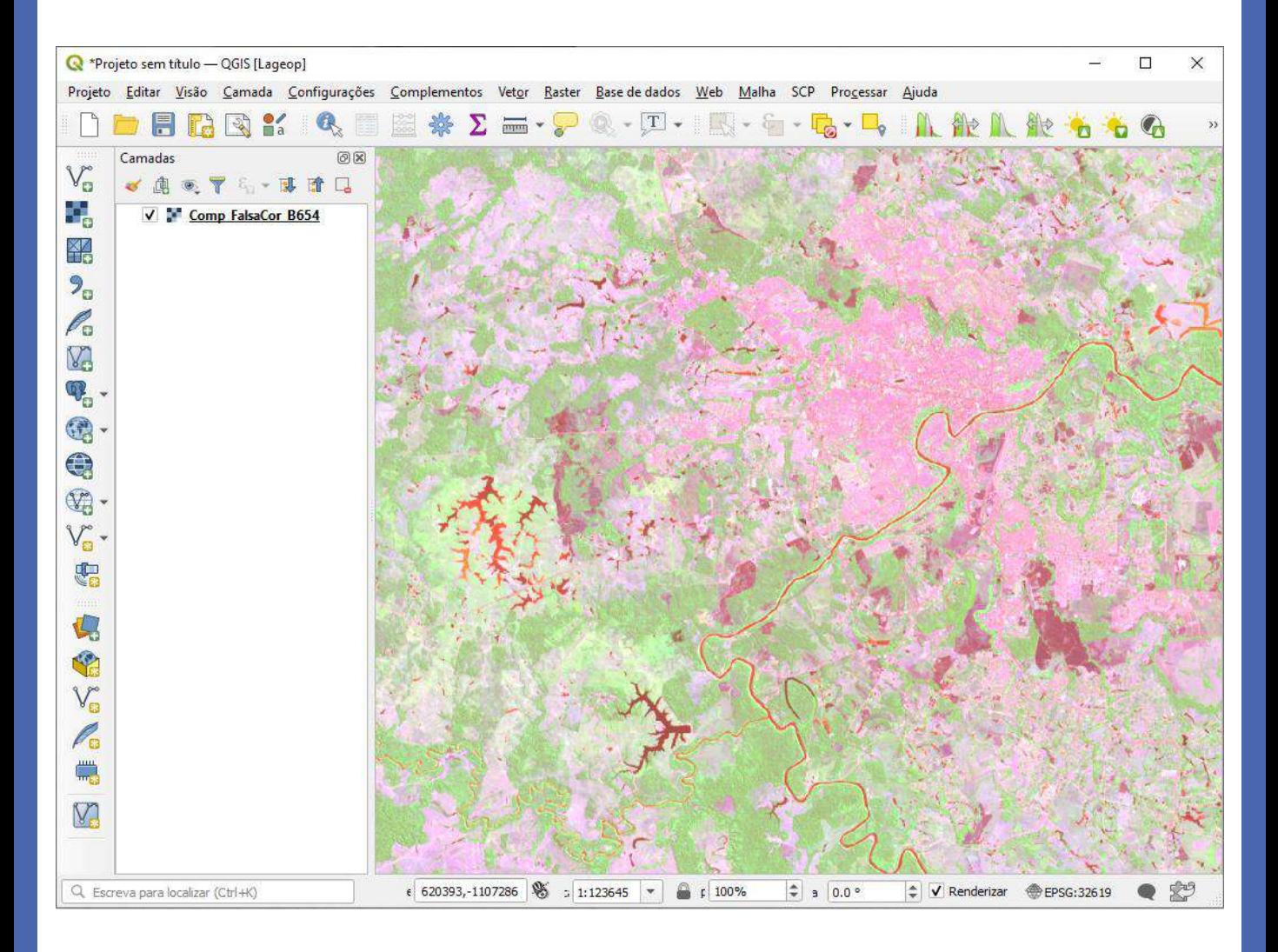

Para melhorar a qualidade visual da imagem, em Camadas sobre o nome do raster, com o botão direito do mouse selecione **Propriedades**.

@lageop

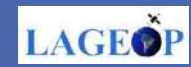

35

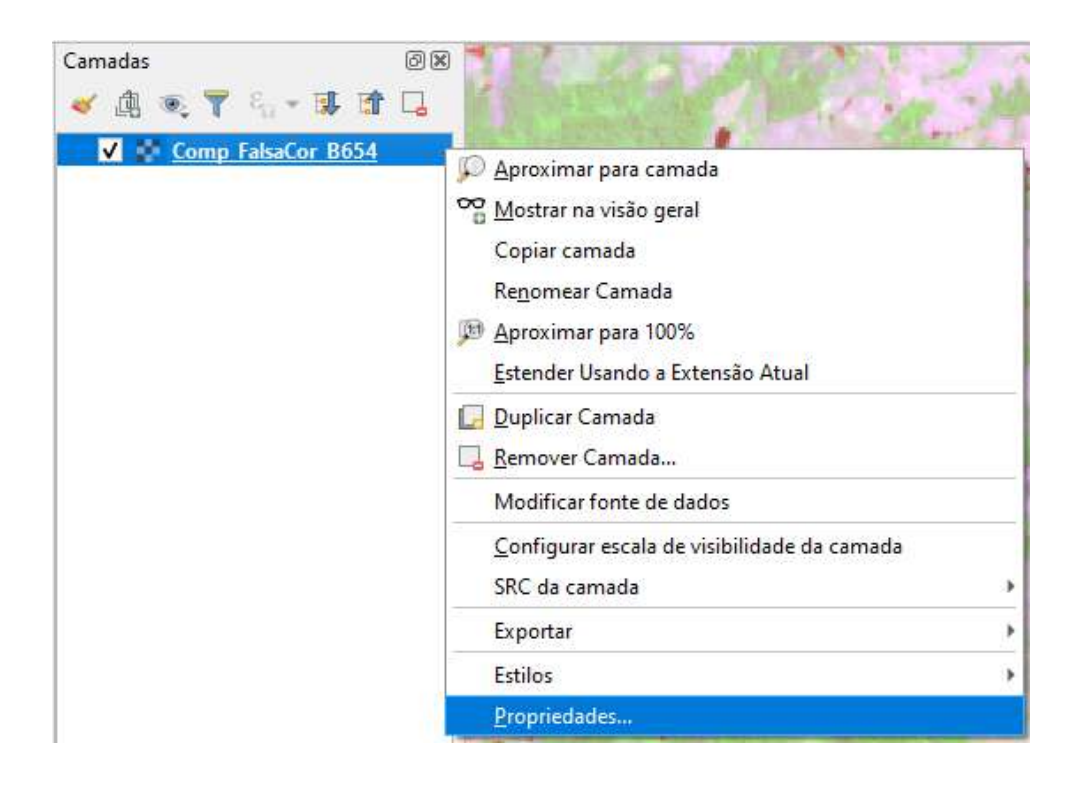

Ao abrir a aba **Propriedades da camada – Mesclado/Simbologia**, em Renderização das bandas, atribua a Banda 3 ao vermelho (R), a banda 2 ao verde (G) e a banda 1 ao Azul (B). Em seguida, clique em aplicar e depois **OK**.

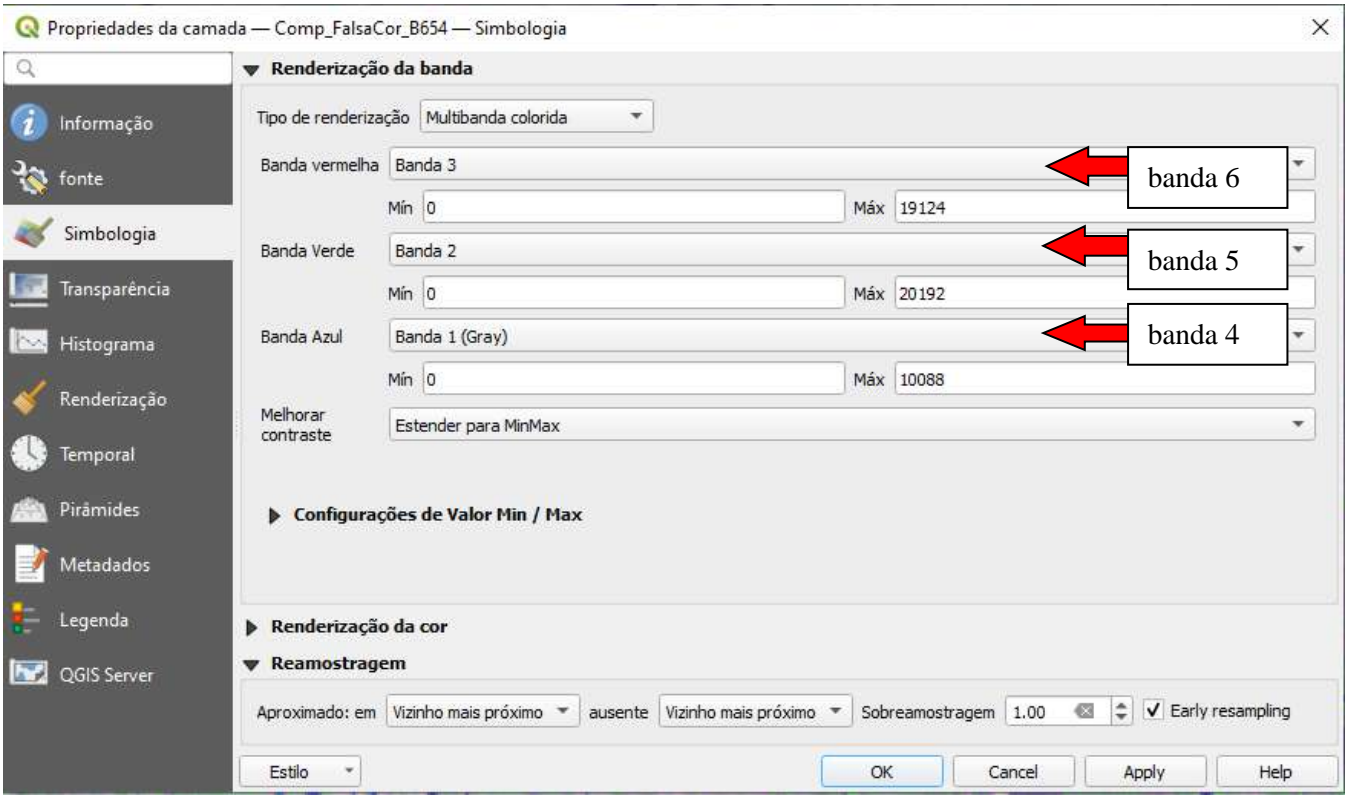

36

LAGEO
Em alguns casos, é possível fazer uso dos histogramas para melhorar a distribuição dos DNs e a qualidade da imagem:

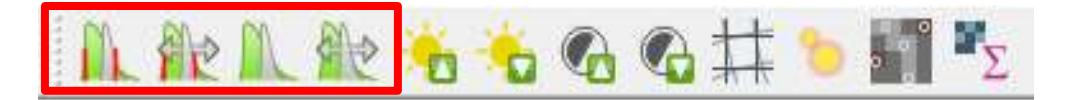

#### Ficando assim o resultado:

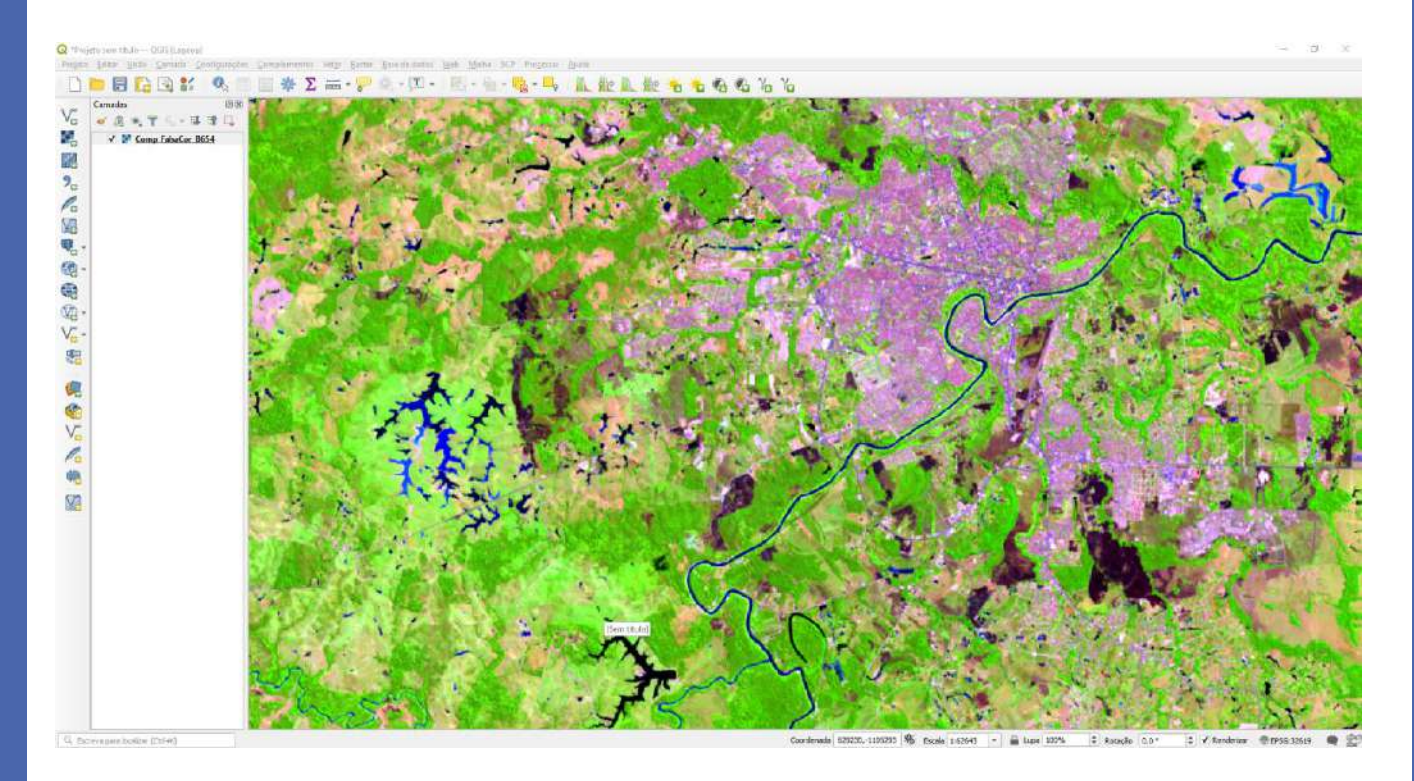

 $\left[ \text{o} \right]$ 

LAGEOP

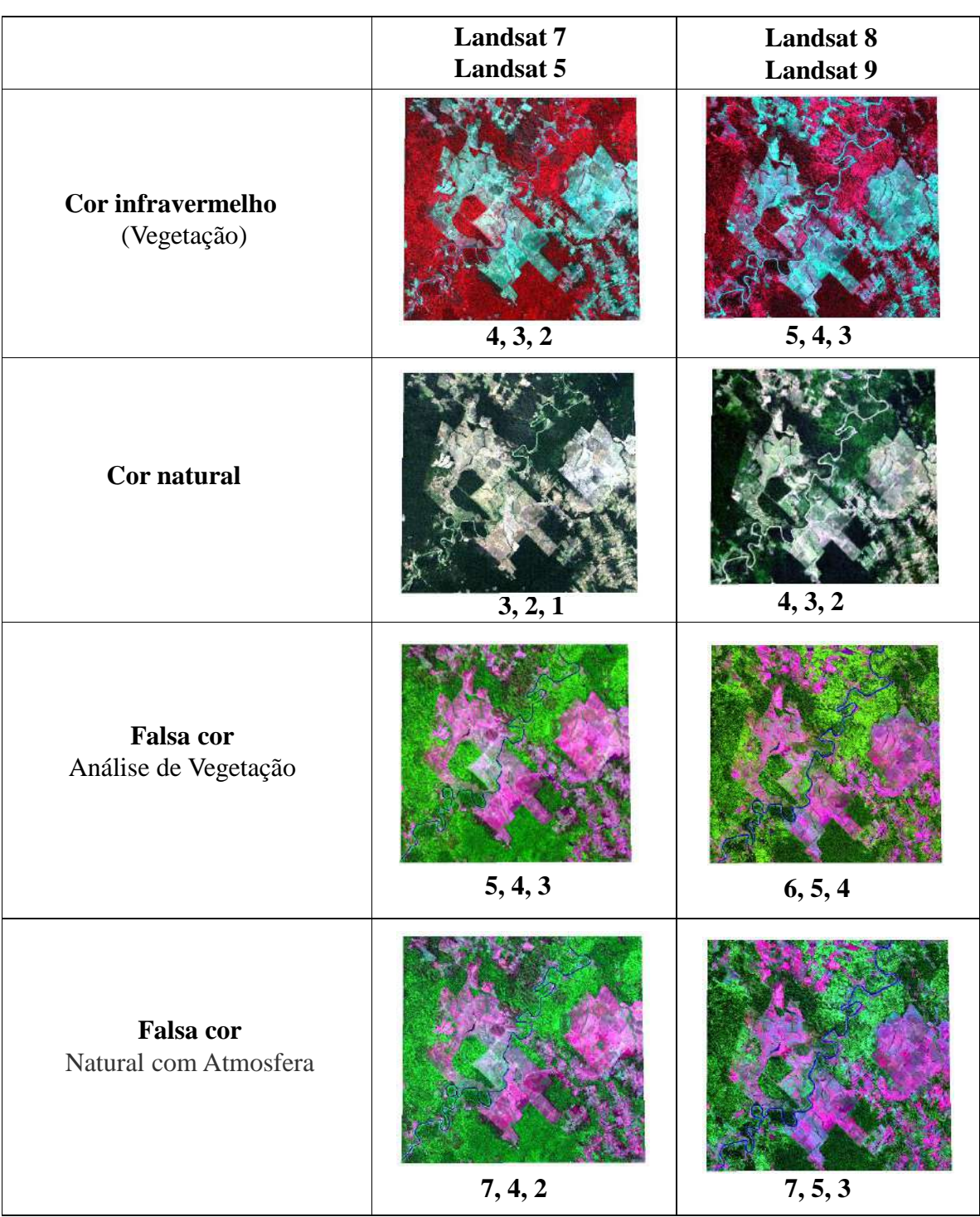

## **Anexo I - Combinações de bandas para os satélites Landsat**

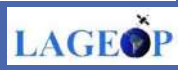

## **Anexo II - Orientações de aplicação das bandas Landsat 8:**

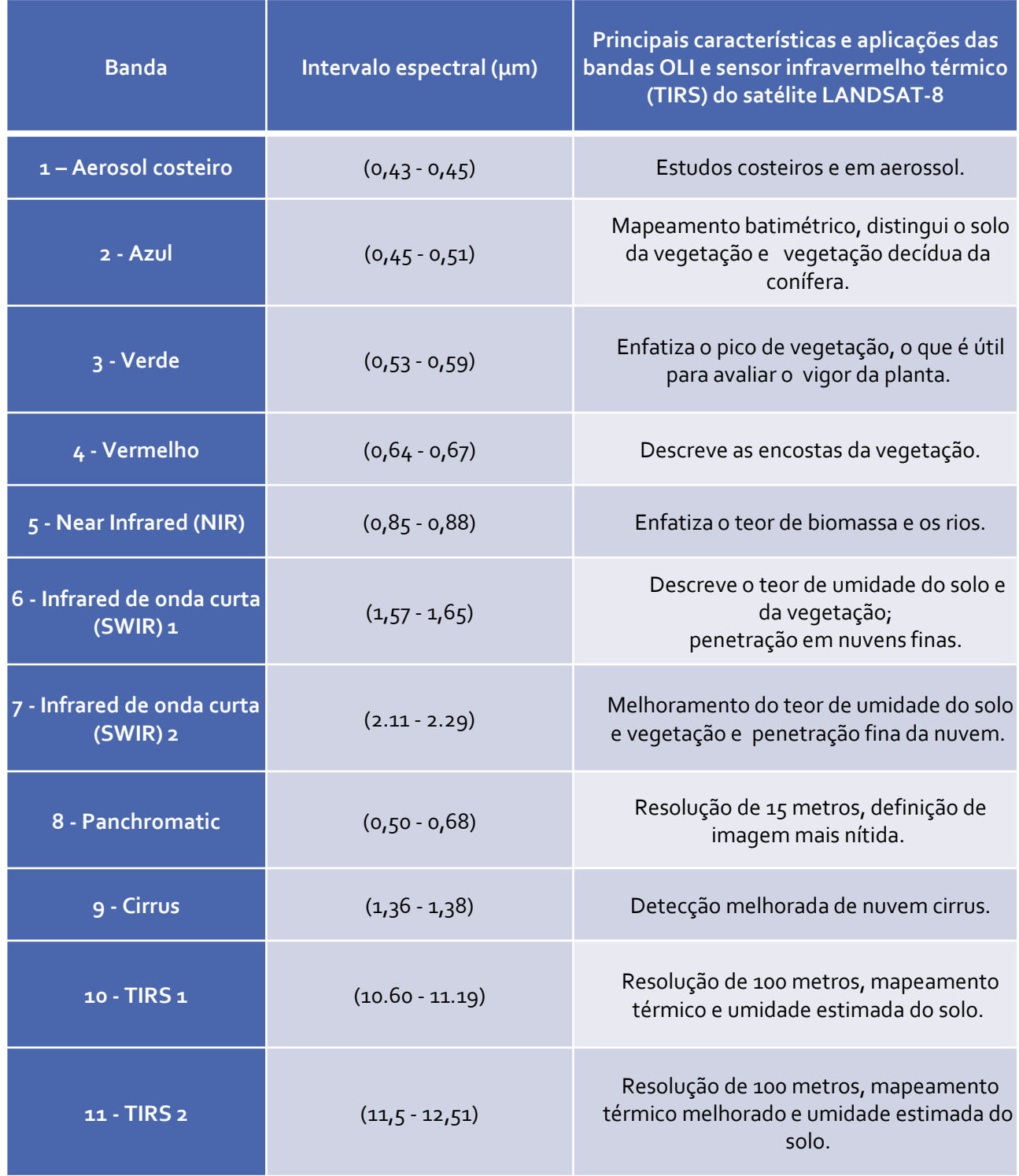

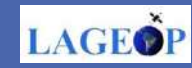

# **CAPÍTULO 4**

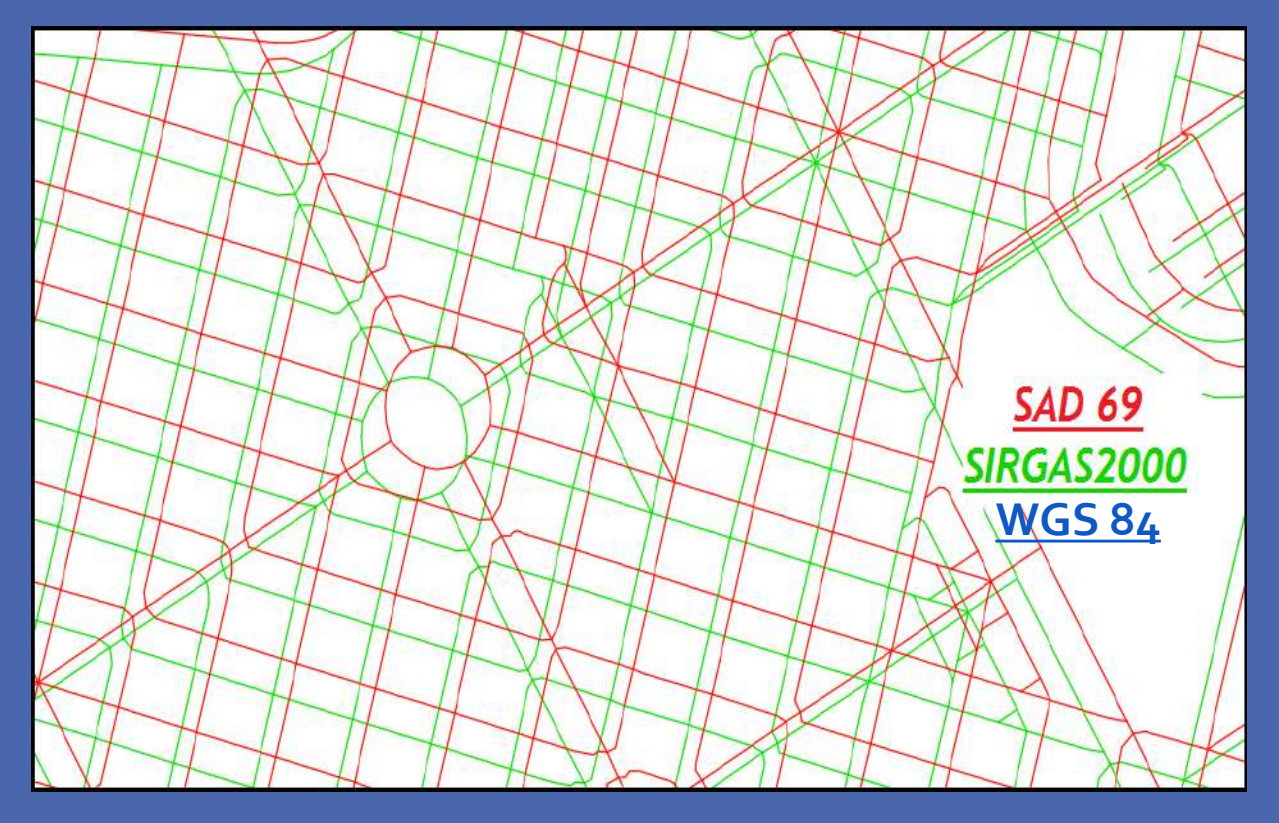

## **REPROJEÇÃO DE IMAGENS DE SATÉLITE E OUTRAS CAMADAS DE DADOS**

## Olá,

O Capitulo 4 tem como objetivo mostrar como fazer transformação entre sistemas de projeção de uma imagem e outras camadas espaciais.

Esperamos que aproveitem!

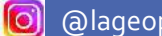

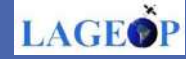

## **Reprojeção de imagens de Satélite e outras Camadas Espaciais**

Sempre que iniciamos um projeto com uso de imagens de satélite é importante checar o sistema de projeção das camadas que serão utilizadas. No caso das imagens de satélite disponíveis nos bancos de imagens, é necessário após o download realizar a descompactação do arquivo e nas propriedades das bandas, verificar qual sistema de referência de coordenadas encontram-se os dados. Importante checar *Datum* e orientação da cena que será utilizada, pois é de suma importância ter os dados reprojetados para o hemisfério sul e utilizar o modelo matemático da terra para a América Latina SIRGAS 2000. Neste capítulo, será utilizado como exemplo a reprojeção de uma imagens do satélite Landsat-8.

## **1- Reprojetando camada Raster Individualmente**

As imagens Landsat-8 possuem sua orientação para o Norte, isto é, estão no sistema de coordenadas planas *WGS 1984 UTM Zone 19 N.* Por esse motivo, será priciso reprojetar a imagens para zona sul e alterar seu *Datum* de WGS 84 para o *Datum* utilizado no Brasi: SIRGAS2000.

Para saber o sistema de referência das camadas utilizadas, basta clicar com o botão direito do mouse sobre a camada aberta e selecionar **Propriedades.**

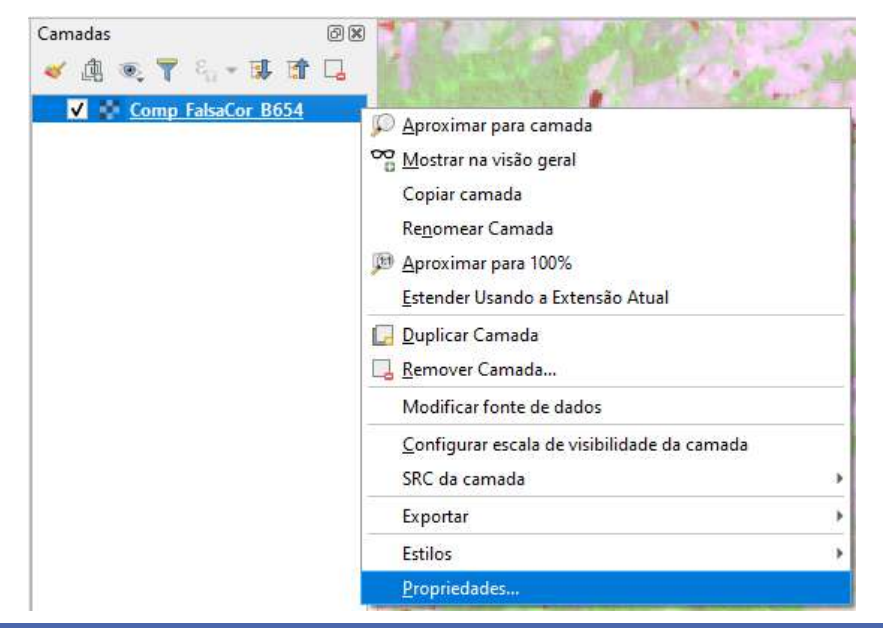

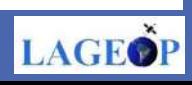

Em **Propriedades da Camada – Informação do provedor,** podemos checar informações que serão importantes para futuros processamentos, como por exemplo o SRC, tipo de dado, tamanho do pixel e outras informações.

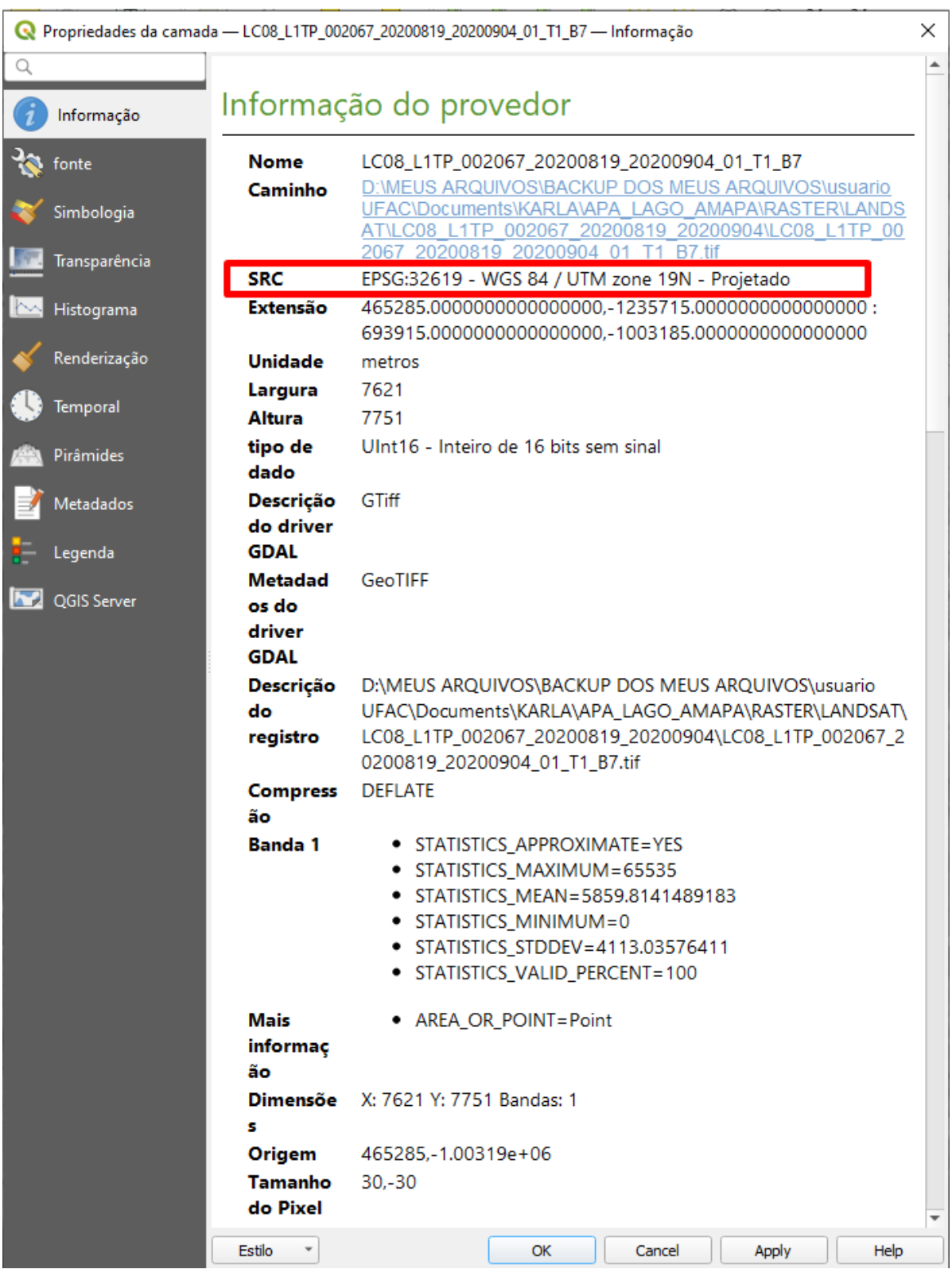

 $\bullet$ 

LAGEO

No exemplo acima, o SRC das camadas está referenciado para EPSG:32619 – WGS 84 / UTM zone 19N – Projetado, fazendo – se necessário, reprojetar a camada para o hemisfério sul. A camada, também, será referenciada para o DATUM utilizado no Brasil, o SIRGAS 2000. Para isto, na **Barra de Ferramentas** – selecione **Raster** – **Projeções –** clique em **Reprojetar coordenadas**.

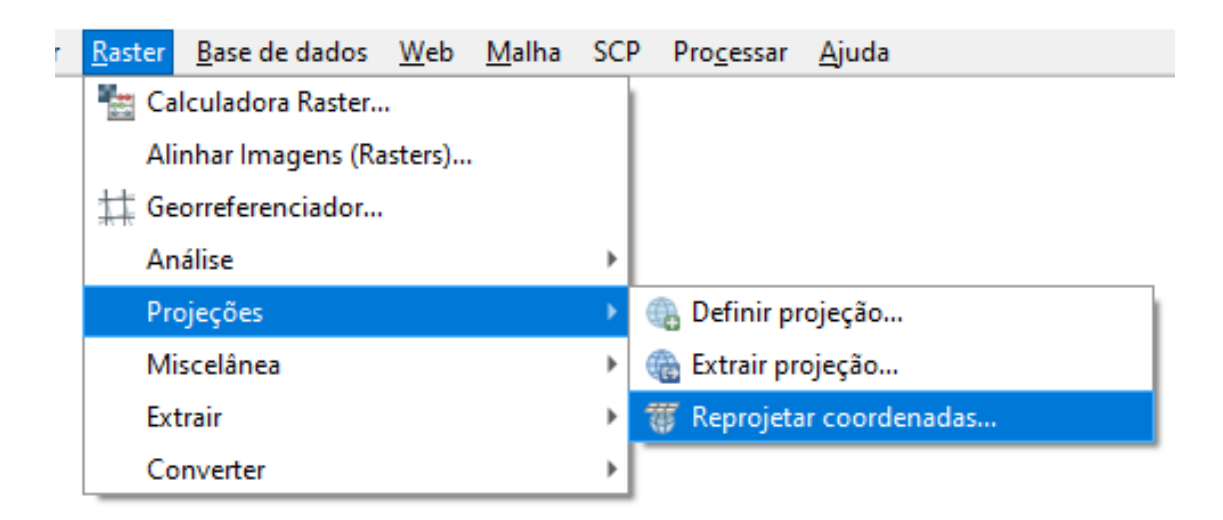

Estabeleça os **Parâmetros abaixo**:

- **1**. Camada de entrada: selecione a banda;
- **2**. SRC original: **WGS 1984 UTM Zone 19 N**, clicando no ícone
- **3**. SRC destino: **SIRGAS 2000 / UTM zone 19S**, clicando no ícone
- **4**. Reprojetado(a): salve o arquivo na pasta do projeto,
- **5**. Clique em Executar
- **6**. Repita o procedimento para todas as bandas

OBS: No passo 4, é de suma importância que os arquivos sejam renomeados, salvos sem acentos e espaços.

**LAGEO** 

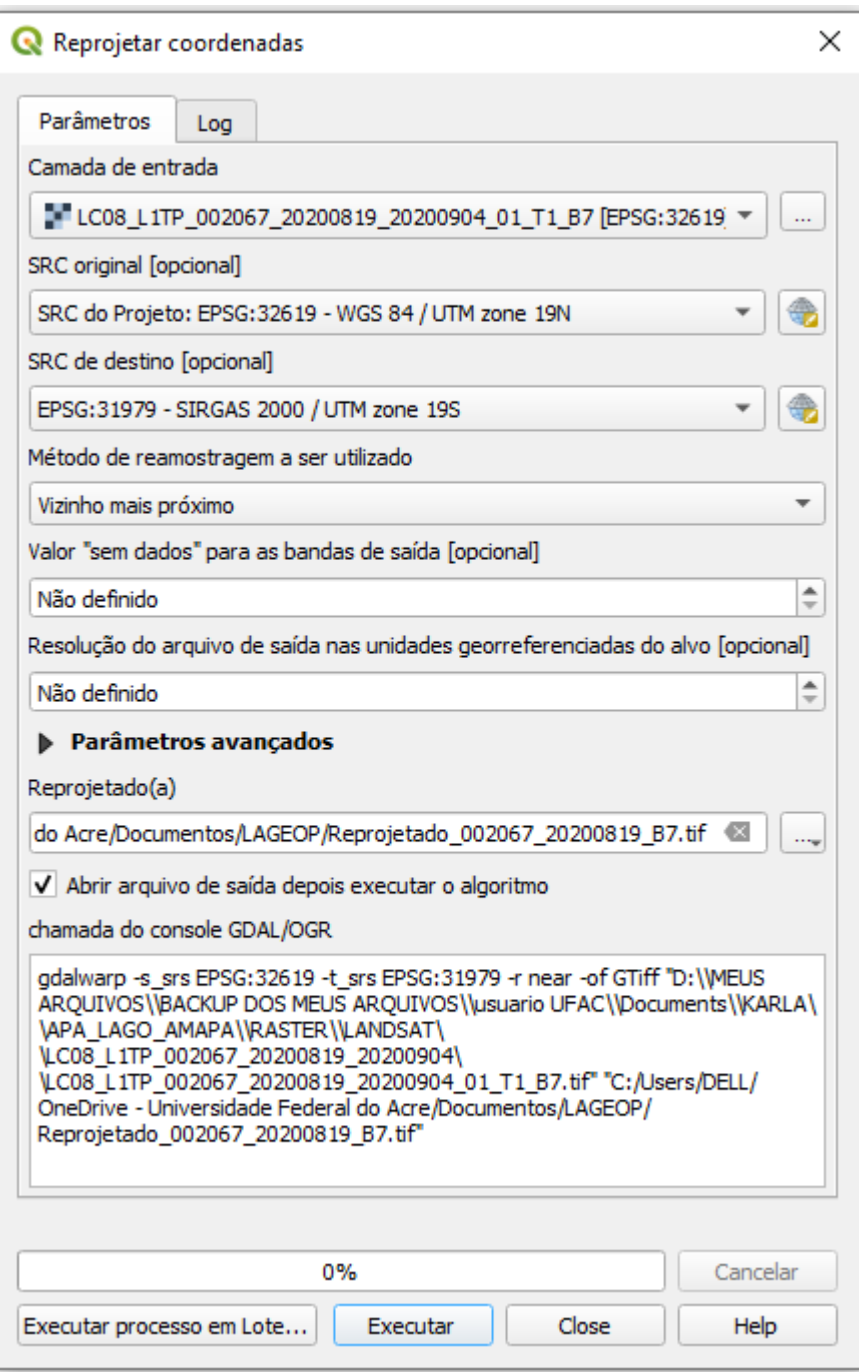

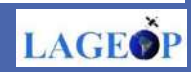

## **2- Reprojetando camadas processo em lote**

Uma outra forma de fazer a reprojeção é o processo em lote, ou seja, todas as camadas de uma só vez. Porém, dependendo da capacidade da máquina, este processo pode demorar muito e até mesmo travar o processamento.

Para Realizar a reprojeção em lote siga o mesmo procedimento realizado para reprojetar arquivos individuais.

Na **Barra de ferramentas,** selecione a opção **Raster** e em seguida **Reprojetar coordenadas**. No final da caixa de diálogo que abrir, selecione a opção **Executar processos em lote.**

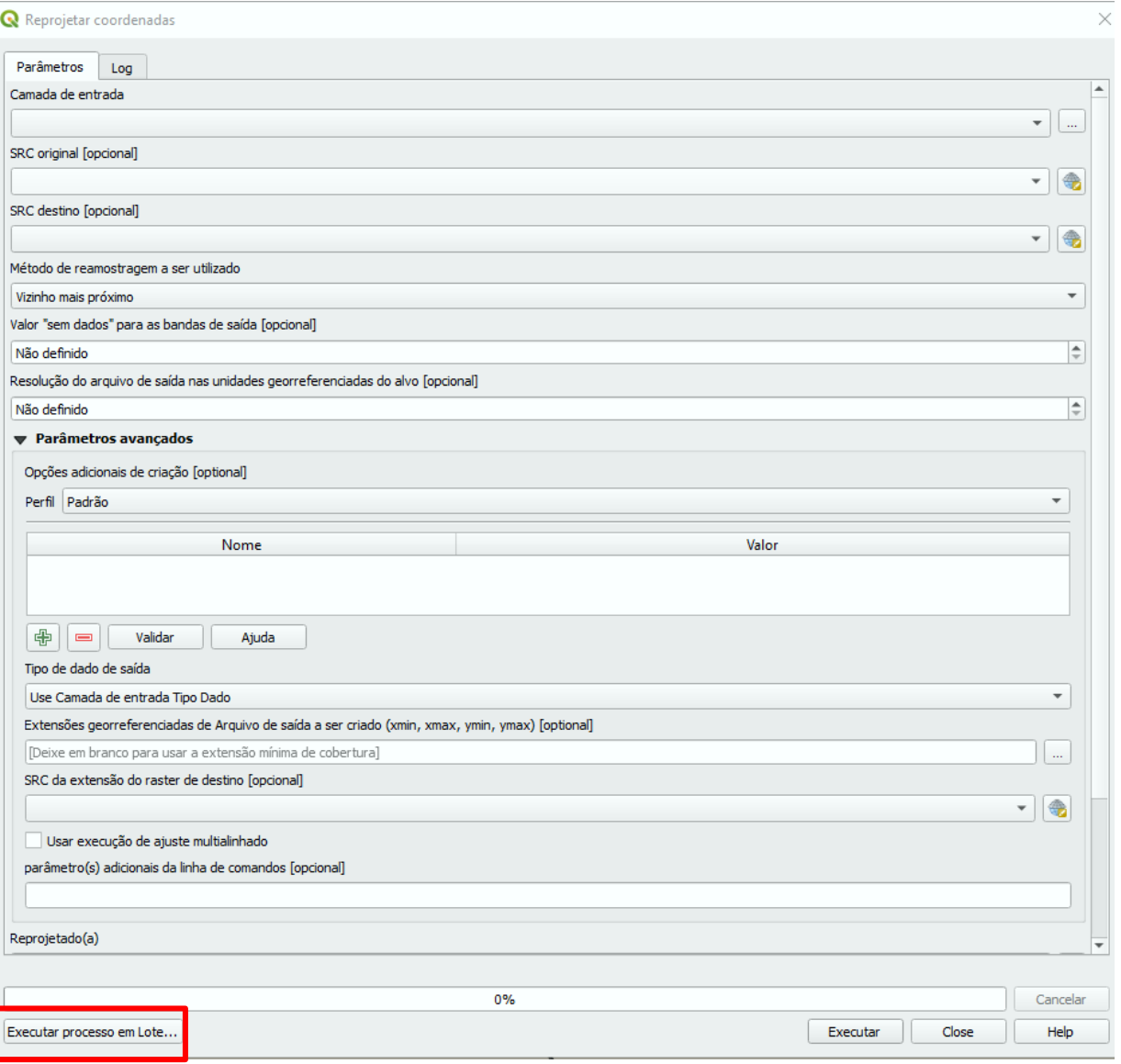

46

LAGEO

Ao abrir a planilha para processamento em lote, siga a forma de preenchimento indicada pelas letras :

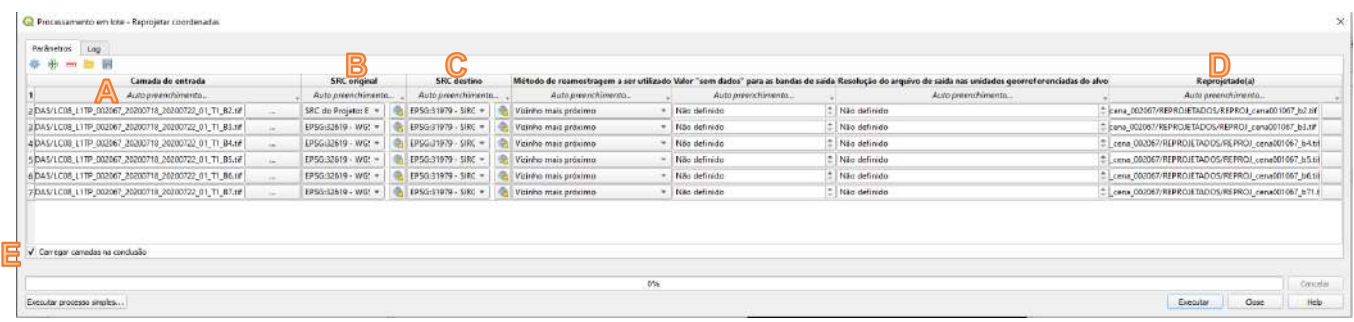

## **A**. **Camada de entrada**

Primeiro passo: Clicar no ícone  $\Box$  selecionar os arquivos desejado e clique em Abrir.

## **B**. **SRC original**

Segundo passo: Selecionar o SRC do projeto no exemplo deste tutorial WGS 1984 UTM Zone 19N.

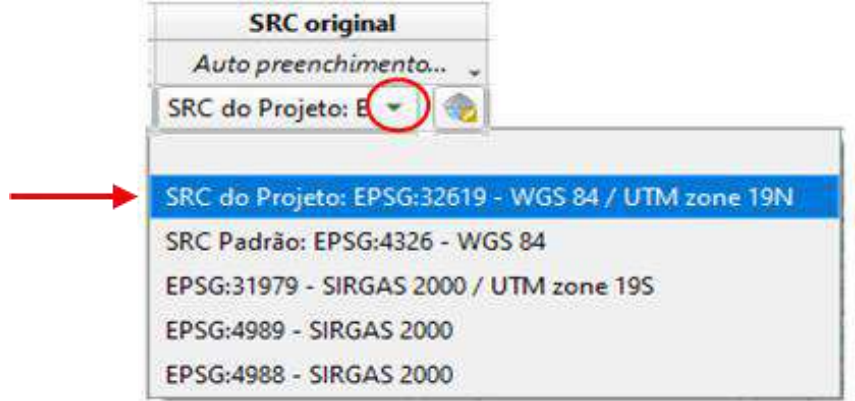

Após selecionar o SRC de origem, clique em **Auto Preenchimento** – **Preencher Abaixo:**

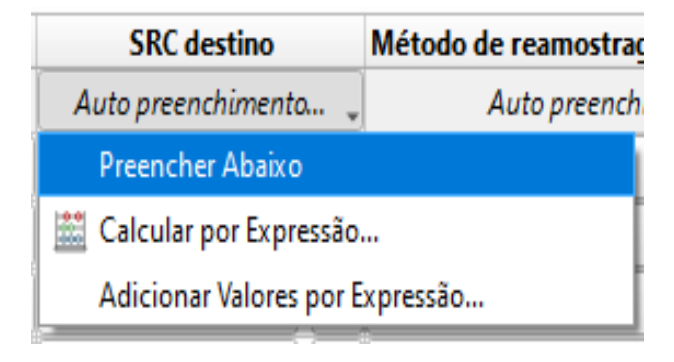

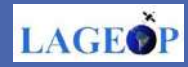

### **C**. SRC de destino

No exemplo deste tutorial: *SIRGAS 2000 / UTM zone 19S*

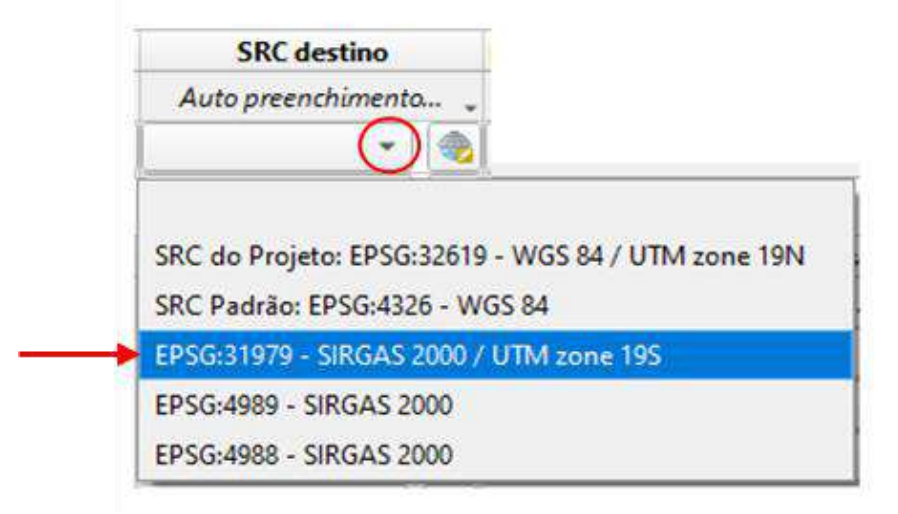

Novamente, após selecionar o SRC de destino, clique em Auto Preenchimento –

## **Preencher Abaixo:**

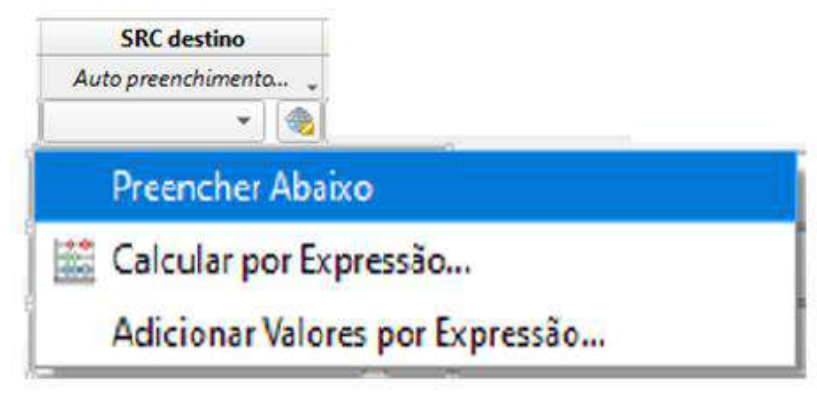

**D**. Reprojetado (a)

De um nome de saída para suas imagens reprojetadas

**E**. Deixar selecionado a opção **Carregar camadas na conclusão**. Essa

opção fará com que as bandas reprojetadas abram diretamente na área do projeto.

**D**. Último passo, após conferir os parâmetros , clicar em **executar.**

Ao clicar em executar o QGIS demonstrara o processamento em lote e avisará quando o processo estiver concluído.

> Tarefa concluída Processamento em lote - Reprojetar coordenadas

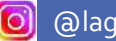

LAGEO

A imagem reprojetada irá carregar na aba de camadas do QGIS. Importante voltar ao procedimento inicial, em Propriedades - Informações do Provedor e verificar se a sua imagem está devidamente reprojetadas.

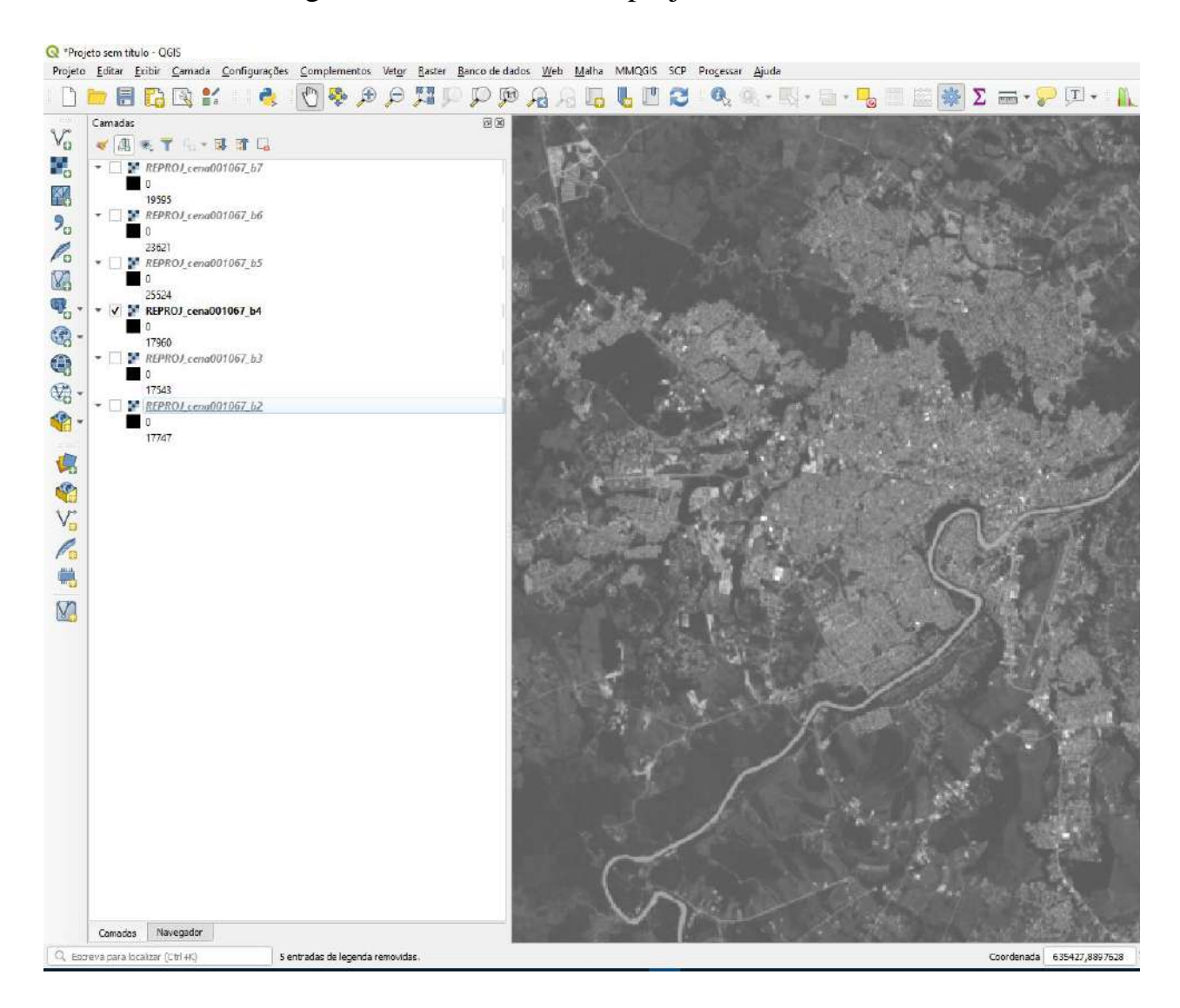

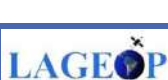

49

 $\lbrack$ o

# **CAPÍTULO 5**

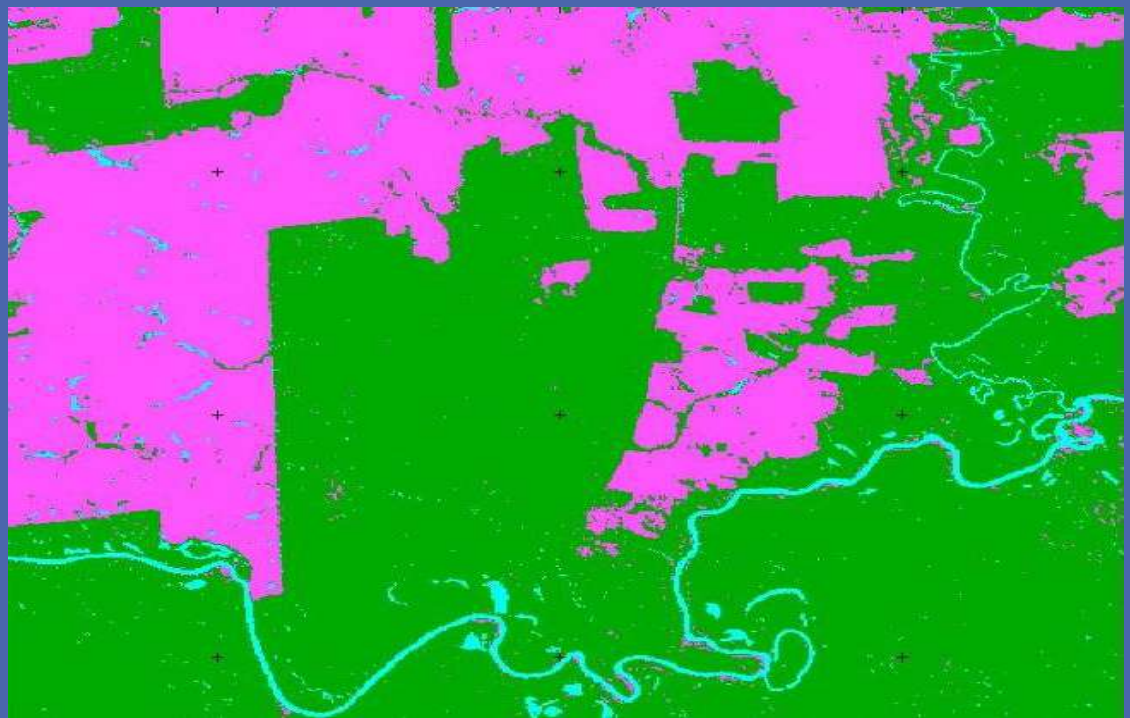

## **CLASSIFICAÇÃO SUPERVISIONADA DE IMAGENS ORBITAIS**

# Olá,

No capítulo 5 deste e-book, iremos demonstrar como realizar classificação supervisionada de uso e cobertura da terra utilizando imagem de satélite Landsat 8, sensor OLI utilizando o software de geoprocessamento de código aberto QGIS.

Esperamos que aproveitem!

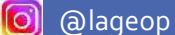

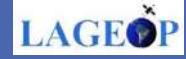

## **Classificação Supervisionada**

Classificação é o processo de extração de informações a partir de imagens orbitais ou fotografias aéreas, com o objetivo de identificar padrões uniformes na superfície terrestre. Dessa maneira, são usadas técnicas de processamento digital de imagens – PDI, que, nada mais é, que a manipulação de uma imagem utilizando software de processamento de imagens.

Nesse capítulo, abordaremos o processo de classificação supervisionada, onde são extraídas as informações espectrais por pixel, bem como informações espaciais relacionadas aos pixels vizinhos. Será utilizado o *Semi-Automatic Classification Plugin* (SCP), um plugin de código aberto gratuíto para QGIS.

O SCP, permite criar amostragem das classes de interesse denominadas ROI (Região de interesse), importante para o processo de validação dos resultados obtidos.

#### **1. Preparando o projeto**

Após instalar o QGIS (Capítulo 1), abra um novo projeto no QGIS Desktop. Não esqueça que é sempre necessário, inicialmente, configurar o projeto no sistema de coordenadas que será usado, bem como salvar o projeto na pasta de trabalho, dando um nome de sua escolha.

Para isso, acesse:

**Barra de ferramentas** > **Projeto** > **Propriedades**

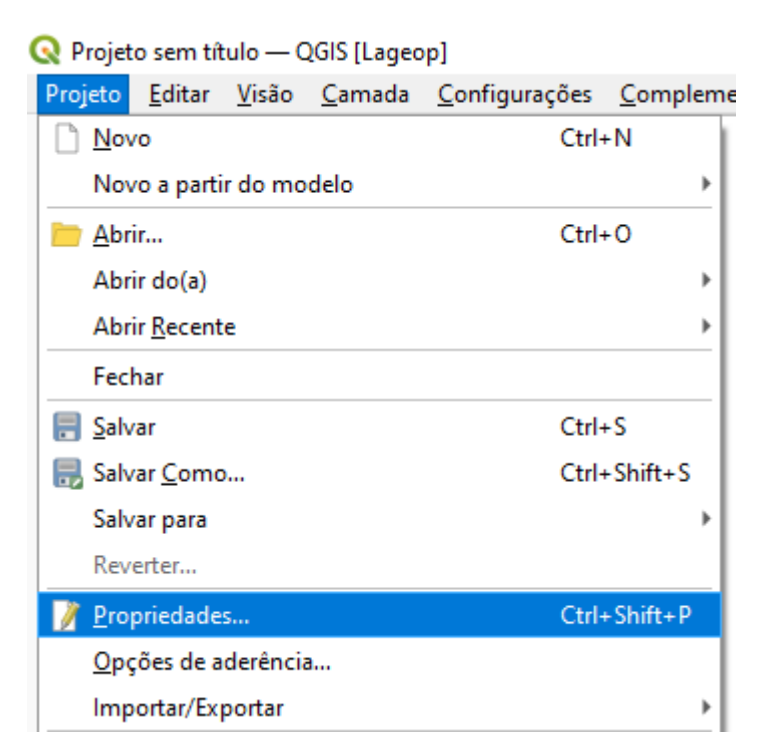

Ao clicar em Propriedades, abre a janela **Propriedades do Projeto**. Selecione a opção <sup>SRC</sup> no menu à esquerda.

Em **Sistema de Referência de Coordenadas (SRC)** é definido conforme a localização da sua área de interesse. Nesse exemplo, será utilizado o DATUM **SIRGAS 2000 / UTM zone 19S**. Busque em **Filtro**, conforme figura abaixo.

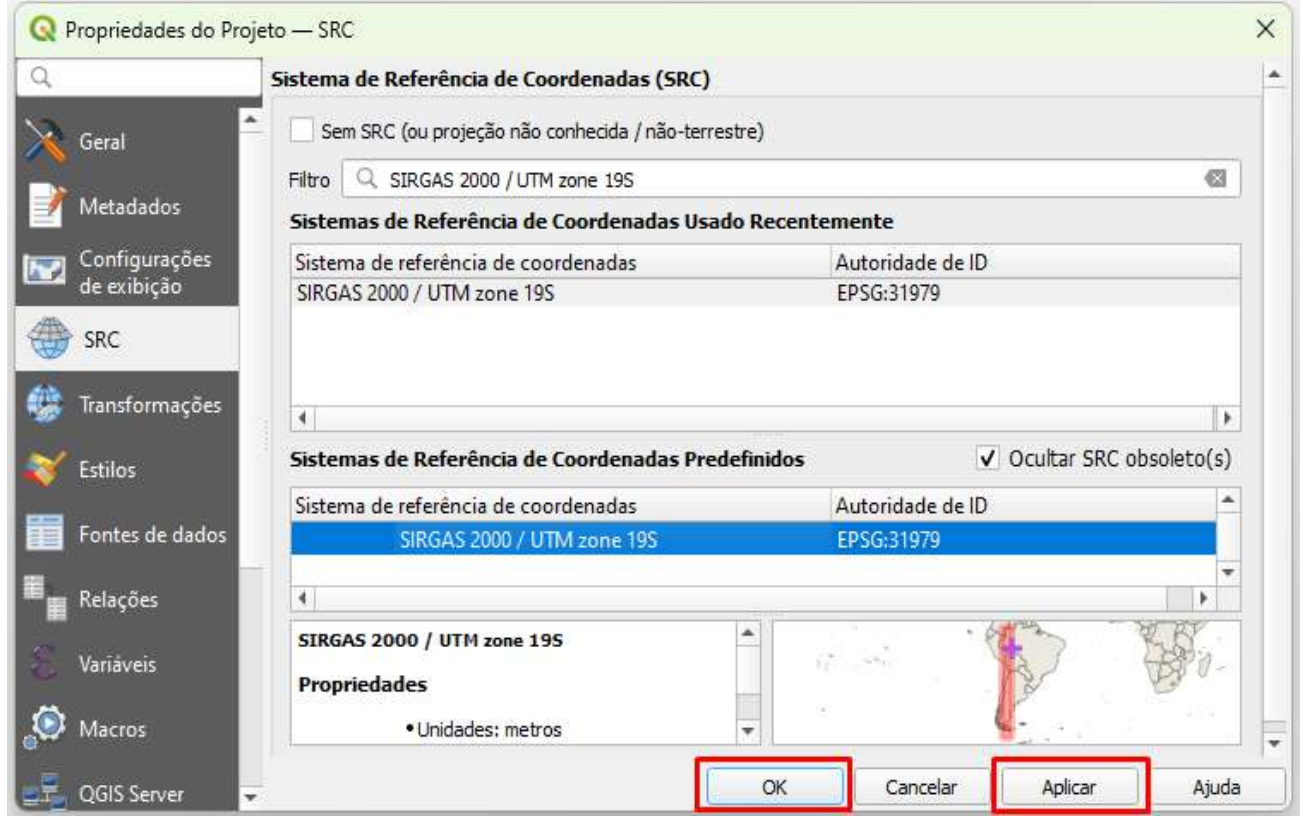

**O** 

53

**LAGEOR** 

Agora, é necessário que salve os parâmetros do projeto:

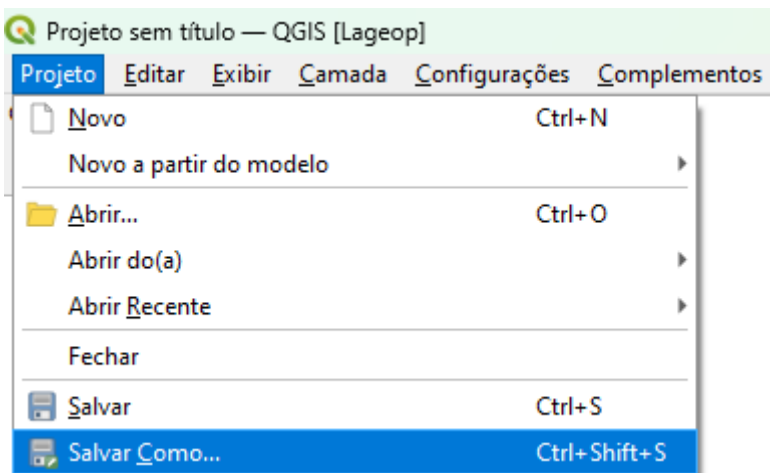

**Barra de ferramentas** > **Projeto** > **Salvar Como:**

Ao clicar em Salvar Como, vai abrir a janela de Abrir projeto. Defina o local onde ficará salvo o projeto. Para finalizar abra a pasta defina um nome e clique em salvar.

#### **Salvar projeto como** > **Nome** > **Salvar**

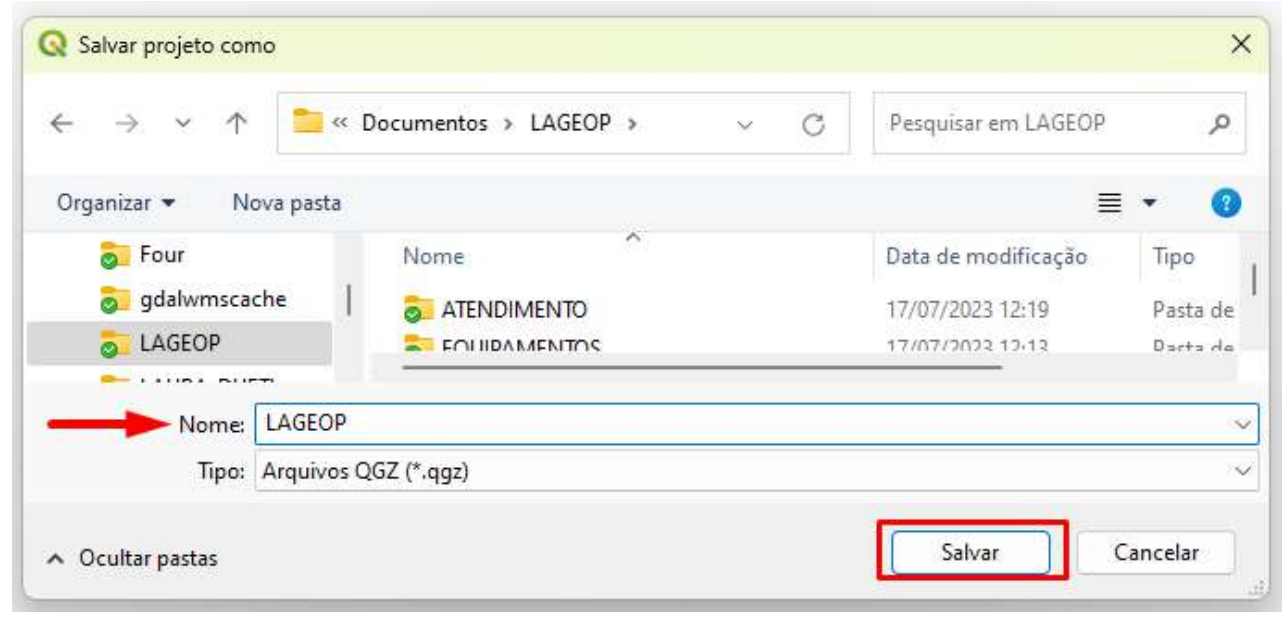

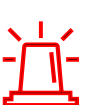

#### **Uma dica:**

- Para salvar o projeto não utilize pastas com caminhos longos, salve a pasta de trabalho direto na raiz do drive **C.**

54

**LAGEO** 

- O nome dado ao projeto não deve conter espaços ou acentuação.

## **2. Área de estudo**

 A título de prática desse e-book será utilizada uma imagem do satélite Landsat 8 cena ponto 001 órbita 067, onde um recorte aleatória na área de abrangência da imagem será realizado para facilitar o processamento. Uma composição colorida na 'falsa cor' com as bandas 6-5-4 nos canais RGB foi usada como ponto de partida para a classificação (veja como fazer uma composição colorida no capítulo 3 desse e-book).

#### **Passo 1: Abrindo o Raster**

Com o projeto salvo, abra a imagem definida. Em:

#### **Gerenciador de camadas** > **Raster** > **Gerenciador de Fonte de Dados| Raster**

 $V_{\mathbf{G}}$  .  $\blacksquare$  ,  $\blacksquare$  ,

Ao abrir a caixa de diálogo **Gerenciador de Fonte de Dados| Raster**, em **fonte** clique no ícone Buscar  $\lfloor \frac{m}{n} \rfloor$  a base de dados do raster. Clicando em Buscar, abre a aba **Abrir conjunto(s) de dados raster GDAL suportados** busque o endereço da imagem a ser usada e clique em **Abrir.**

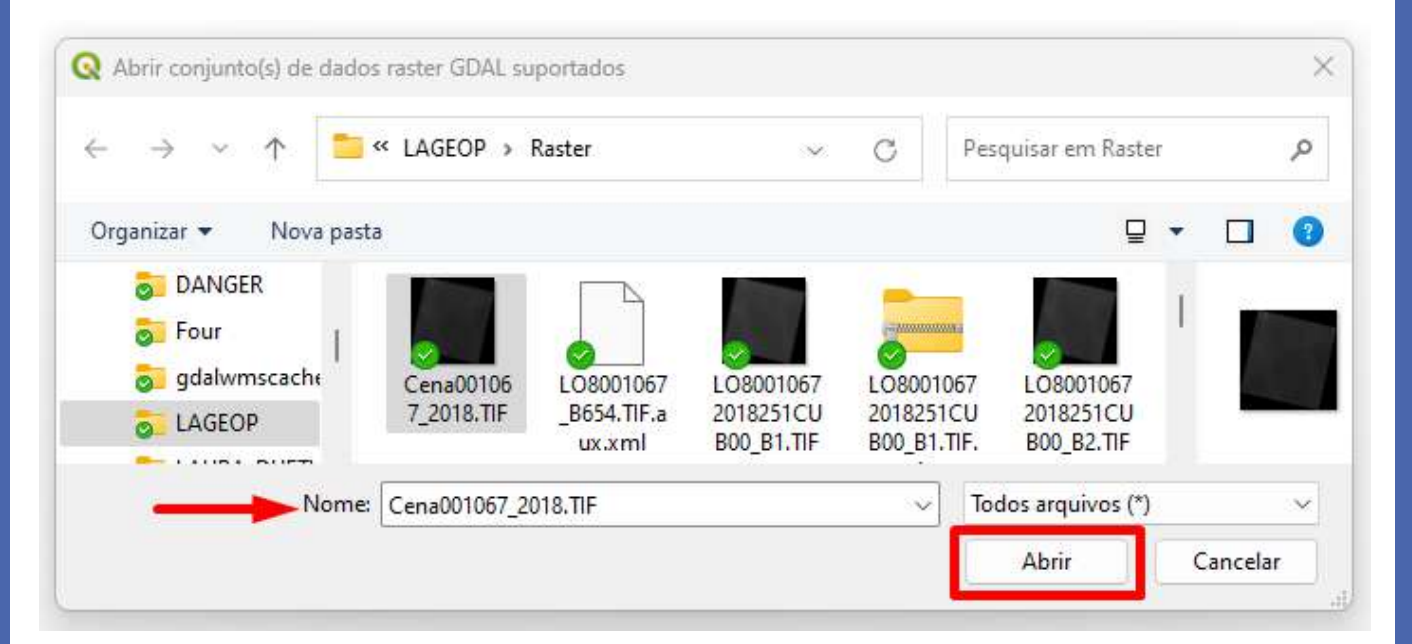

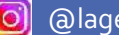

**LAGEO** 

#### **Passo 2: Delimitando área de estudo**

O recorte espacial da área de estudo será delimitado a partir da criação de polígono sobre imagem utilizada. O QGIS permite a criação de camadas em diferentes formatos: ponto, linha e polígono. Para isto, é necessário abrir a imagem de interesse para delimitar a área de corte criando um shapefile:

No menu **Barra de ferramentas em Camadas** > **Criar nova camada** > **Nova Camada Shapefile.**

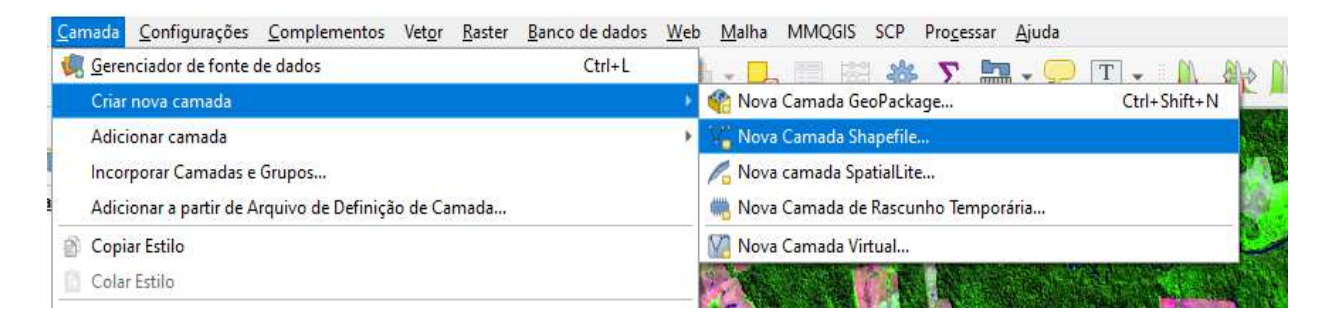

A caixa de diálogo **Nova camada shapefile**, precisa ser preenchido corretamente, siga nos próximos passo como realizar o preenchimento da mesma.

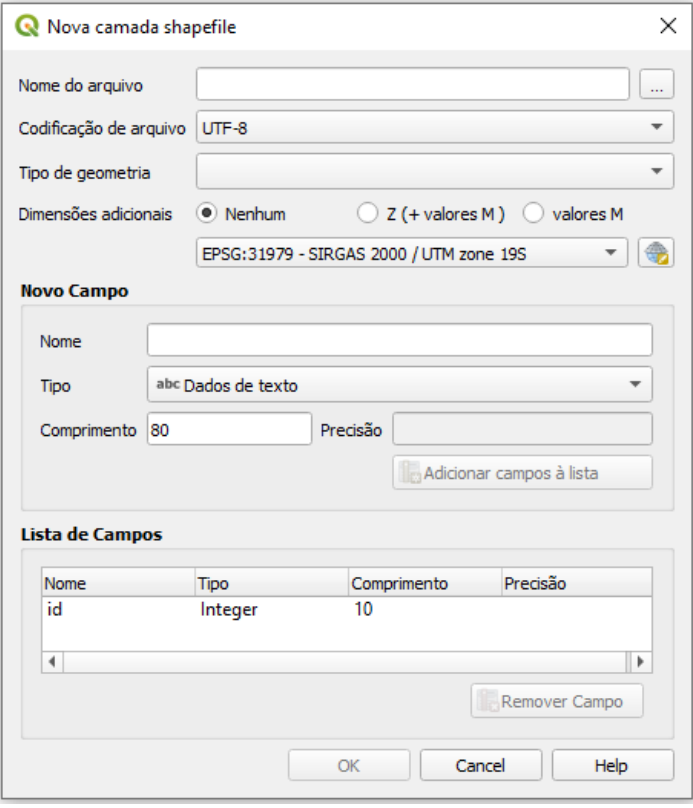

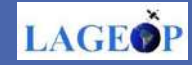

1. Ao abrir a caixa de diálogo **Nova camada shapefile** em buscar  $\boxed{\phantom{a}}$ , abre a caixa de diálogo **Salvar camada como** forneça um nome ao arquivo, sem espaço e acentos.

Após definição do nome do vetor a ser criado, clique em salvar.

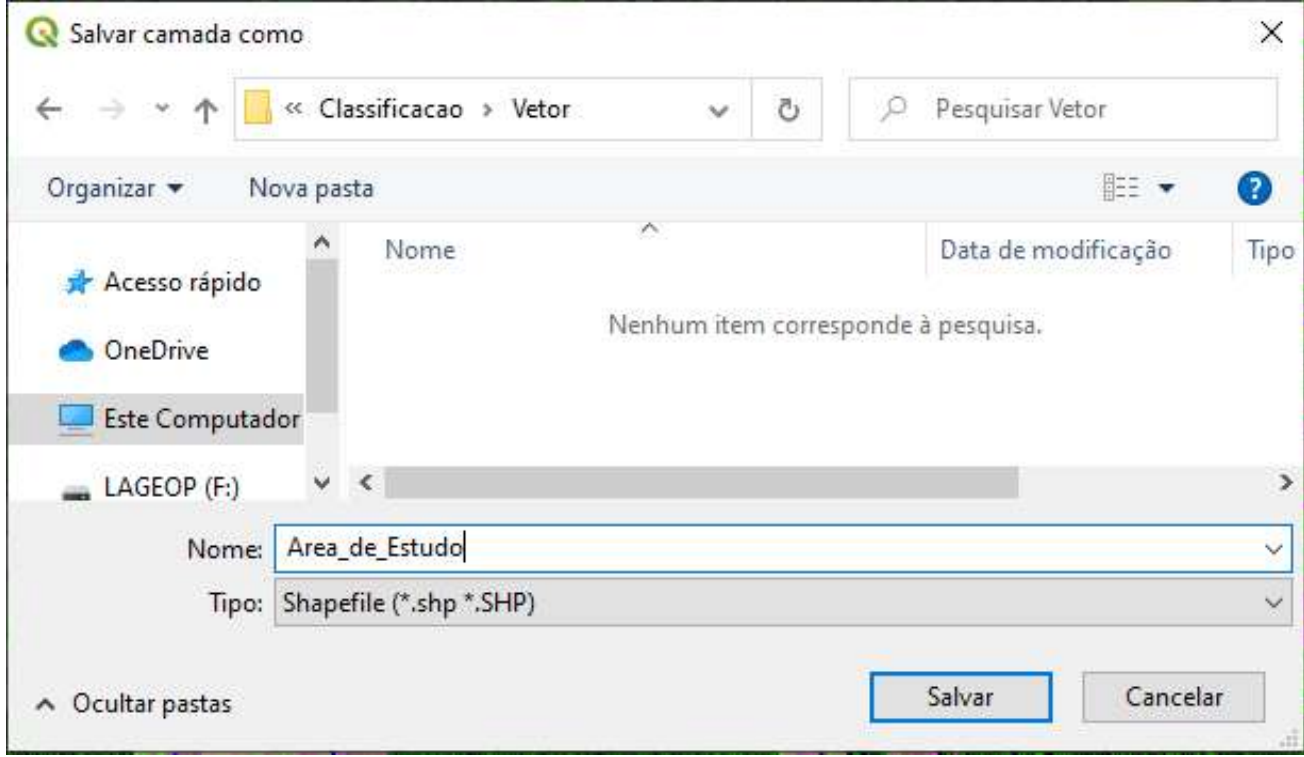

Não se esqueça da dica que não se deve deixar espaço nem acentuação ao nomear os arquivos.

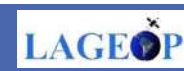

Observe as instruções para o preenchimento da Nova camada shapefile:

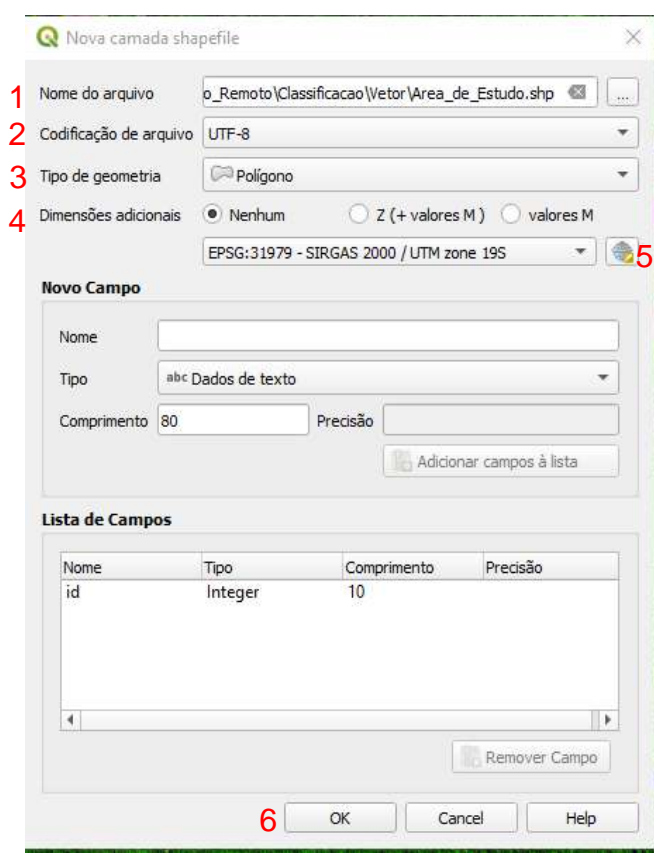

2. Indicar a Codificação do arquivo dos dados. Nesse exemplo foi usando UTF-8;

3. Escolher o *Tipo de geometria* da camada (ponto, multiponto, linha ou polígono). Para esta aplicação vamos selecionar **Polígono;**

4. Em *Dimensões adicionais* selecione **Nenhum;**

5. Especifique o sistema de referência de coordenadas usando o botão , (capítulo 4 deste e-book), Para esta aplicação o SRC do projeto será definido com: SIRGAS 2000 / UTM zone 19S;

6. Por fim clique Ok.

## **Passo 3: Editando a nova camada vetorial**

Para editar o novo shapefile abra o painel de Digitalização, clicando na barra de ferramentas no menu:

#### **Exibir** > **Barra de Ferramentas** > **Digitalizar**

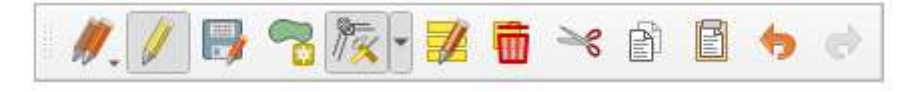

Clique na ferramenta *Alterar edição* , nas camadas ficará ativo o shapefile que está sendo editado com um símbolo de edição.

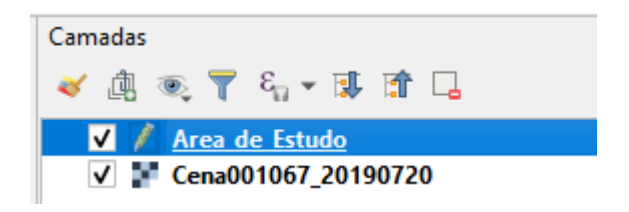

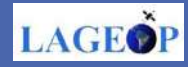

Para iniciar o processo de delimitação da área de estudo, clicar na ferramenta *Adicionar polígono .* Com o botão esquerdo do mouse, clique na imagem, percorrendo a área que deseja classificar.

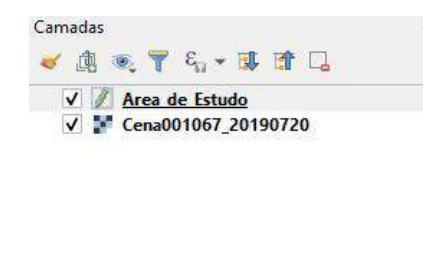

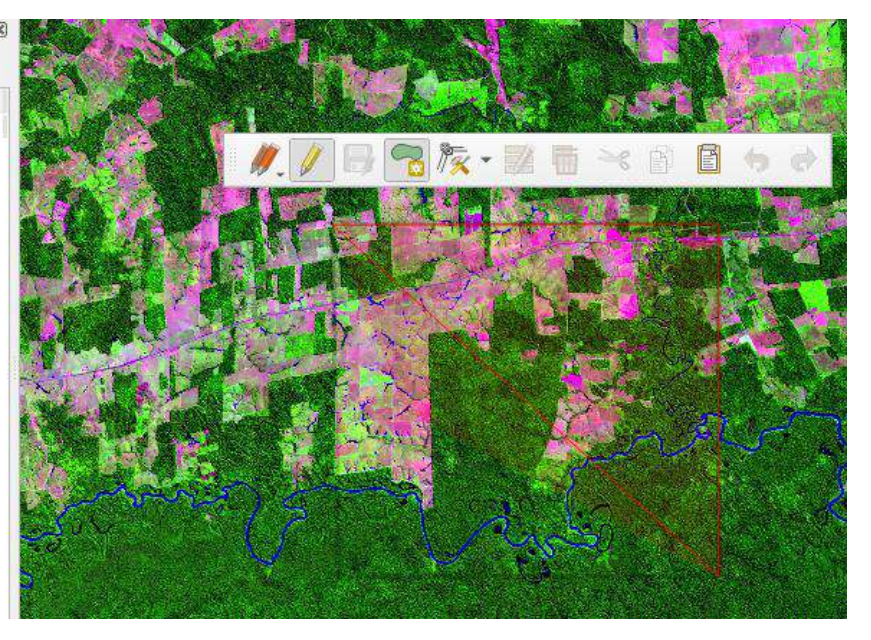

Após delimitar a área, com o botão direito do mouse, finalize a edição, clicando em OK.

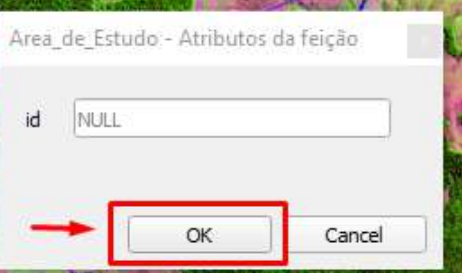

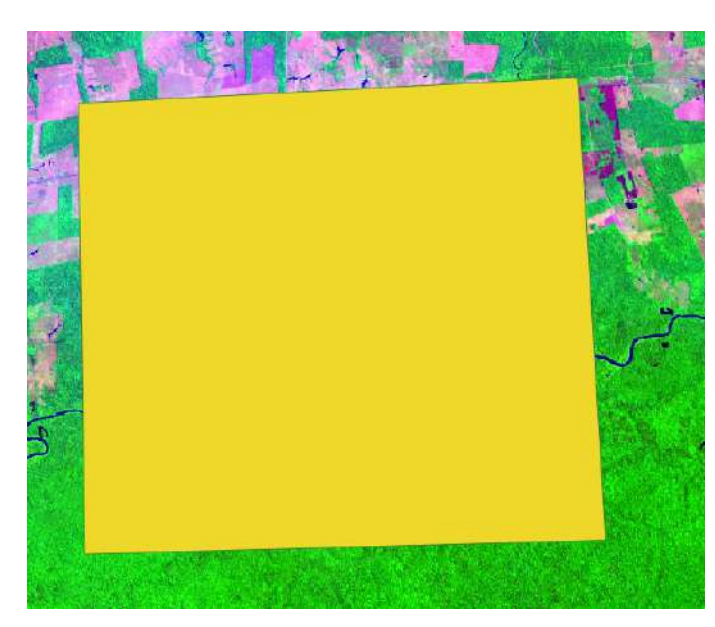

- Para salvar a edição clique em  $\mathbf{r}$ e feche a edição clicando novamente - Após salvar a camada é possível fazer edição na mesma caso necessário.

#### **Passo 4: Alterar a simbologia**

Após a criação do polígono delimitando a área de interesse é necessário utilização de uma simbologia adequada. Para a nossa aplicação precisamos de um polígono que possibilite a visualização da área de interesse. Nesse exemplo, iremos alterar a simbologia da área de estudo, para que os limites do polígono fique aparente, ou seja, sem preenchimento, e assim ver os alvos disponíveis.

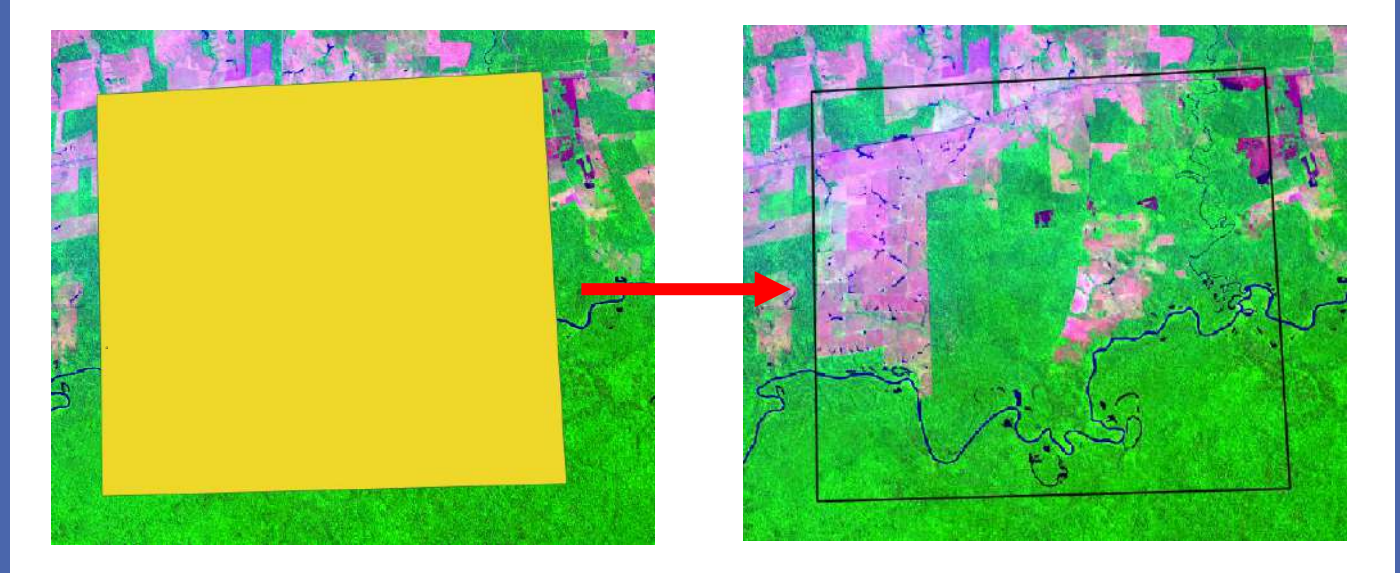

Para isso, é necessário alterar o estilo da camada, renderizando todos os recursos da camada usando um único símbolo definido pelo usuário. Clique no botão **Abrir Estilização de Camadas** em Camadas.

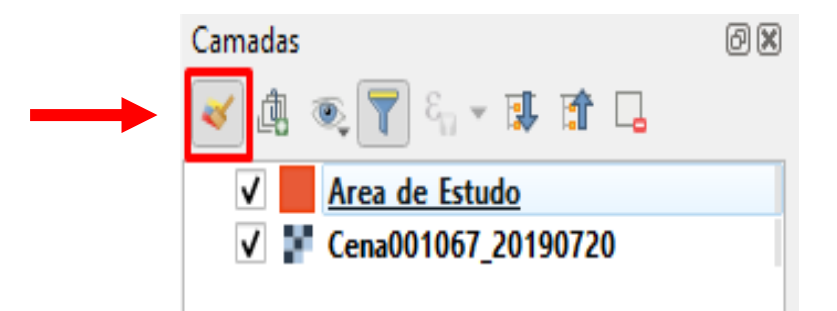

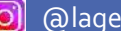

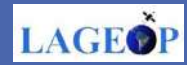

Ao clicar no botão **Estilização de Camadas,** abrirá uma caixa de diálogo que possibilitará ao usuário a configurar a camada de dados criada**. Dessa forma:** 1. Defina qual camada sofrerá alterações. Nesse caso, será o shapefile criado pelo usuário;

2. Para esse exemplo foi usado **Símbolo simples** ;

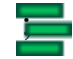

- 3. Selecione: **Preenchimento simples**, para ativar as opções;
- 4. Estilo de preenchimento: **Sem pincel.**

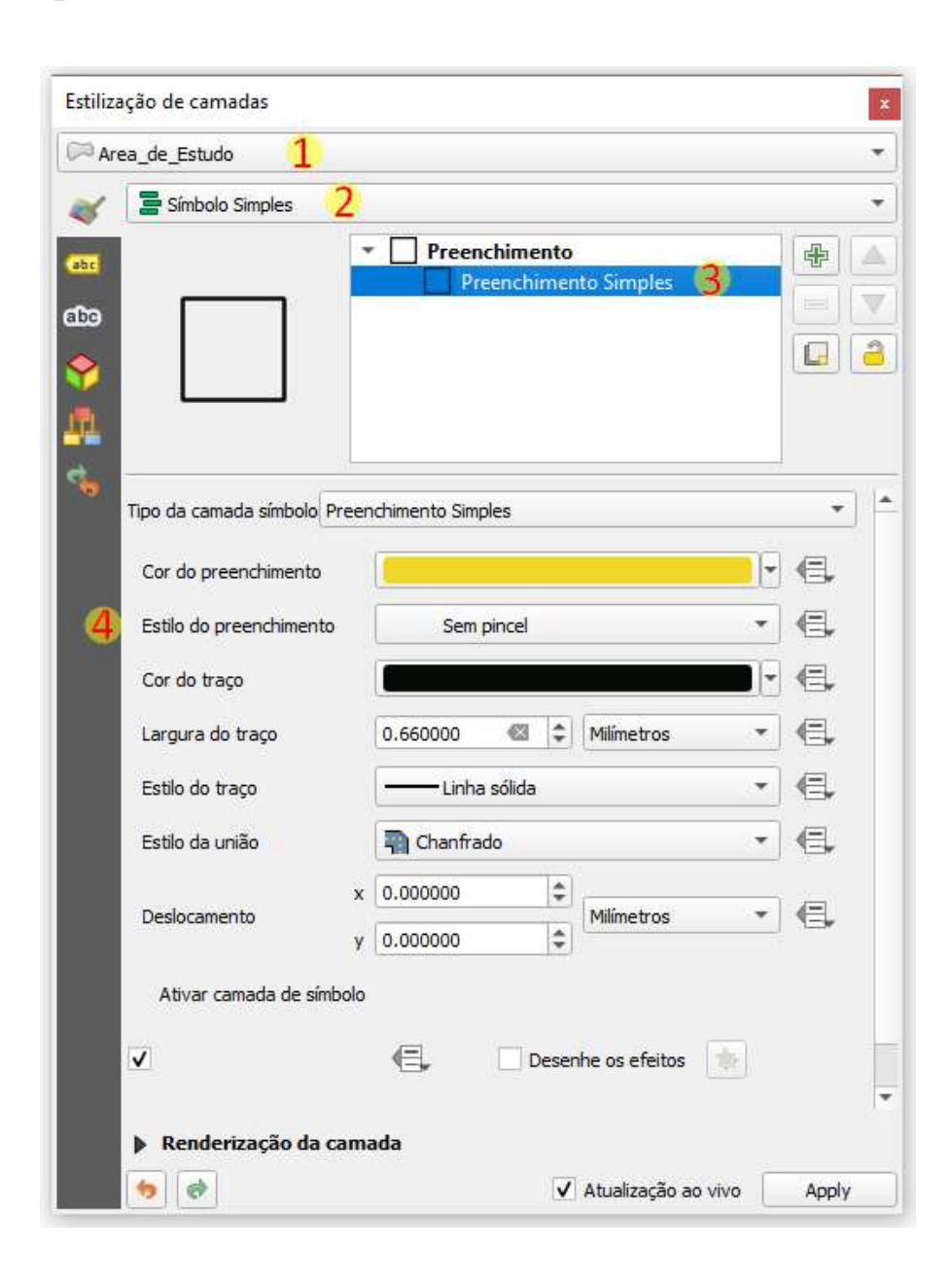

As outras opções estão a critério do usuário.

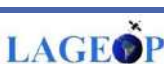

#### **Passo 5: Recorte da área de interesse**

Nesse exemplo, para representação do uso e cobertura da terra da área de interesse definida no passo 4, será feito um recorte da imagem raster, utilizando como limite o polígono criado como máscara. Para isso, em menu da **Barra de ferramentas** > **Raster** > **Extrair** > **Recortar raster pela camada de máscara**.

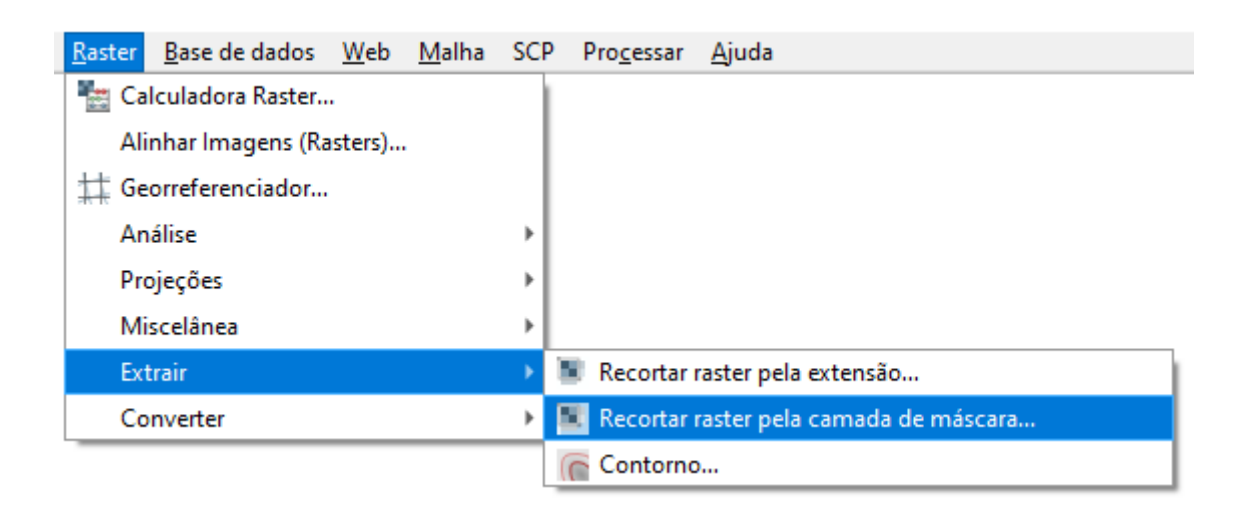

Abrirá a caixa de diálogo, preencha conforme parâmetros a seguir:

- 1. **Camada de entrada**: selecionar **o c** o raster para corte;
- 2. **Camada máscara:** selecione o polígono correspondente a área de estudo ;
- 3. **Atribuir 'sem dados' de no data especificado às bandas de saída**: numeral zero (0), para o recorte sairá sem bordas;
- 4. Deixar a opção igualar a extensão da imagem selecionada;
- 5**. Recordado (máscara):** Definir o local que será salvo o raster de saída. Lembrando que não pode ser um caminho longo, e ao nomear o recorte, não acrescente acentos ou espaço;
- 6. Manter selecionado a opção abrir arquivo de saída;
- 7. Clique em **Executar**;
- 8. Quando concluído pode fechar.

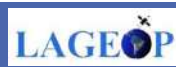

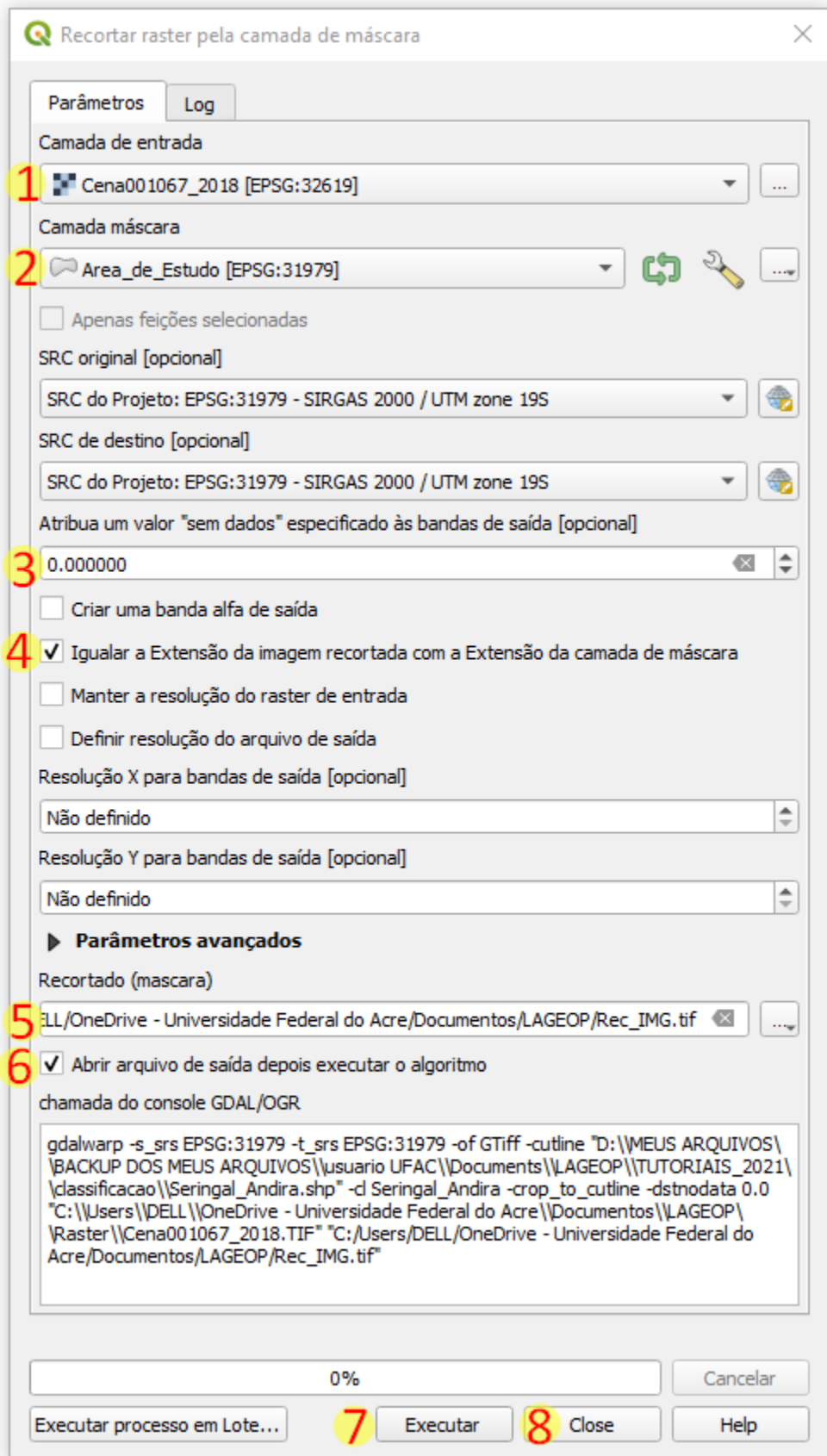

Agora as informações estão prontas para gerar a classificação.

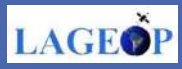

## **6. Download do Plugin**

QGIS é projetado usando uma arquitetura de plug-in. Isso torna mais fácil adicionar muitos novos recursos ao aplicativo. Para esta aplicação utilizaremos o Semi-Automatic Classification Plugin – SCP, versão 7.10.11.

No menu principal, selecione:

**Complementos** > **Gerenciar e Instalar Complementos**

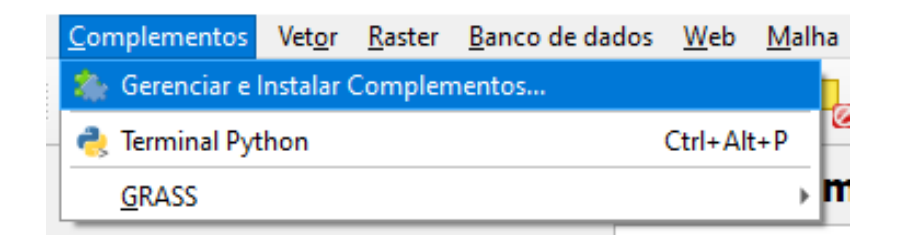

Ao abrir a caixa de diálogo **Complementos**, no menu **Tudo**, busque por SCP, selecione **Semi-Automatic Classification Plugin** e clique em Instalar complemento

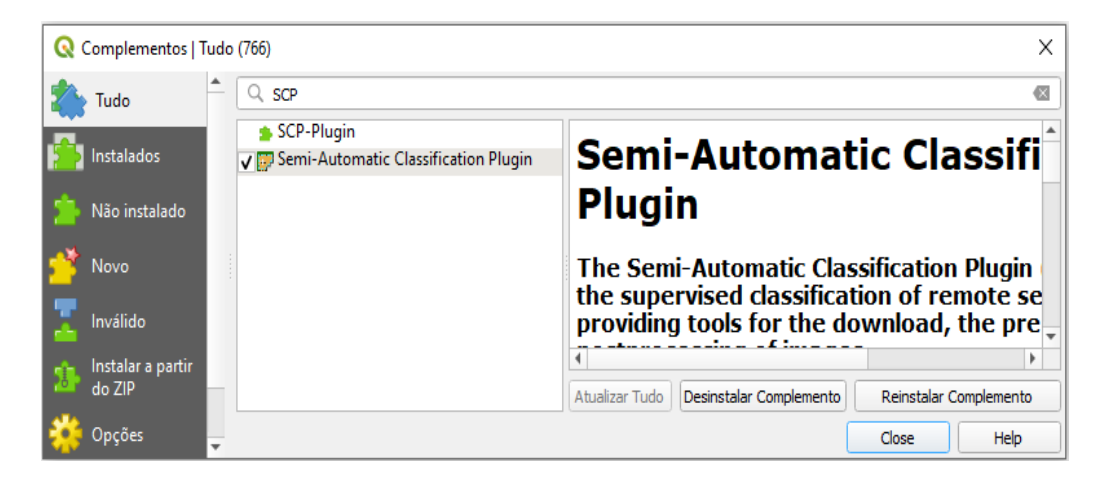

Após instalação dos complementos, feche a caixa de diálogo clicando em *Close e o*bserve que as ferramentas para procedimentos de classificação abrirão na barra de ferramentas

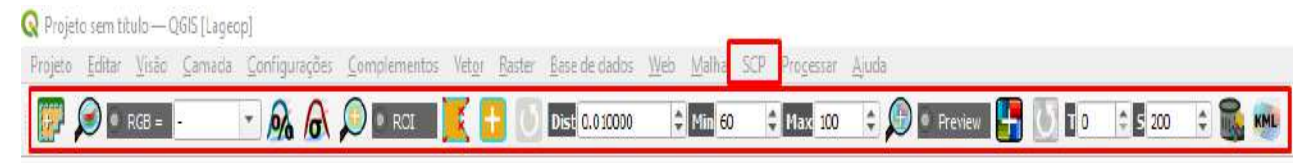

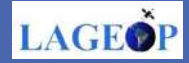

## **7. Classificação Supervisionada**

A classificação supervisionada é uma metodologia de processamento de imagem que identifica objetos, alvos e classes com base em suas características espectrais. Nesta aplicação, será identificada 3 classes de uso e cobertura da terra utilizado o já instalado *Semi-Automatic Classification Plugin* (SCP).

A interface do SCP é composta de várias partes. O **SCP Dock** permite abrir o raster da área de interesse, criação de **ROIs** (Região de interesse), e assinaturas espectrais, e a classificação de um conjunto de bandas. A entrada de treinamento, criada com SCP, armazena os polígonos de ROI e assinaturas espectrais usadas para a classificação da cobertura do solo.

- 1. Hidrografia;
- 2. Vegetação;
- 3. Solo Exposto.

#### **7.1 SCP & Dock**

Para abrir o SCP Dock, é importante acessar o projeto salvo da 1ª parte desse ebook (1.Preparando o Projeto), a área de visualização do mapa e a lista de camadas vão estar vazias. Adicione a imagem recortada

#### **Barra de Ferramentas** > **SCP** > **Band Set:**

 A caixa de diálogo do SCP plugin vai se abrir para as devidas configurações, conforme figura a seguir.

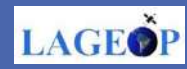

Abra a imagem recortada no passo 5, clique no botão  $\|\Box\|$ , e em *Select raster* selecione em sua pasta o recorte da área de estudo e clique em Abrir.

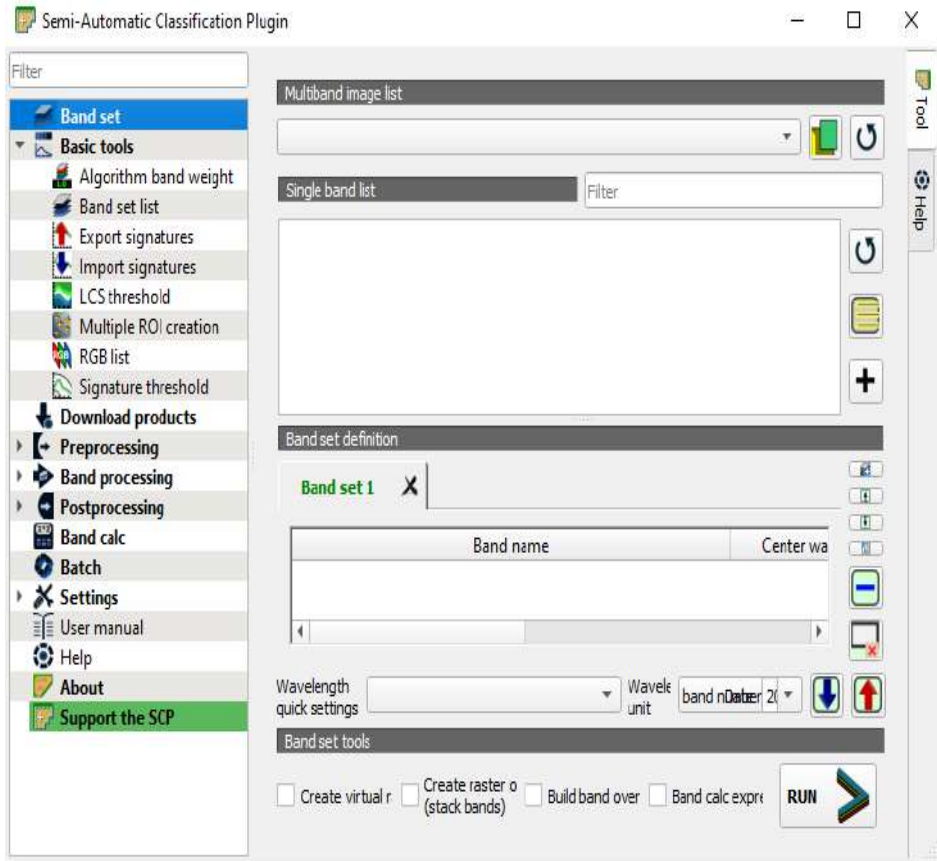

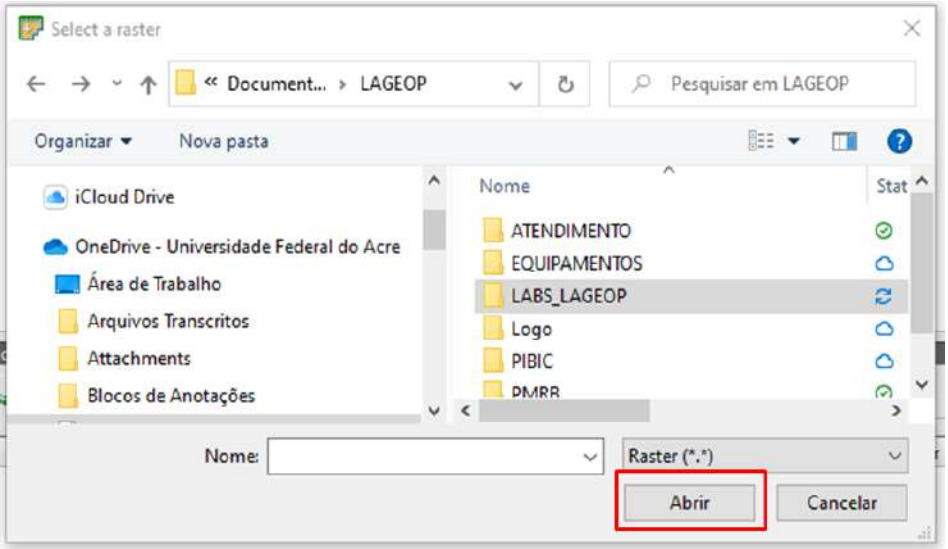

LAGEOP

Observe que a imagem recortada vai abrir na tela de visualização de camada. Em seguida, feche a caixa de diálogo SCP.

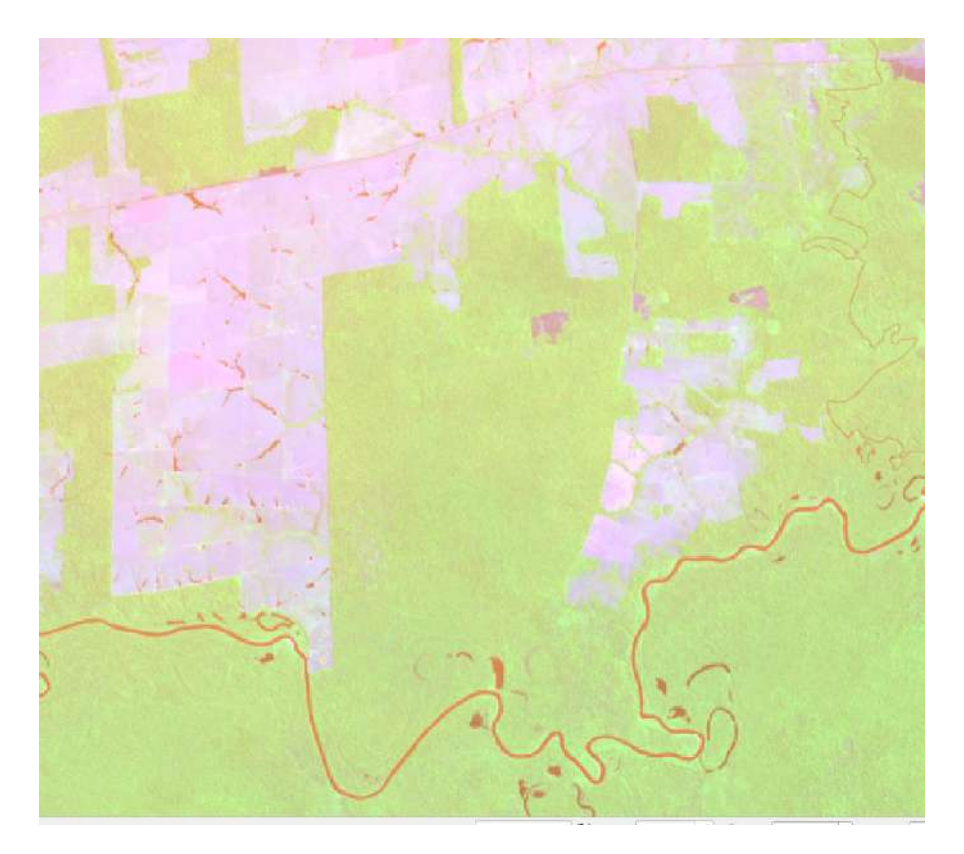

### **7.2 Working Toolbar**

Para deixar a imagem nos canais RGB, utilize a barra de ferramentas (*Working toolbar*) do SCP que permite a uma composição de cor, criação de ROIs temporárias e visualizações de classificação e outras ferramentas. Para abrir a barra de ferramentas de trabalho em:

#### **Exibir** > **Barra de Ferramentas** > **SCP Working Toolbar**.

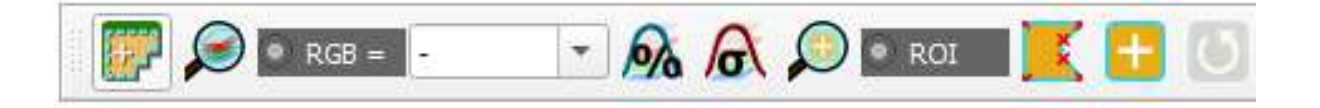

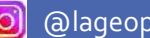

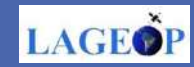

Para manipular a configuração da composição colorida da imagem no canal RGB, as bandas (6, 5 e 4) passaram a ser ( 3, 2 e 1). Bastando, para isso, digitar na caixa RGB a composição desejada exatamente como na figura, com traço sem espaço.

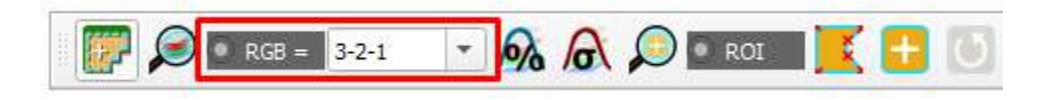

Perceba que na 'falsa cor', a composição das bandas 6, 5 e 4 (RGB 3-2-1) na imagem Landsat-8 a coloração da Hidrografia fica em azul, área aberta na cor magenta e vegetação em verde.

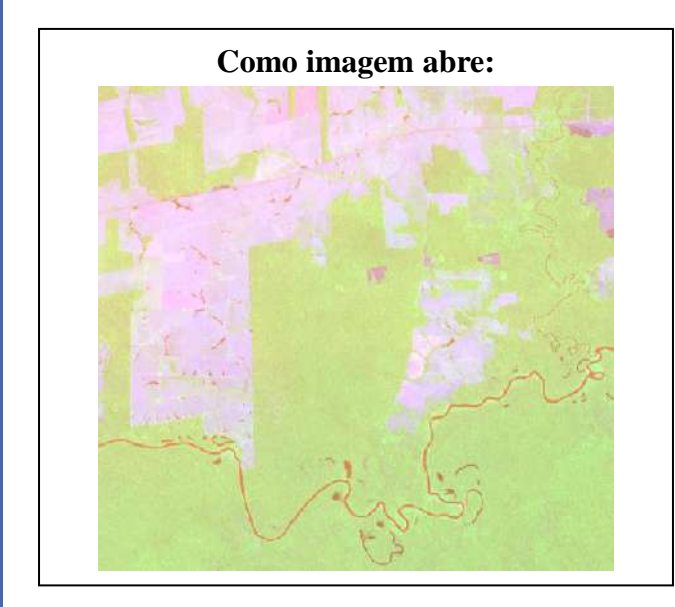

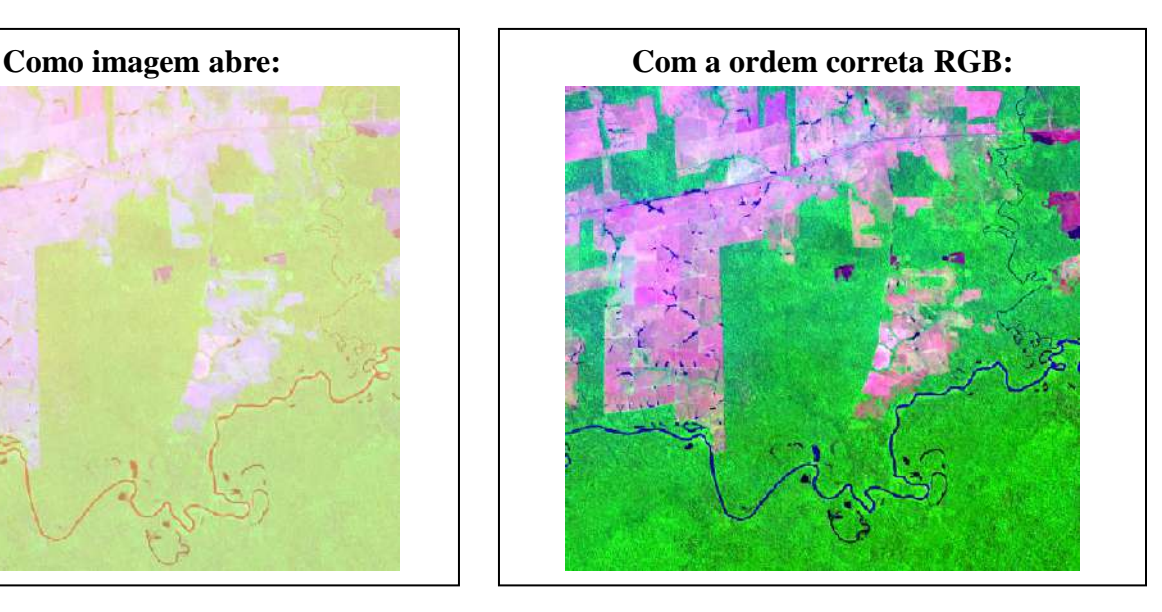

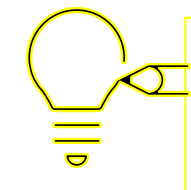

Para classificação, utiliza-se somente as ferramentas que estão dentro do plugin SCP.

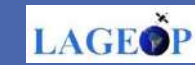

#### **7.3 Training input**

O treinamento consiste em se extrair amostras das diferentes classes desejadas para atender as necessidades do estudo. Nesse exemplo, serão extraídas amostras de 3 classes de uso e cobertura da terra (vegetação, solo exposto e hidrografia). Estas amostras serão extraídas da imagem já recortada representando a área de estudo e utilizando o SCP, ferramenta que pode ser acessada pelo SCP Dock.

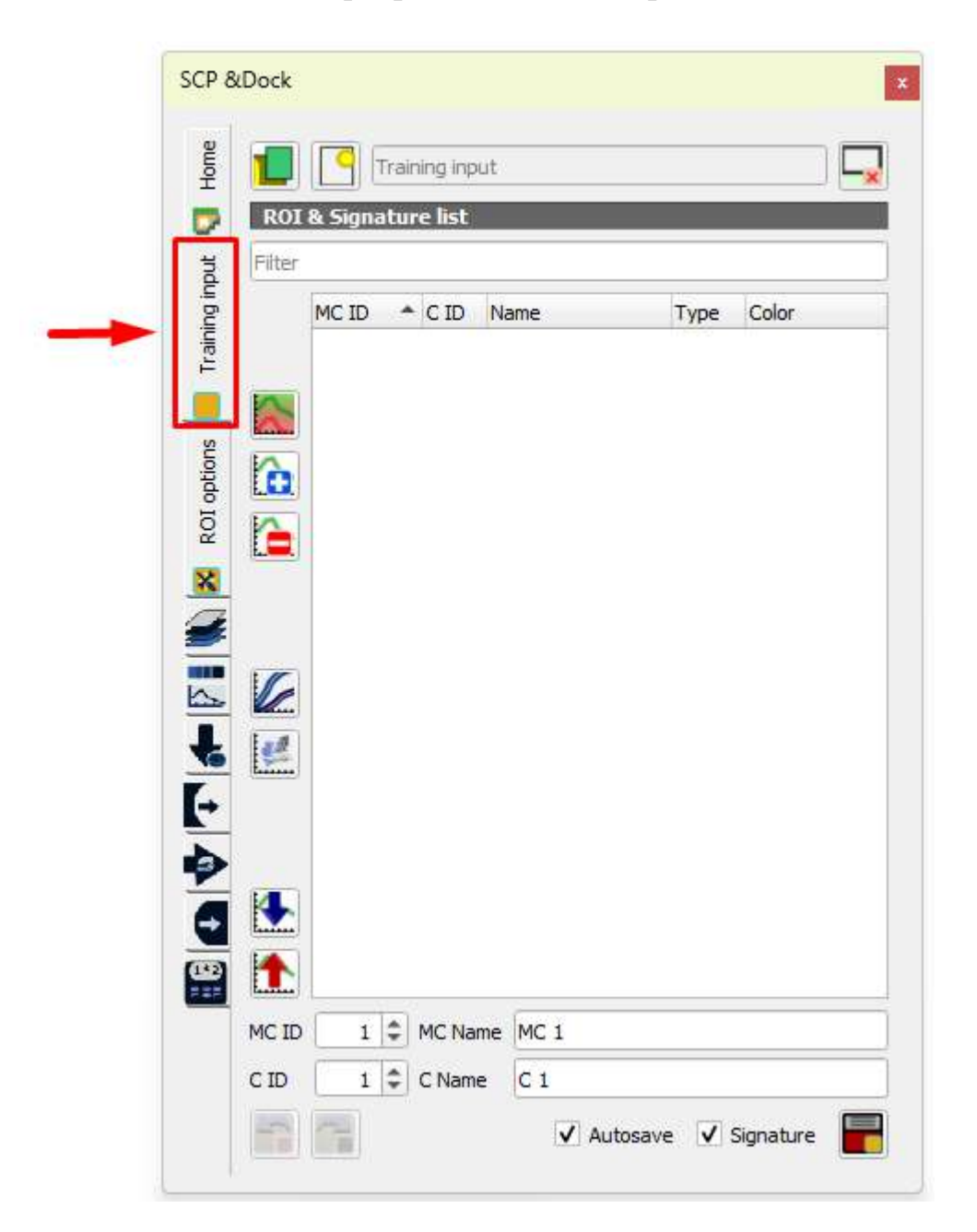

69

**LAGEOP** 

Clique em *Traning input* para criar o treino, clique no ícone caixa de diálogo *Create SCP training input*, selecione o caminho que será salvo o arquivo. Na opção Nome, escolha um nome de sua preferência para o arquivo. O nome escolhido não pode conter acento e nem espaço. Todas as amostras coletadas serão salvas nesse arquivo. Clique em Salvar.

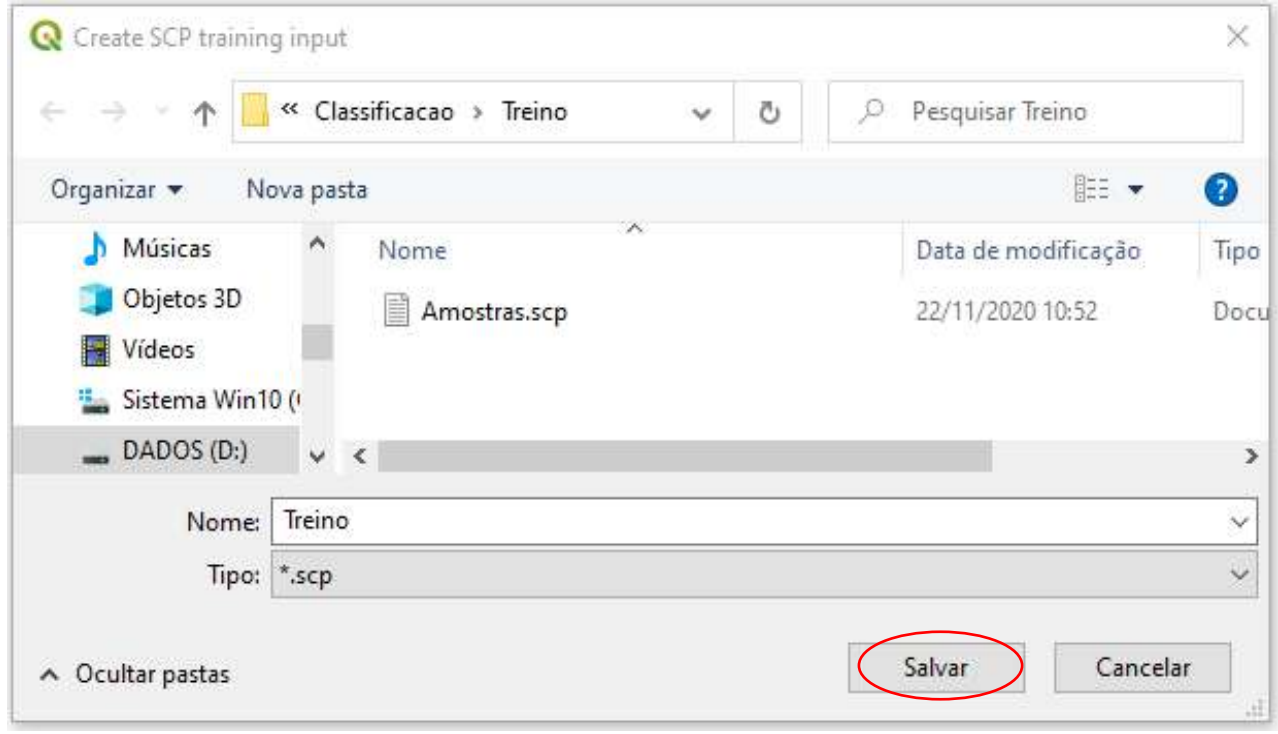

**AVISO:** Para evitar perda de dados, não edite a entrada de treinamento vetorial usando as ferramentas QGIS. **Use apenas as ferramentas do SCP para gerenciar a entrada de treinamento.**

Com as ferramentas de treino ativas no SPC & Dock é possível iniciar a coleta das amostras.

Em ROI & Signature List, vamos definir as classes para as amostras: macroclasses (MC) e as secundárias (CID).

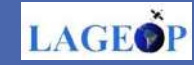

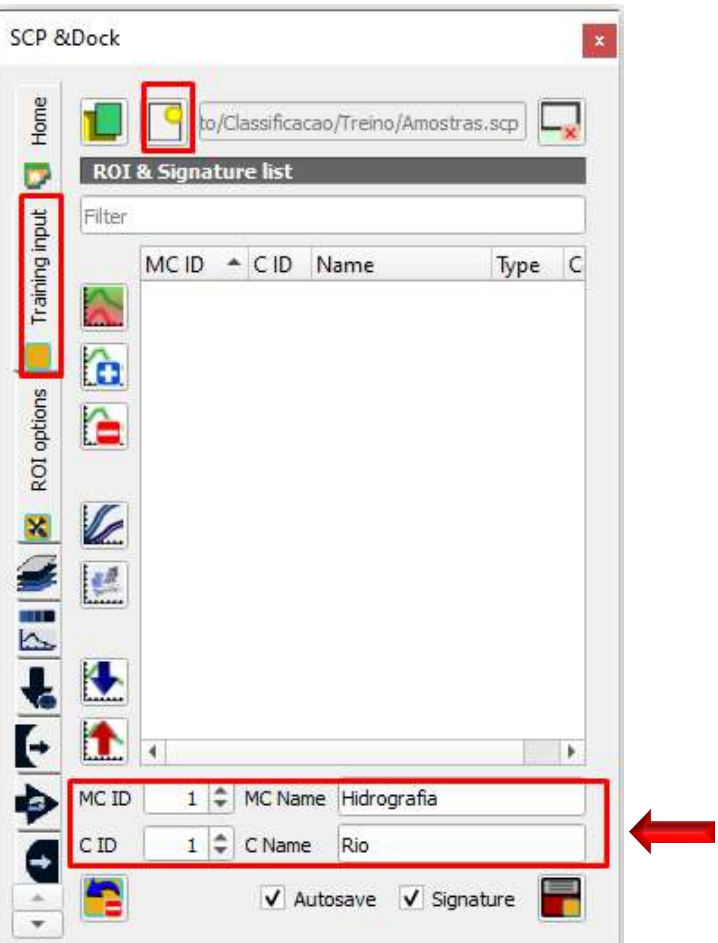

• **MC ID:** definição da ordem das classes, ROI Macroclass ID, vai sendo alterado assim que houver a mudança da macroclasse;

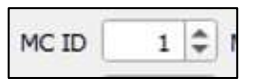

• **MC Name:** nomeação das classes, ROI Macroclass Name;

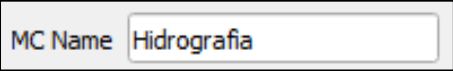

• **C ID:** altera sozinho, soma a quantidade de amostras que é pego do mesmo elemento, a cima de 10 amostras melhora a qualidade das classes, (ROI Class ID);

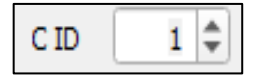

• **C Name:** renomeia assim que alterar a amostra (ROI Class Name);

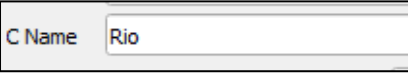

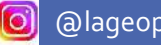

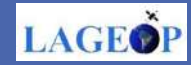

Definido a classe, com uso do menu de ferramentas *Working toolbar* na seção ROI & *Signature list:*

**1º** clique na ferramenta *Create a ROI polygon* e;

**2º** digitalize na imagem, a mão livre, margeando a classe pela cor observada, quanto mais homogêneas melhor será a amostra, para fechar a seleção, clique com o botão direito do mouse

Para salvar a amostra:

**3º** clique em *Save temporary ROI to training input* .

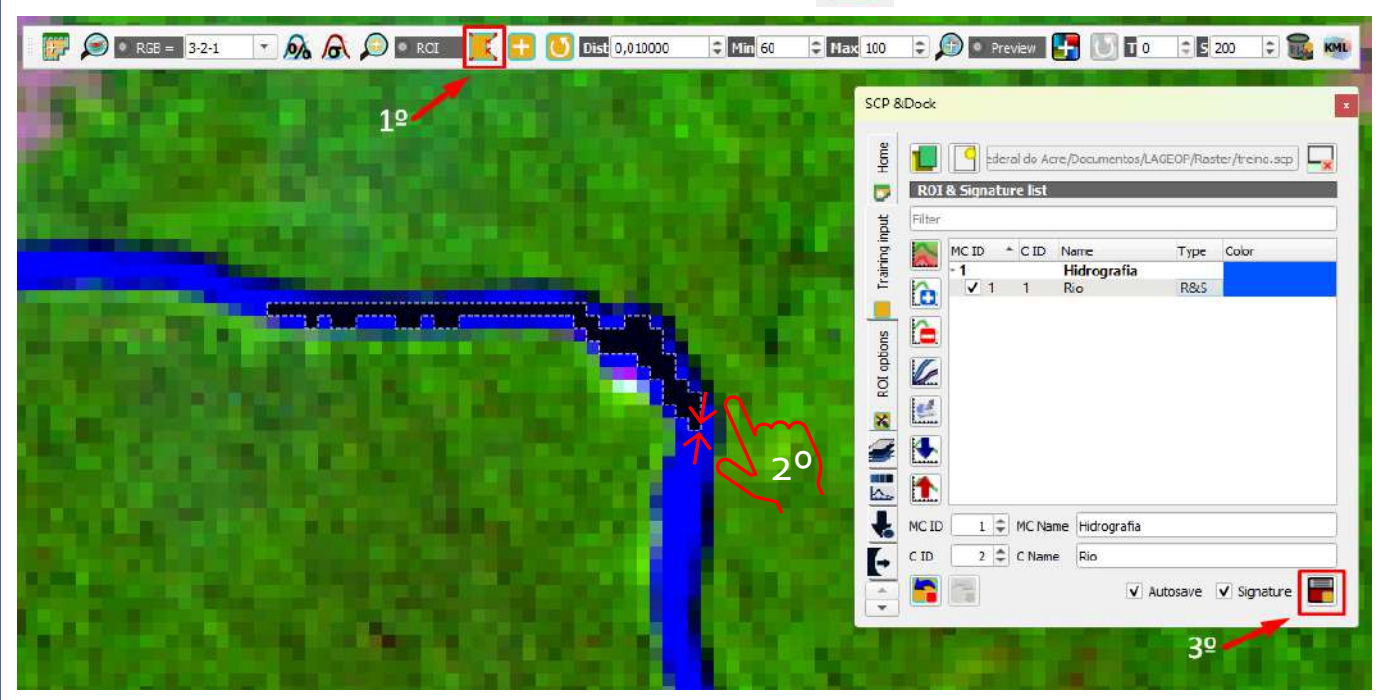

Selecione várias amostras homogêneas, treinando o algoritmo a reconhecer o padrão da hidrografia ao classificar a imagem. Prossiga o treino para demais amostras.

Não esqueça de alterar a numeração no **MC ID** para a próxima classe. Para alterar a cor da classe, em *Color,* dê dois cliques sobre a cor e altere conforme os padrões da cartografia.

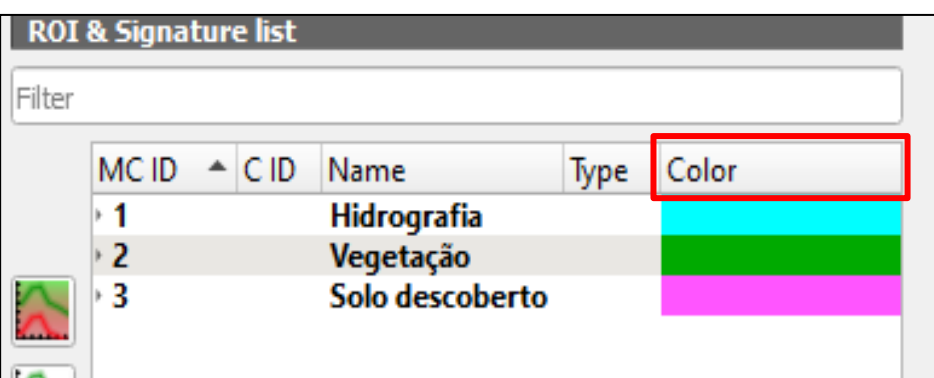

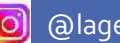

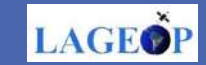
Seguindo o treino do algoritmo, como no exemplo anterior, será criado um novo ROI. Para passar para nova sequência de amostras, basta em **MC Name** renomear para Solo e com a ferramenta *Create a ROI polygon* selecionaremos amostras para **C Name** Solo Exposto.

Lembrando que, é necessário alterar a numeração no **MC ID** para a próxima classe para identificação da mesma, sendo que Hidrografia conjunto **1** de amostras e Solo o conjunto **2** de amostras .

Para melhor visualização da amostra de Solo, utilize a cor magenta para classe de solo exposto.

Uma vez que a imagem utilizada apresenta um composição 'falsa cor', a representação de solo exposto na imagem se destaca na coloração roseada. Possibilitando assim a seleção e extração de várias amostras para que posteriormente seja possível realizar o treinamento do algoritmo para a classe de uso da terra solo exposto.

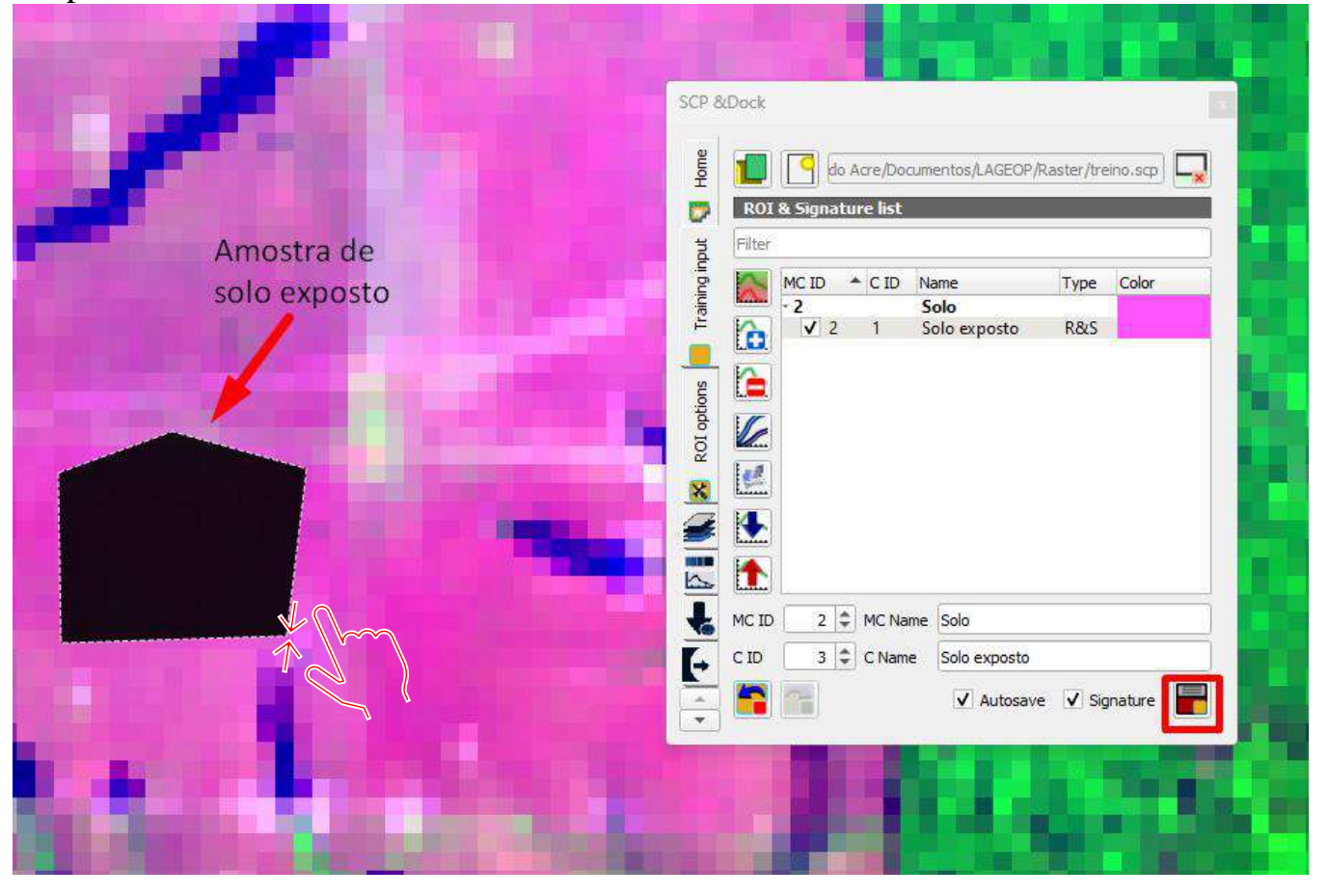

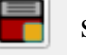

Para finalizar clique em salvando o novo ROI.

LAGEO

Os mesmos passos devem ser seguidos agora para próxima amostra, que iremos denominar Vegetação. Esta classe de cobertura da terra na composição colorida 'falsa cor'se destaca na cor verde.

Ao alterar a numeração no **MC ID,** de o nome de Floresta em **MC Name** para identificação da classe. Para melhor visualização, utilize a cor verde alterando em *Color*.

Busque selecionar e extrair várias amostras. Lembrando que estas amostras devem ser bem homogêneas

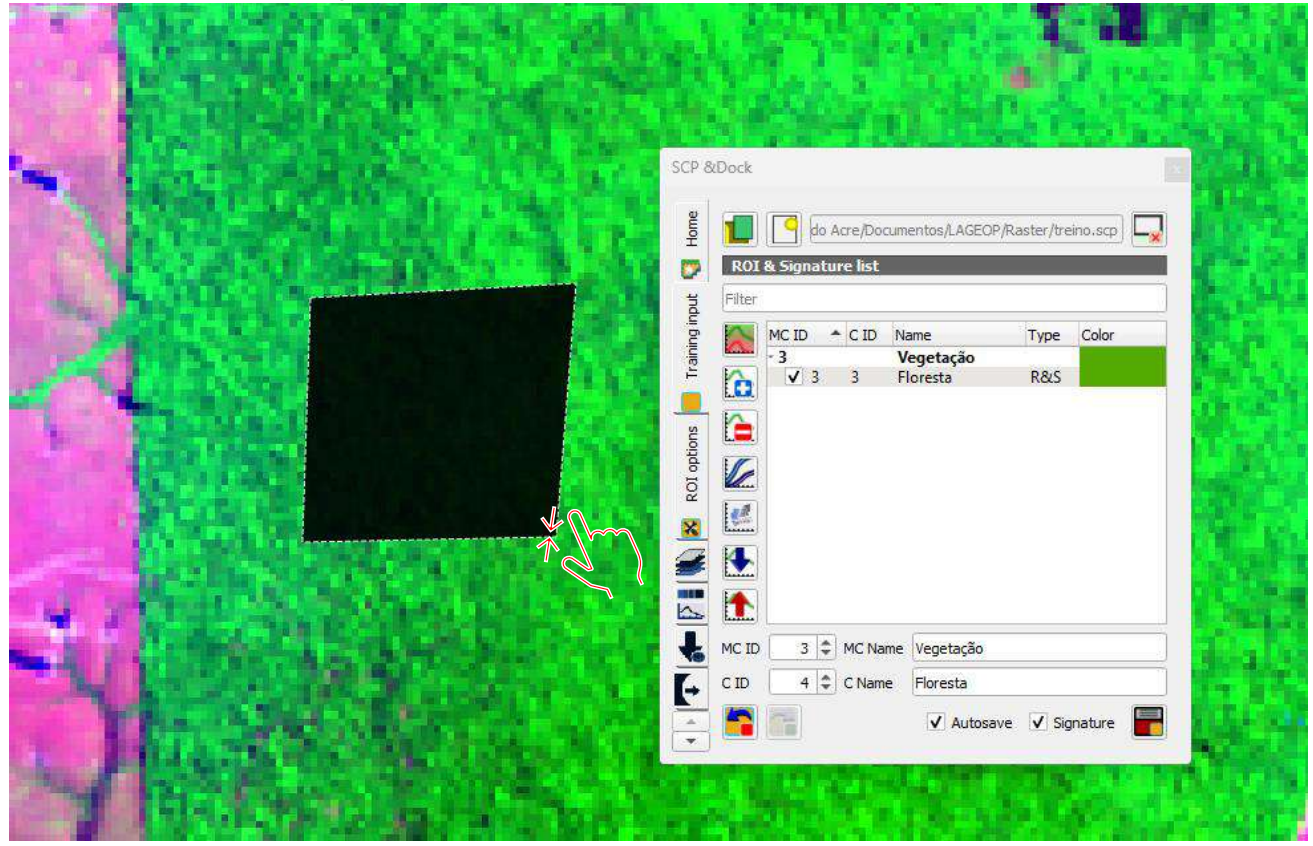

Para finalizar clique em  $\|\cdot\|$  salvando o novo ROI.

O número de amostras dependerá do tamanho da área em estudo. Após a coleta das amostras para as classes de cobertura da terra de interesse (solo exposto, vegetação e hidrografia) é possível prosseguir para uma pré-visualização da classificação. A préclassificação é importante para identificar e ajustar possíveis misturas espectrais entre as classes analisadas permitindo assim uma maior precisão na classificação final. 74

![](_page_73_Picture_10.jpeg)

### **7.4 Pré-visualização da classificação**

Selecione a ferramenta que abrirá a caixa de diálogo *Semi-Automatic Classification Plugin.* Em *Band Processing,* selecione *Classification e marque* a opção *MC ID.* Esta opção utilizará as macroclasses como definição para classificação. Logo abaixo, em *Algorithm,* selecione *Minimum Distance* e em *Land Cover Signature Classification* deixe selecionado *Algorithm.* Agora, feche a janela e vamos para o Treino.

![](_page_74_Picture_241.jpeg)

Após os parâmetros estabelecidos, em *Preview*, avalia-se como ficaram os ROIs, através da ferramenta *Activet Classification Preview Pointer* (barra de ferramentas do QGIS. Após selecionar o *Preview Pointer,* clique em qualquer parte da imagem no campo de visualização que deseja considerar as amostras.

![](_page_74_Picture_6.jpeg)

Observe que na janela Camadas do QGIS, foi gerado um arquivo temporário representando as classes de uso da terra levando em consideração as amostras pré estabelecidas de acordo com as macroclasses e utilizando as ferramenta *Training input do SCP*.

![](_page_75_Figure_1.jpeg)

![](_page_75_Picture_2.jpeg)

A pré-visualização, permite comparar o possível resultado da classificação com a imagem falsa cor utilizada para extração das amostras. Esta 'prévia da classificação' é visualizada na tela de visualização. Uma vez satisfeito com o resultado da prévia classificação (acurácia e precisão), pode –se prosseguir para gerar a classificação final.

Para isso, clique em *Run.*  $\|\mathbf{w}\|$  E aguarde o processamento.

![](_page_75_Picture_10.jpeg)

### **7.5 Classificação**

Na caixa de diálogo *Semi-Automatic Classification Plugin > Band Processing > Classification >* Clique em *RUN, e* indique o caminho (pasta) onde desejar salvar o arquivo com as classes em formato tif., nomeie a classificação de acordo com sua preferência, sem acento e espaço.

![](_page_76_Picture_150.jpeg)

Aguarde o processamento. Resultado:

![](_page_76_Figure_4.jpeg)

**O** 

@lageop ROCHA, Karla da S. & DUETI, Laura de S. M. Qgis: Um Sistema de Informação Geográfica Livre e Aberto. v 1. 2023. Laboratório de Geoprocessamento – LAGEOP/UFAC

**LAGEOP** 

# **CAPÍTULO 6**

![](_page_77_Figure_1.jpeg)

**LAYOUT DE MAPAS**

# Olá,

Esse Capítulo do e-book tem como objetivo mostrar o passo a passo de como criar um layout de mapa no compositor de imagem do QGIS para apresentação final de mapa produzido.

Esperamos que aproveitem!

![](_page_78_Picture_5.jpeg)

### **Layout de Mapas**

O layout é a forma de apresentação final do mapa. Neste e-book, você irá aprender o passo a passo como usar o compositor de impressão do QGIS para produzir mapas de qualidade com todos os componentes necessários. Existem alguns elementos de um mapa que não podem faltar na sua produção cartográfica como, por exemplo, título, orientação, legenda, escala e projeção cartográfica. Vale lembrar que é aconselhável colocar a fonte dos dados que estão sendo utilizados. A seguir, vamos demonstrar os passos para produção cartográfica.

Uma vez que todas as layers (camadas) necessárias para a construção do mapa estejam inseridas ao campo de visualização no projeto, inicia-se a construção do layout. Para começar a composição de impressão, primeiramente, é necessário fixar a escala do mapa. Você pode fazer isso na barra de ferramentas localizada na parte inferior da sua tela e selecionar a es  $\overline{\mathsf{Escala}}$  1:50.000

Não podemos esquecer de clicar no ícone que aparece logo ao lado da escala para fixar a mesma.

Também é possível utilizar a ferramenta de mover  $\binom{m}{n}$  para centralizar a sua área de interesse no campo de visualização. Feito isso, vamos proceder para construção do Mapa desejado.

#### **1. Inserindo o mapa no compositor de impressão**

Existem 3 maneiras de acessar o compositor de impressão

- 1.1 Acionando a tecla **Ctrl+P**
- 1.2 Em A**rquivo/Novo Compositor de Impressão**
- 1.3 Simplesmente clicando no botão,  $\mathbb{L}$

![](_page_79_Picture_12.jpeg)

Ao acessar o compositor, irá aparecer uma nova janela (ver figura abaixo) onde deverá ser inserido um título para imprimir o layout. Em seguida, clique em Ok. Nesse exemplo, foi atribuído o título Rio Branco.

![](_page_80_Picture_225.jpeg)

O layout pode ser construído em formato paisagem ou retrato, bem como definir o tamanho do papel. Nesse tutorial, a página de impressão será configurada para o formato A4 e na orientação de paisagem. Siga o procedimento abaixo para configurar o seu layout: **Propriedades do Item** > **Tamanho da Página**.

Defina o tamanho do papel para **A4** e como Orientação, **Paisagem**.

![](_page_80_Picture_226.jpeg)

![](_page_80_Picture_7.jpeg)

Com o formato do layout configurado, o próximo passo é inserir o mapa no compositor de impressão, utilizando a ferramenta **Adicionar novo mapa**

Para isto, siga o procedimento abaixo.

Clique no botão adicionar  $\Box$ . Em seguida, com o botão esquerdo do mouse pressionado, arraste sobre o papel definindo o retângulo de abrangência do seu mapa. Após definir o retângulo, solte o botão do mouse e o mapa será desenhado conforme tamanho do retângulo selecionado.

![](_page_81_Picture_3.jpeg)

Na mesma barra em que foi selecionado o ícone de inserir o mapa, também existem outros ícones que poderão ser utilizados na construção do Layout, como por exemplo:

![](_page_81_Picture_5.jpeg)

**LAGEO** 

### **2. Ajustando escala do mapa**

Neste momento, você vai decidir a escala de representação do seu mapa de acordo com as suas necessidades. Para ajustar e fixar escala do mapa de saída, siga o procedimento indicado abaixo:

**Propriedades do item** > **Propriedades principais** > **Escala** (escolha a escala de representação desejada).

Nesse exemplo, a escala de representação foi fixada em 1:80.000.

![](_page_82_Picture_230.jpeg)

Em seguida, na aba camadas trave a sua camada para não desconfigurar a escala na manipulação de outros elementos do mapa.

Com a escala do mapa definida, vamos prosseguir para inserir os outros elementos essenciais do mapa.

![](_page_82_Picture_9.jpeg)

### **3. Inserindo Título**

Novamente, na mesma barra de ícones mencionada anteriormente, selecione o ícone texto para adicionar um título ao seu mapa. Após adicionar o título, na janela **propriedades do item** que aparece ao lado direito da sua tela, é possível alterar o texto, o tipo, o tamanho e a cor da fonte.

![](_page_83_Picture_171.jpeg)

OBS: Com o ícone texto, é possível também inserir outras informações textuais que você desejar como, por exemplo, a fonte dos dados.

![](_page_83_Picture_6.jpeg)

### **4. Orientação**

A orientação é importante no sentido de apontar a direção do mapa, indicando a direção do norte, assim como os outros pontos cardeais. Esta representação pode ser feita utilizando um símbolo da rosa dos ventos ou simplesmente uma seta indicando o norte.

Para inserir orientação ao seu mapa, selecionar o ícone **Adicionar Seta Norte** em seguida, clique no local do compositor do mapa onde deseja inserir a seta de Norte ou rosa dos ventos. Observe que a janela propriedades do projeto localizada a direita da tela irá possibilitar manipular esta representação, ou seja, modificando o tipo de representação, formato, tamanho e a cor.

![](_page_84_Picture_240.jpeg)

85

**LAGE®** 

#### **5. Inserindo legenda**

As legendas são importantes para entender o significado dos símbolos utilizados no mapa (vaiáveis visuais). Podem ser representados em forma de cores, hachuras, pontos, linhas e outros. Vale ressaltar que alguns destes símbolos apresentam padronização, como por exemplo: a cor azul, é utilizada para representar água; o verde, para representar florestas e áreas verdes; linhas com traços, para representar ferrovias, aviões para representar aeroportos, entre outros inúmeros exemplos.

Para inserir a legenda, basta clicar no ícone Adicionar nova legenda

Também é possível manipular o conteúdo da legenda na seção de Propriedades do item. Exemplo:

- 1 Mover os itens da legenda acima e abaixo;
- 2 Adicionar item que esteja selecionado;
- 3 Remover algum item que não deseja;
- 4 Modificar o rótulo do item que está sendo apresentado na legenda.

![](_page_85_Picture_8.jpeg)

Modelo de Legenda do mapa:

![](_page_85_Picture_10.jpeg)

**LAGE** 

86

### **6. Inserindo a Escala**

A escala é de suma importância em uma representação cartográfica, pois é ela que indica a relação matemática entre o espaço real e a representação desse espaço no mapa. Aponta a quantidade de vezes que uma área foi reduzida para caber no local em que o mapa está representado. Ela pode ser representada de forma gráfica ou numérica. Veja a seguir como inserir a escala do seu mapa no compositor de impressão.

Para inserir a escala selecione o ícone

Em seguida, clique no local onde você deseja inserir a barra de escala. Perceba que, ao fazer isso, a opção Propriedades do item, localizada na janela direita da sua tela vai mudar, apresentando a opção '**Barra de Escala**'.

![](_page_86_Picture_259.jpeg)

87

**LAGE** 

Caso esteja utilizando no seu projeto um sistema de graus decimais, a escala será representada em graus. Caso esteja utilizando o sistema de coordenadas planas - UTM, a escala irá aparecer em metros, podendo ser ajustada para km. Para tanto, basta selecionar a opção de **Unidade da barra de escala**.

![](_page_87_Picture_190.jpeg)

Em **Segmentos,** pode ser aumentado e em **Espessura fixa** as unidades podem ser reduzidas ou aumentadas para melhor leitura da Escala gráfica. Na opção **Tela**, pode modificar a fonte.

![](_page_87_Picture_191.jpeg)

![](_page_87_Picture_4.jpeg)

88

LAGEO

### **7. Inserindo Grade de Coordenadas**

A Grade de coordenadas leva em consideração o sistema de projeção cartográfica. Esse sistema indica a técnica que foi empregada para fazer o mapa. Como sabemos, as projeções cartográficas são as diferentes formas de representar o globo terrestre (que é geóide, quase esférico) em um plano. Como essa representação apresenta distorções, se soubermos qual foi a projeção utilizada em um determinado mapa, conseguiremos ter uma melhor noção sobre elas. Veja a seguir como inserir a grade de coordenadas no seu compositor de impressão.

Ainda em 'Propriedades do item', vamos na seção '**Grade**', para inserir a grade de coordenadas. Selecione **Modificar Grade.**

![](_page_88_Picture_348.jpeg)

Na aba Aparências, no item **Intervalos**, os valores x (min e max) e y (min e max) devem ser manipulados de acordo com a escala do mapa, ou seja, os valores irão variar de acordo com a dimensão da área representada e com o sistema de coordenadas adotado, como a figura abaixo:

**LAGE** 

Para o exemplo deste tutorial vamos considerar o sistema de coordenadas planas UTM, (ex.: 9056310mN/699220mE). Como o sistema UTM é métrico, devemos inserir em X e Y um valor 10000, por exemplo, o que significa que você quer que apareça uma linha de grade a cada 10km (ou 10000 metros).

![](_page_89_Picture_179.jpeg)

Na aba **Moldura,** o **Estilo da moldura**, também fica a critério do estado da arte do executor, pois há várias opções, nesse modelo usaremos Linhas exteriores.

![](_page_89_Picture_180.jpeg)

![](_page_89_Picture_6.jpeg)

Uma vez configurado os valores para x (min e max) e y (min e max), basta clicar em 'Desenhar Grades'. É possível personalizar se as coordenadas serão desenhadas no mapa de forma vertical ou horizontal e se serão dentro ou fora da moldura. Na opção 'Fonte', é possível modificar o tipo, o tamanho e a cor do texto das coordenadas.

![](_page_90_Picture_147.jpeg)

 $\left[ \circ \right]$ 

91

**LAGEOP** 

Antes de desenhar a grade, verifique se o DATUM do trabalho está de acordo com o sistema de coordenada escolhido no início do projeto. Nesse exemplo, iremos utilizar o SIRGAS 2000 UTM/19S. Vale ressaltar que a unidade de intervalo entre as linhas da grade vai depender de cada trabalho, ou seja, o que melhor se adequar a sua necessidade.

Na figura abaixo podemos visualizar o produto final do compositor de impressão, é possível retornar quando necessário para realizar qualquer alteração ou corrigir algum erro identificado.

![](_page_91_Figure_2.jpeg)

92

LAGEO

### **8. Exemplos de Mapa Produzido por alunos**

![](_page_92_Figure_1.jpeg)

 $\bullet$ 

93

LAGEOP

![](_page_93_Figure_0.jpeg)

![](_page_93_Figure_1.jpeg)

 $\left[ \circ \right]$ 

94

LAGEOP

### **9. Exportando layout produzido em formato jpg ou pdf**

Uma vez finalizado o mapa, é possível salvar o mesmo em:

![](_page_94_Picture_2.jpeg)

Formato figura (jpg)

![](_page_94_Picture_4.jpeg)

Formato (pdf)

![](_page_94_Picture_6.jpeg)

![](_page_94_Picture_7.jpeg)

Impressão direta caso esteja conectado a uma impressora

O mapa produzido e salvo no formato desejado pode ser utilizado em relatórios, trabalhos científicos e/ou outras finalidades.

Para exportar seu mapa como uma imagem use o ícone '**Exportar como imagem**', localizado na barra de ferramentas na parte superior da sua Tela. Nomeie o mapa como desejar, em **Tipo**, escolha o formato. E clique em salvar.

![](_page_94_Picture_13.jpeg)

# **CAPÍTULO 7**

![](_page_95_Figure_1.jpeg)

# **CRIANDO CAMADAS VETORIAIS**

# Olá,

O Capitulo 7 objetiva demonstrar como criar e editar camadas vetoriais utilizando software de geoprocessamento de código aberto QGIS.

Esperamos que aproveitem!

![](_page_96_Picture_5.jpeg)

## **Criando e Editando Camadas Vetoriais**

O SIG armazena informações que possibilitam a representação e localização geográfica de elementos que representam o mundo real. Existem três tipos básicos de elementos utilizados para modelar o mundo real, são eles: ponto, linha e polígono.

![](_page_97_Figure_2.jpeg)

Pontos – Representado por um par de coordenadas. Define localizações discretas de elementos geográficos pequenos que não podem ser representados como linha ou área.

Linhas – Representado por pelo menos 2 pares de coordenadas. São definidas como um conjunto ordenado interligados por segmentos de reta ou por linhas e utilizados na representação de objetos que não possuem largura suficiente para serem considerados área.

Áreas - Representado por pelo menos 3 pares de coordenadas. Definido como um conjunto ordenado de pontos interligados, em que o primeiro ponto e o último ponto coincidem. Utilizados na representação de zonas que possuem uniformidade em suas características, ou seja, representação de áreas homogêneas.

![](_page_97_Picture_8.jpeg)

Nesse tutorial iremos utilizar o software Qgis para criar os três tipos de representação vetorial do mundo real. Também, vamos utilizar uma carta topográfica Mapa Índice nº 1536, Índice de nomenclatura: SC-19-X-C-VI, Nome da folhada cidade de Rio Branco – Acre, Brasil, disponibilizada no plugin desenvolvido pelo Exército Brasileiro. Também, é possível acessar estas cartas através do site IBGE e TOPOData. A Figura abaixo mostra a dimensionalidade dos objetos geográficos e sua representação gráfica por: **pontos, linhas e áreas**.

![](_page_98_Figure_1.jpeg)

Fonte: Painho e Curvelo (2008).

### **Quatro passos para criação de dados vetoriais no QGIS:**

- Passo 1: Criando projeto Referenciado
- Passo 2: Instalação do plugin DSG Tools
- Passo 3: Criando camadas vetoriais ponto, linha e polígono em formato shape.

### Passo 4: Editando elementos vetoriais

![](_page_98_Picture_10.jpeg)

### **Passo 1: Criando projeto Referenciado**

Seu programa foi instalado na área de trabalho. Para abrir, dê dois clicks e selecione o ícone QGIS Desktop 3.16. Aguarde o software abrir e aproveite as ferramentas disponíveis. Dependendo da velocidade da sua máquina, este processo pode demorar um pouco. Caso você ainda não tenha instalado o software em seu computador, siga as instruções encontradas no e-Book Guia Prático de Laboratório Download Instalação do Software livre QGIS, disponível no site do Laboratório de Geoprocessamento – LAGEOP/UFAC.

Painel principal do QGIS para criação de projetos:

![](_page_99_Figure_3.jpeg)

▪**CAMADA DE DADOS:**

Local que indica os dados geográficos ou "layers" que serão exibidos no campo de visualização.

•**MENU:** Barra de Menus.

• **BARRA DE FERRAMENTAS:** Ferramentas habilitadas para

manipulação dos dados geográficos.

• **CAMPO DE VISUALIZAÇÃO:** Região onde serão exibidos os dados geográficos.

### **1.1 Configurando o projeto**

Na barra de Ferramentas, escolha o sistema de referência de coordenadas (SRC) que será utilizado no projeto. Neste capítulo iremos utilizar o SIRGAS 2000. Você pode configurar acessando:

### **Projeto > Propriedades > SRC**

[o]

![](_page_99_Picture_15.jpeg)

![](_page_100_Picture_0.jpeg)

Ainda na janela **Propriedades do Projeto**, agora na aba **Geral,** vamos dar um **título** e escolher uma pasta  $\vert$  **...** | para **salvar o projeto.** No nosso exemplo, o projeto será salvo em meus documentos na pasta LAGEOP. Para finalizar, clique em Apply e em seguida OK.

![](_page_100_Picture_207.jpeg)

![](_page_100_Picture_5.jpeg)

101

### **Passo 2: Instalação do plugin DSG Tools**

O complemento DSGTools foi desenvolvido pela Diretoria de Serviço Geográfico (DSG), do Exército Brasileiro (EB), a fim de otimizar as etapas de produção cartográfica. Para fazer o download do plugin siga a instrução abaixo:

#### **Barra de Ferramentas > Complementos > Gerenciar Complementos**

Com a Janela de complementos aberta, em **buscar** digite **DSG**, clique em **DSG Tools** e confirme em **Instalar Complementos.**

![](_page_101_Picture_4.jpeg)

## Ao finalizar a instalação clique em close

![](_page_101_Picture_202.jpeg)

 $\left[ \circ \right]$ 

![](_page_101_Picture_9.jpeg)

**LAGEOP** 

Finalizada a instalação, observe que na barra de ferramenta aparecerá uma nova aba com o plugin DSGTools.

![](_page_102_Picture_1.jpeg)

#### **Passo 3: Acessando uma base cartográfica**

Para criarmos as camadas vetoriais, é preciso termos uma base cartográfica. Esta base pode ser uma carta topográfica, uma imagem de satélite, uma fotografia aérea, ou até mesmo uma imagem obtida por drone. Neste tutorial, iremos utilizar uma carta topográfica de Rio Branco e selecionar como área de estudo, que será o centro urbano de Rio Branco, capital do estado do Acre.

![](_page_102_Picture_4.jpeg)

![](_page_102_Picture_7.jpeg)

Com a camada de informações políticas brasileiras é possível na área de visualização observar o mapa do Brasil com as capitais Brasileiras.

![](_page_103_Picture_1.jpeg)

Para melhorar a visualização da área de interesse é possível aproximar a imagem para a cidade de Rio Branco. Assim, no menu de barra de ferramentas > mapa de navegação > selecione o ícone Zoom + e envolva a área de interesse fazendo um retângulo sobre a mesma conforme observado na figura abaixo.

![](_page_103_Picture_3.jpeg)

![](_page_103_Picture_4.jpeg)

104

LAGEO

Após a delimitação da área de interesse, e aproximando a camada de dados para a cidade de Rio Branco em DSG Tools, selecione a Carta Topográfica com escala de 1:100.000.

![](_page_104_Picture_187.jpeg)

Ao abrir a camada de dados referente a base cartográfica, iremos utilizar a mesma para criação de camadas vetoriais em formato ponto, linha e polígono. Não esqueça de ao longo da execução do projeto sempre clicar na opção salvar projeto  $\blacksquare$ .

![](_page_104_Picture_3.jpeg)

LAGEO

Nesta etapa iremos criar duas camadas vetoriais de feições do mundo real em forma de ponto (aeroporto, escola), duas feições em forma de linha (hidrografia e vegetação) e duas em forma de linha (estradas e hidrografia).

### **Passo 4: Criando representações vetoriais**

Na barra de ferramentas, clique em Camadas > Criar nova camada > Nova Camada Shapefile e preencha a nova janela com os parâmetros solicitados.

![](_page_105_Picture_251.jpeg)

Observe que uma camada de representação em formato de ponto com o

nome que foi dado na configuração acima aparecerá no painel de camadas.

![](_page_105_Picture_8.jpeg)

Uma vez configurado com os parâmetros necessários para criação de uma camada vetorial em formato de ponto. É possível utilizando as ferramentas Digitalização que se encontram na barra de ferramenta para a criação das camadas vetoriais. A figura abaixo demonstra a barra de ferramenta com os ícones que serão utilizados neste processo.

![](_page_106_Picture_1.jpeg)

Agora que já conhecemos as ferramentas necessárias, é possível dar início a criação da camada. Para isto, deve-se habilitar a ferramenta '**Alternar Edição**' .

Observe que ao selecionar o ícone  $\left| \cdot \right|$  as ferramentas de edição ficam ativas. Como a nossa primeira feição a ser vetorizada é ponto, vamos selecionar a ferramenta '**Adicionar ponto**'.

Analisando visualmente a carta topográfica, observamos os elementos cartográficos existentes. Neste momento, vamos digitalizar feições que podem ser representadas em formato de ponto, exemplo: escola, aeroportos, etc. No exemplo abaixo selecionamos em pontos amarelo as escolas.

![](_page_106_Picture_5.jpeg)

107

**LAGEO** 

Observação: Após selecionar todas as escolas na área de estudo, para finalizar a vetorização, clique em salvar  $\|\cdot\|$  e em seguida, click novamente no ícone para fecha a edição. Busque por outra feição que possa ser representada em forma de ponto e repita o procedimento.

Uma vez digitalizado pelo menos duas feições que possam ser representadas em formato de ponto, vamos repetir o procedimento para os outros dois tipos de representação (duas feições em formato de linha e duas feições em formato de polígono).

Retorne ao item 4 deste tutorial e repita todo procedimento, mas não esqueça de alterar o tipo de geometria nas configurações.

#### **5 Editando Elementos Vetoriais**

Esta etapa é de grande importância para padronizar e evitar desvios na interpretação do mapa pelo leitor, por isso, é importante a escolha precisas de símbolos e cores cujo benefício é a promoção de uma leitura mais fácil, rápida e objetiva da representação cartográfica. Como exemplo, vamos editar a camada escola.

No painel de camadas, com a camada escola selecionada, clicando com o botão direito do mouse selecione:

### **Propriedade > Propriedades da Camadas > Simbologia**

![](_page_107_Picture_8.jpeg)

![](_page_107_Picture_10.jpeg)
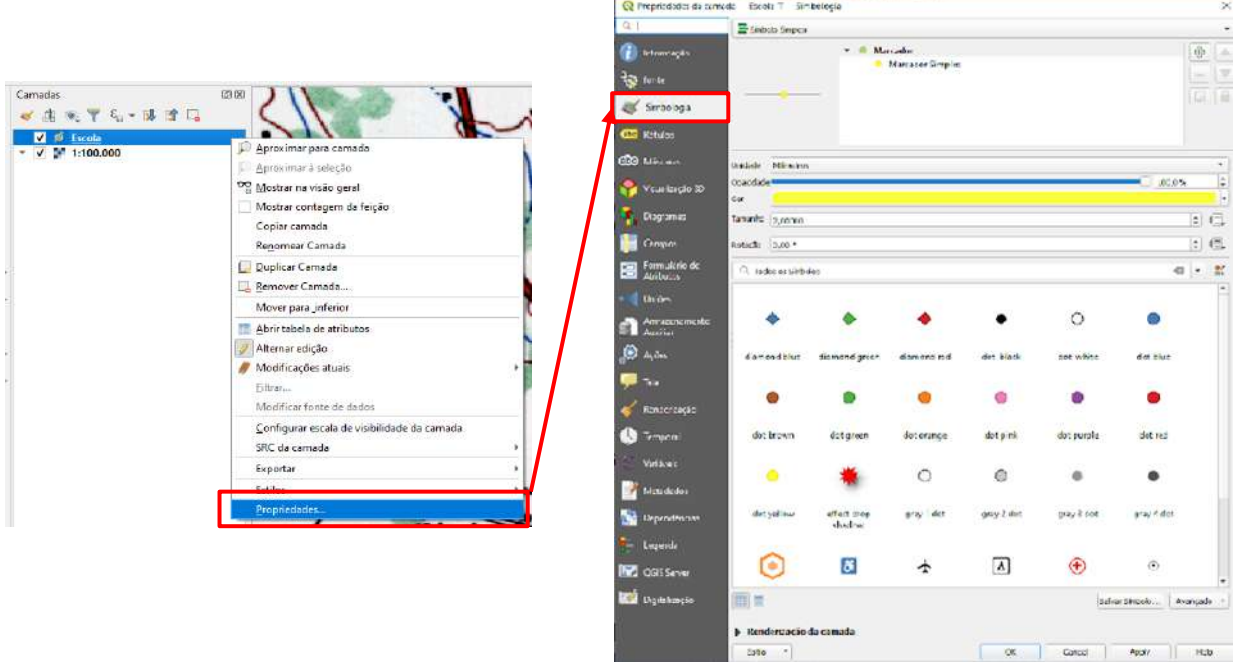

## Clique em:

## **Marcador Simples** > **Tipo da camada símbolo**

Selecione SVG Marker para escolher a simbologia desejada

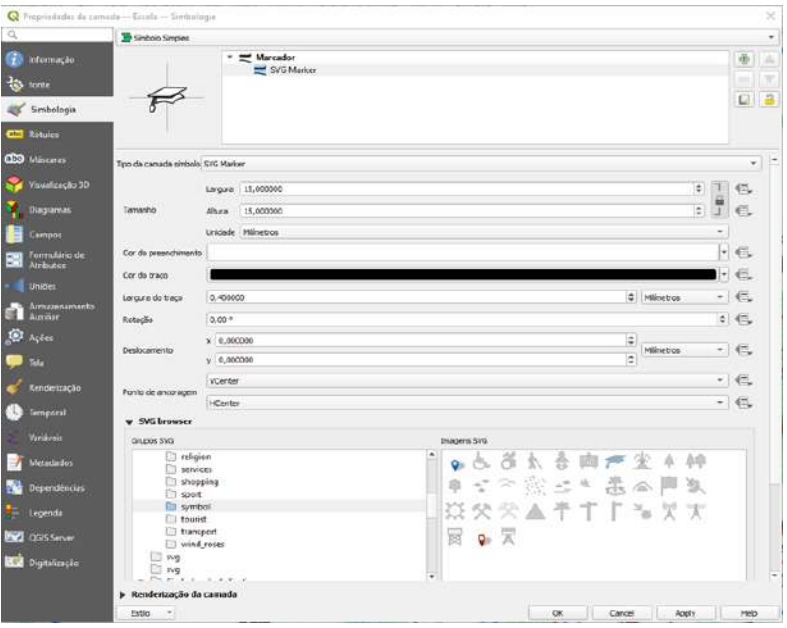

Para esse exemplo de convenção cartográfica, foi usado em **SVG browser** e o símbolo do Cap (chapéu de formatura), para representar a escola. Após definir o tamanho, cores e traços, clique em **OK.** 109

LAGEOP

## Resultado:

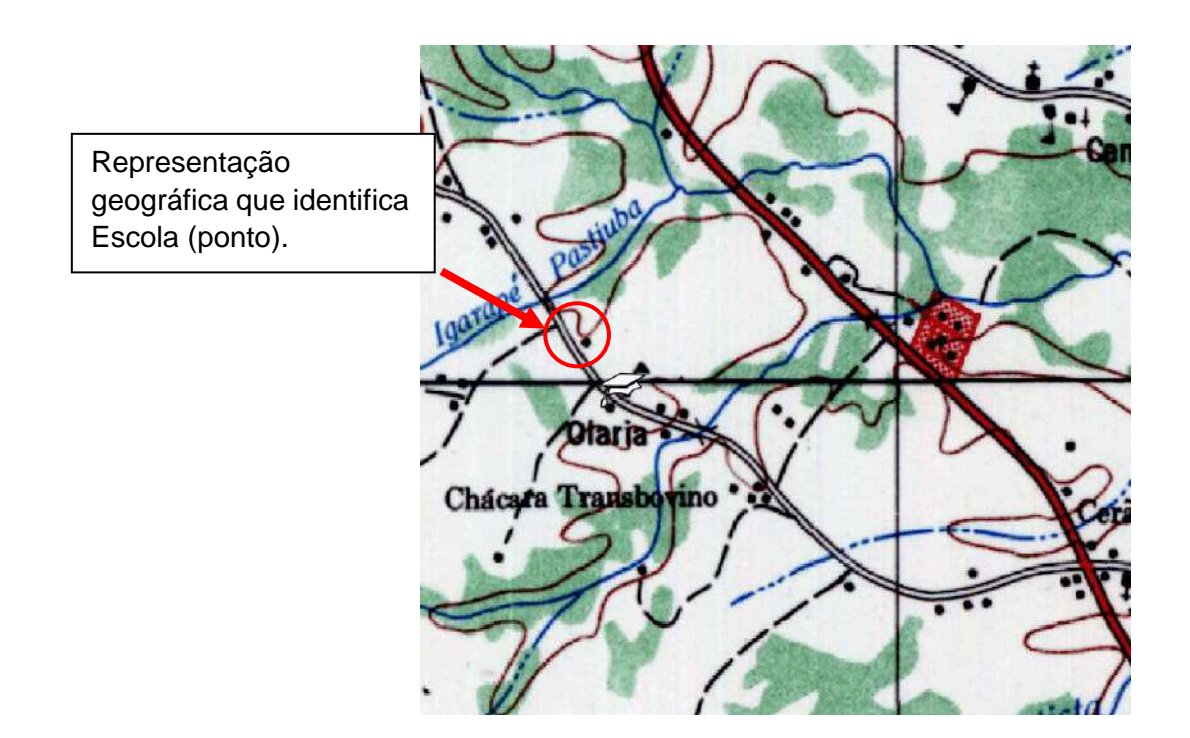

### Resultado:

Representação geográfica que identifica rio (linha).

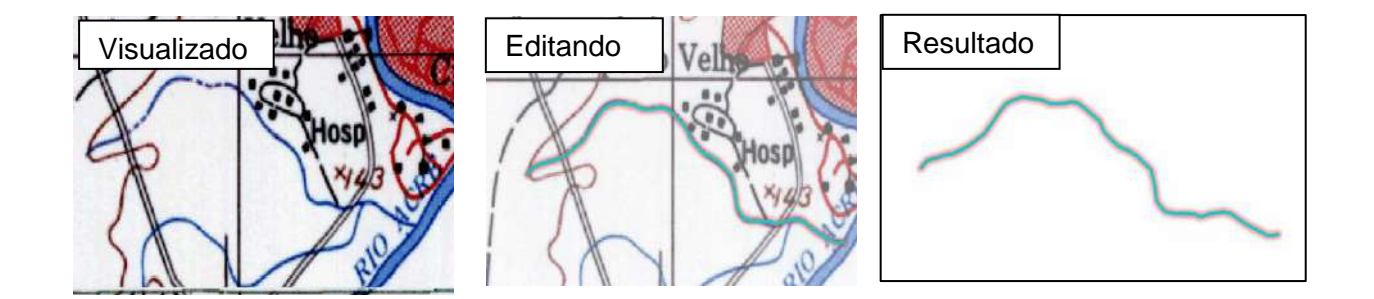

A linha no exemplo do rio dever ser um traço contínuo, iniciando pela nascente. Deve seguir modelando com o apoio do mouse, com curvas suaves, até a foz. Pode ser obtido com o uso da ferramenta adicionar linha  $\sqrt{a}$ .

110

**LAGEOP** 

# Resultado:

Representação geográfica que identifica Distrito Industrial (polígono).

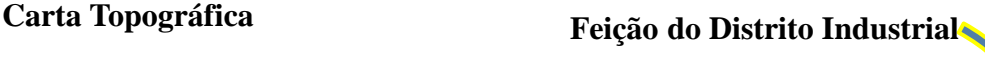

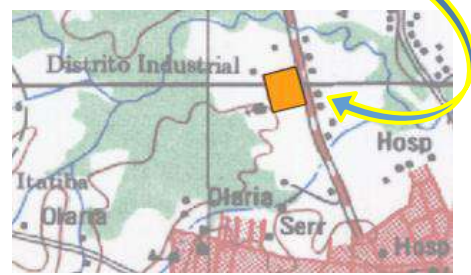

Com o uso da Ferramenta de Adicionar polígono e e controle no mouse, forme a figura e com o botão direito você encerra a edição clicando em OK.

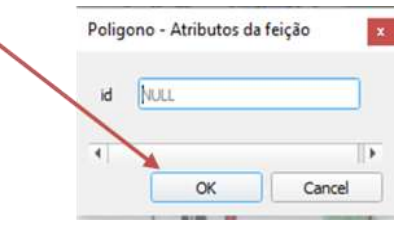

Finalize salvando a informação criada  $\blacksquare$  e encerre fechando a edição clicando

nesse ícone  $\boxed{7}$ .

## **Produto Final:**

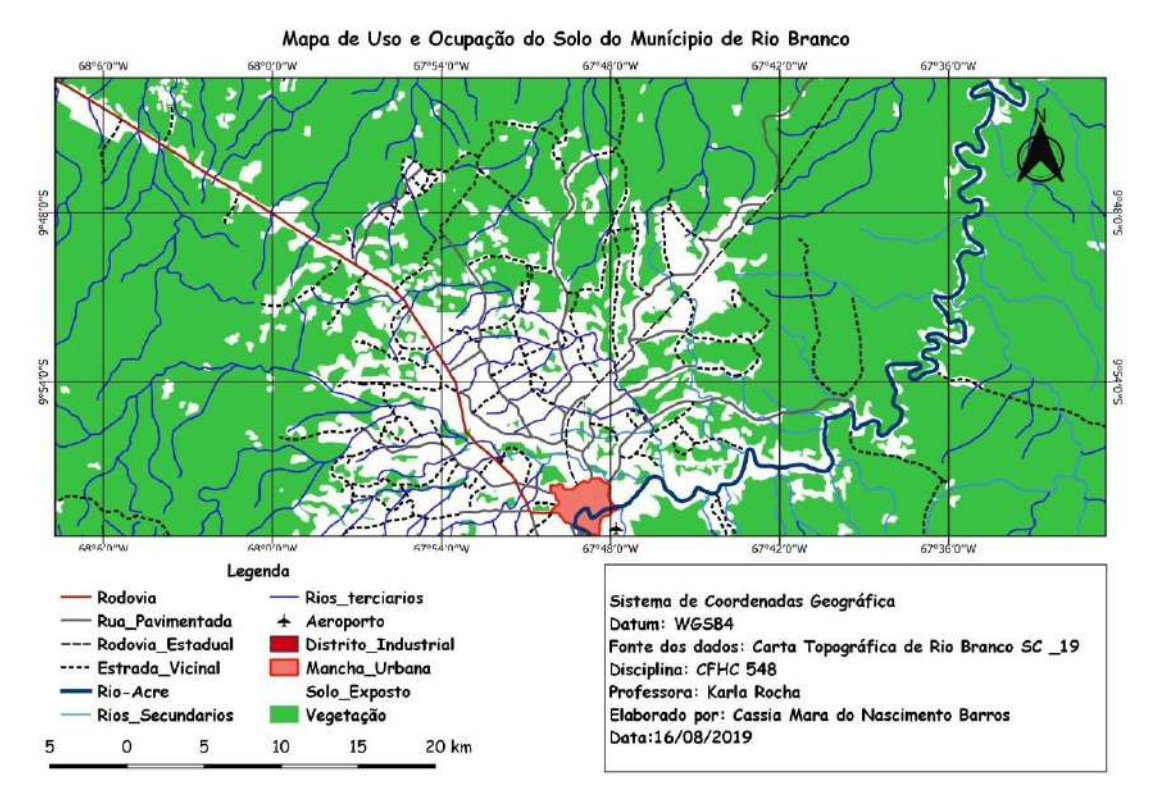

**LAGEOP** 

## **REFERÊNCIAS**

BOSSLE, Renato C. **QGIS e geoprocessamento na prática**. 1ª Edição. Curitiba: Editora Íthala, 2015.

CONGEDO, Luca. **Semi-Automatic Classification Plugin Documentation**. Versão 7.1.0. Disponível em: https://plugins.qgis.org/plugins/SemiAutomaticClassificationPlugin/ Acesso em: 23 nov. 2023.

MCTI. Ministério da Ciência, Tecnologia e Inovações. Instituto Nacional de Pesquisas Espaciais **(**INPE). **Manuais**: Tutoriais de Geoprocessamento. 2019. Disponível em: http://www.dpi.inpe.br/spring/portugues/tutorial/index.html. Acesso em: 15 nov. 2020.

QGIS. Documentation, 3.28. Guia do Usuário QGIS. **Repositório GitHub**. Disponível em: https://docs.qgis.org/3.28/pt\_BR/docs/server\_manual/index.html. Acesso em: 2 maio 2023.

QGIS. Documentation, 3.28. Manual de Treinamento QGIS. **Repositório GitHub**. Disponível em: https://docs.qgis.org/3.28/pt\_BR/docs/server\_manual/index.html. Acesso em: 2 jun. 2023.

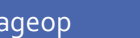

112